# Dell Latitude 5280

Owner's Manual

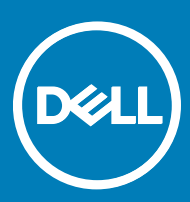

#### Notes, cautions, and warnings

- NOTE: A NOTE indicates important information that helps you make better use of your product.
- A CAUTION: A CAUTION indicates either potential damage to hardware or loss of data and tells you how to avoid the problem.
- MUARNING: A WARNING indicates a potential for property damage, personal injury, or death.

**©** 2017 Dell Inc. or its subsidiaries. All rights reserved. Dell, EMC, and other trademarks are trademarks of Dell Inc. or its subsidiaries. Other trademarks may be trademarks of their respective owners.

# **Contents**

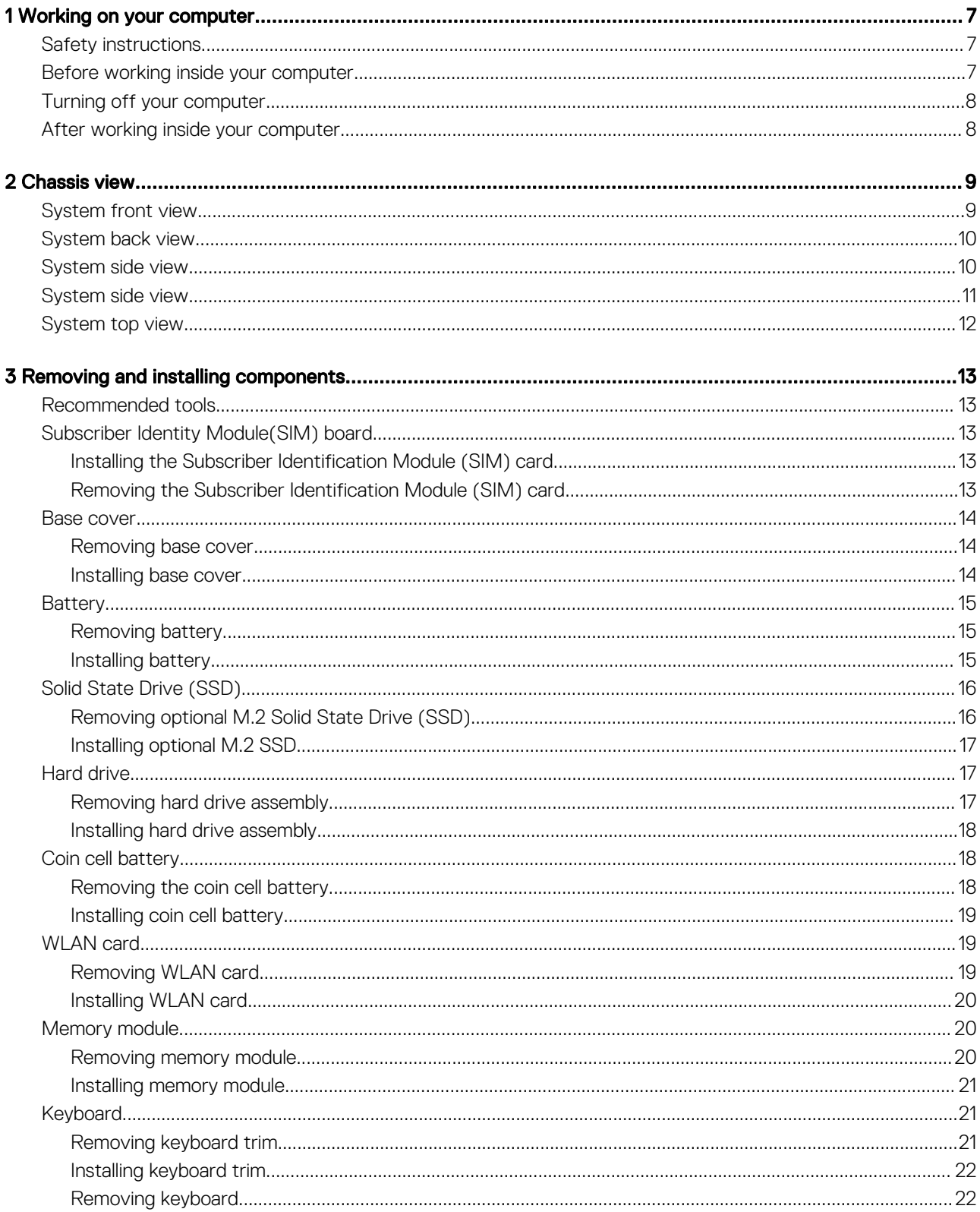

 $(\sim$ 

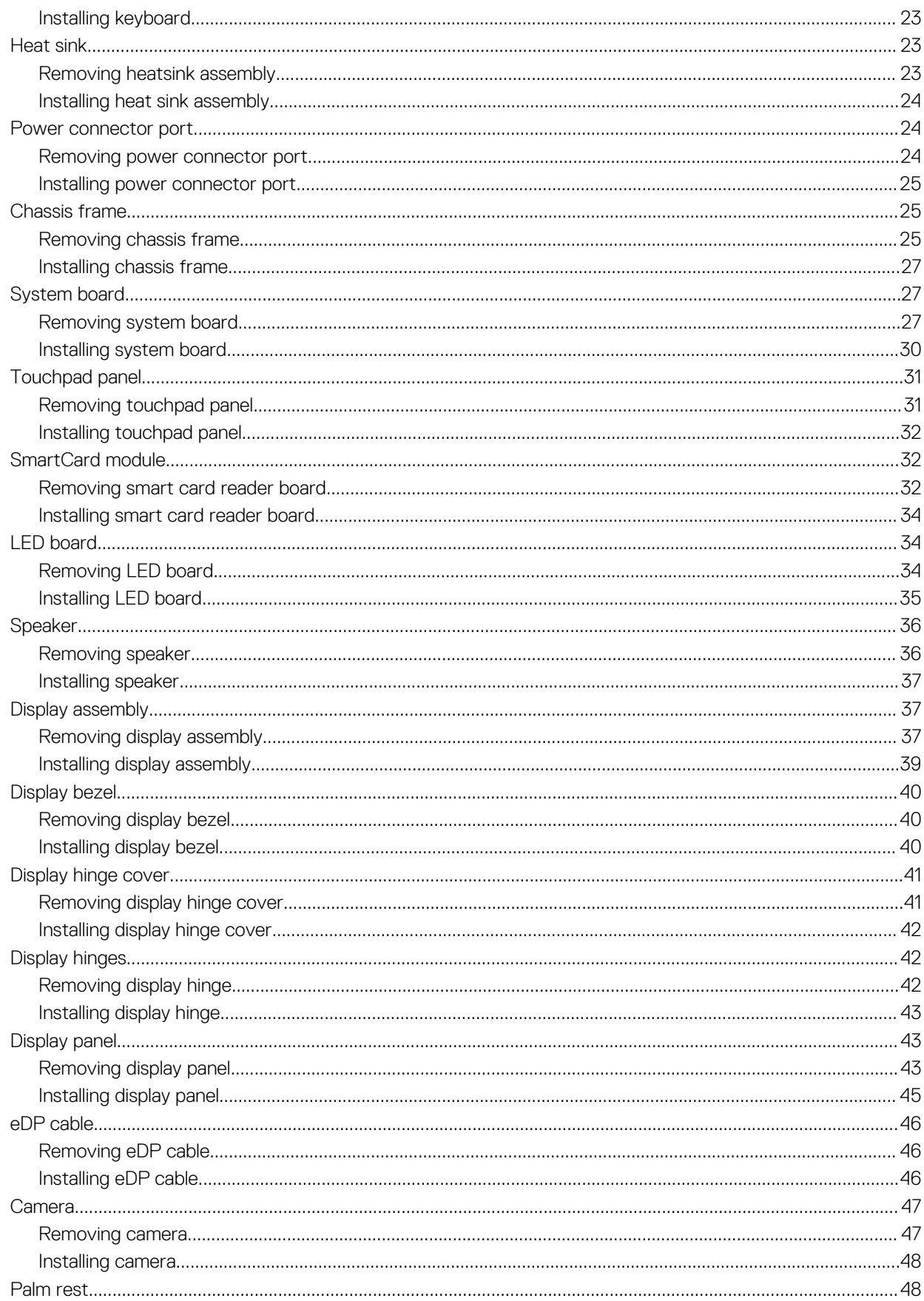

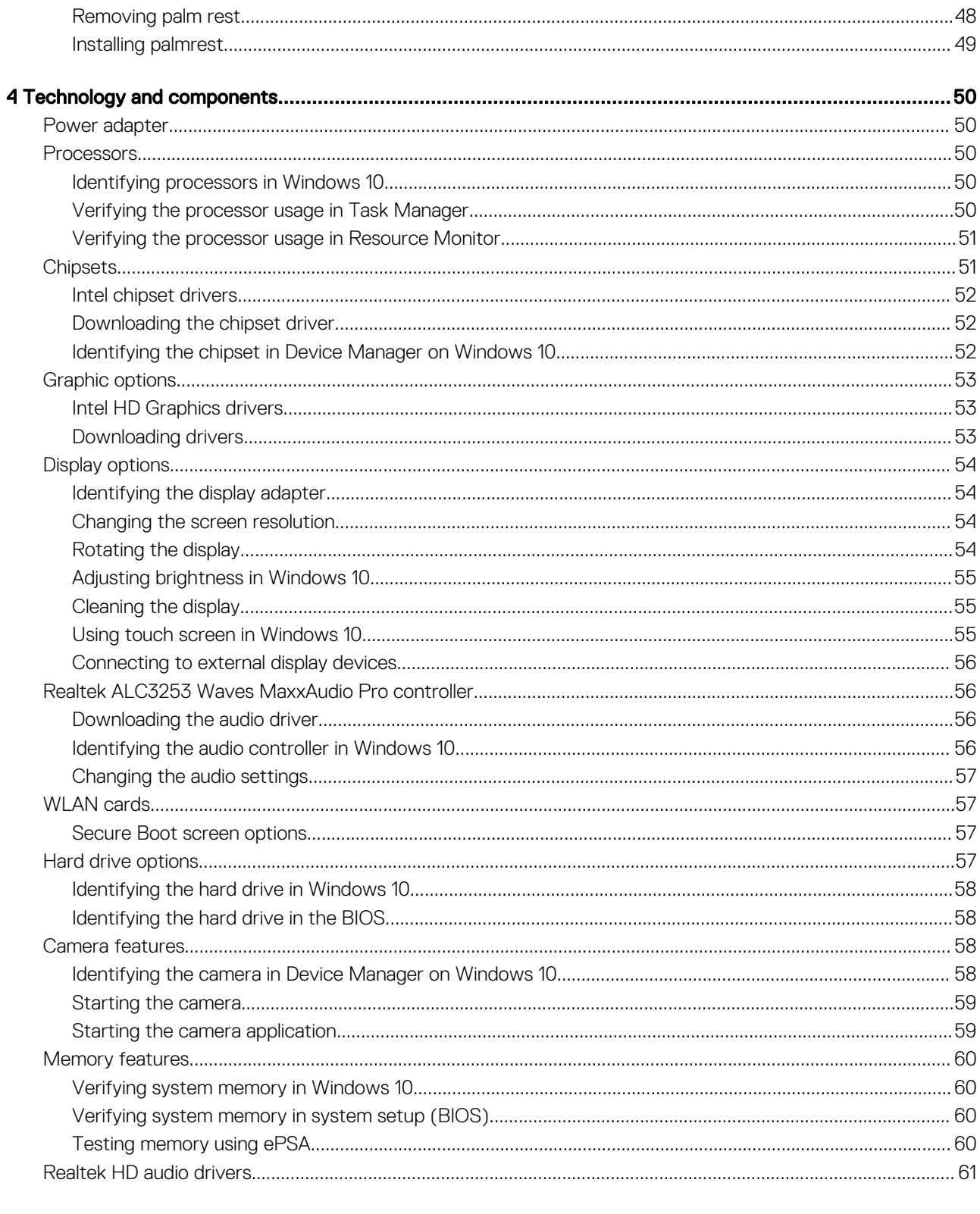

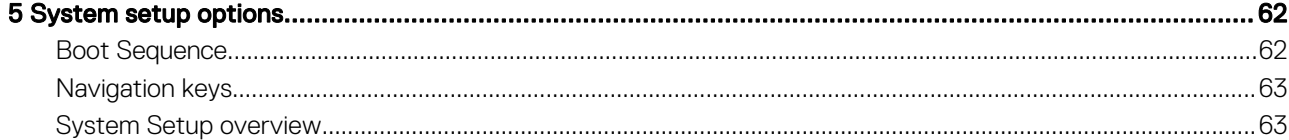

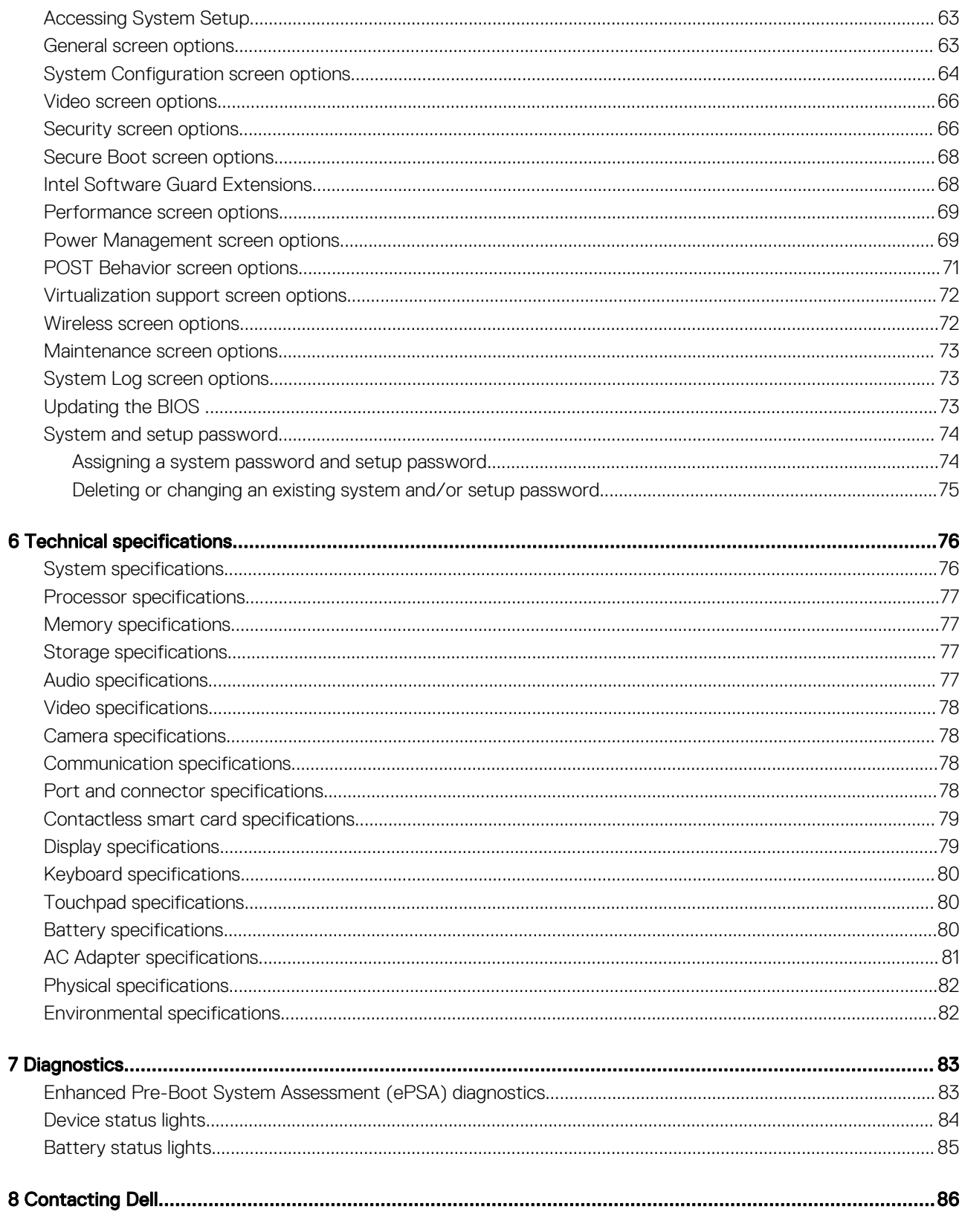

# Working on your computer

# <span id="page-6-0"></span>Safety instructions

Use the following safety guidelines to help protect your computer from potential damage and to help to ensure your personal safety. Unless otherwise noted, each procedure included in this document assumes that the following conditions exist:

- You have read the safety information that shipped with your computer.
- A component can be replaced or--if purchased separately--installed by performing the removal procedure in reverse order.
- WARNING: Disconnect all power sources before opening the computer cover or panels. After you finish working inside the ∧ computer, replace all covers, panels, and screws before connecting to the power source.
- WARNING: Before working inside your computer, read the safety information that shipped with your computer. For additional ΛI safety best practices information, see the Regulatory Compliance Homepage at www.dell.com/regulatory\_compliance
- $\wedge$  CAUTION: Many repairs may only be done by a certified service technician. You should only perform troubleshooting and simple repairs as authorized in your product documentation, or as directed by the online or telephone service and support team. Damage due to servicing that is not authorized by Dell is not covered by your warranty. Read and follow the safety instructions that came with the product.
- $\wedge$  CAUTION: To avoid electrostatic discharge, ground yourself by using a wrist grounding strap or by periodically touching an unpainted metal surface, such as a connector on the back of the computer.
- CAUTION: Handle components and cards with care. Do not touch the components or contacts on a card. Hold a card by its  $\wedge$ l edges or by its metal mounting bracket. Hold a component such as a processor by its edges, not by its pins.
- $\wedge$  CAUTION: When you disconnect a cable, pull on its connector or on its pull-tab, not on the cable itself. Some cables have connectors with locking tabs; if you are disconnecting this type of cable, press in on the locking tabs before you disconnect the cable. As you pull connectors apart, keep them evenly aligned to avoid bending any connector pins. Also, before you connect a cable, ensure that both connectors are correctly oriented and aligned.
- (i) NOTE: The color of your computer and certain components may appear differently than shown in this document.

## Before working inside your computer

Use the following safety guidelines to help protect your computer from potential damage and to help to ensure your personal safety. Unless otherwise noted, each procedure included in this document assumes that the following conditions exist:

• You have read the safety information that shipped with your computer.

**DEAL** 

- A component can be replaced or--if purchased separately--installed by performing the removal procedure in reverse order.
- WARNING: Disconnect all power sources before opening the computer cover or panels. After you finish working inside the ΛI computer, replace all covers, panels, and screws before connecting to the power source.
- WARNING: Before working inside your computer, read the safety information that shipped with your computer. For additional ΔI safety best practices information, see the Regulatory Compliance Homepage at www.dell.com/regulatory\_compliance
- $\triangle$  CAUTION: Many repairs may only be done by a certified service technician. You should only perform troubleshooting and simple repairs as authorized in your product documentation, or as directed by the online or telephone service and support team. Damage due to servicing that is not authorized by Dell is not covered by your warranty. Read and follow the safety instructions that came with the product.
- $\triangle|$  CAUTION: To avoid electrostatic discharge, ground yourself by using a wrist grounding strap or by periodically touching an unpainted metal surface, such as a connector on the back of the computer.
- <span id="page-7-0"></span> $\wedge$  CAUTION: Handle components and cards with care. Do not touch the components or contacts on a card. Hold a card by its edges or by its metal mounting bracket. Hold a component such as a processor by its edges, not by its pins.
- $\wedge$  CAUTION: When you disconnect a cable, pull on its connector or on its pull-tab, not on the cable itself. Some cables have connectors with locking tabs; if you are disconnecting this type of cable, press in on the locking tabs before you disconnect the cable. As you pull connectors apart, keep them evenly aligned to avoid bending any connector pins. Also, before you connect a cable, ensure that both connectors are correctly oriented and aligned.

#### (i) NOTE: The color of your computer and certain components may appear differently than shown in this document.

To avoid damaging your computer, perform the following steps before you begin working inside the computer.

- 1 Ensure that your work surface is flat and clean to prevent the computer cover from being scratched.
- 2 Turn off your computer.
- 3 If the computer is connected to a docking device (docked), undock it.

#### $\triangle$  CAUTION: To disconnect a network cable, first unplug the cable from your computer and then unplug the cable from the network device.

- 4 Disconnect all network cables from the computer.
- 5 Disconnect your computer and all attached devices from their electrical outlets.
- 6 Close the display and turn the computer upside-down on a flat work surface.

#### $\bigcirc|$  NOTE: To avoid damaging the system board, you must remove the main battery before you service the computer.

- 7 Remove the base cover.
- 8 Remove the main battery.
- 9 Turn the computer top-side up.
- 10 Open the display.
- 11 Press and hold the power button for few seconds, to ground the system board.
	- $\triangle$   $\cap$  CAUTION: To guard against electrical shock, always unplug your computer from the electrical outlet before opening the display.
	- $\triangle$  CAUTION: Before touching anything inside your computer, ground yourself by touching an unpainted metal surface, such as the metal at the back of the computer. While you work, periodically touch an unpainted metal surface to dissipate static electricity, which could harm internal components.
- 12 Remove any installed ExpressCards or Smart Cards from the appropriate slots.

## Turning off your computer

## After working inside your computer

After you complete any replacement procedure, ensure you connect any external devices, cards, and cables before turning on your computer.

#### $\Delta$ l CAUTION: To avoid damage to the computer, use only the battery designed for this particular Dell computer. Do not use batteries designed for other Dell computers.

- 1 Connect any external devices, such as a port replicator or media base, and replace any cards, such as an ExpressCard.
- 2 Connect any telephone or network cables to your computer.

#### $\triangle|$  CAUTION: To connect a network cable, first plug the cable into the network device and then plug it into the computer.

- 3 Replace the battery.
- 4 Replace the base cover.
- 5 Connect your computer and all attached devices to their electrical outlets.
- 6 Turn on your computer.

# Chassis view

# <span id="page-8-0"></span>System front view

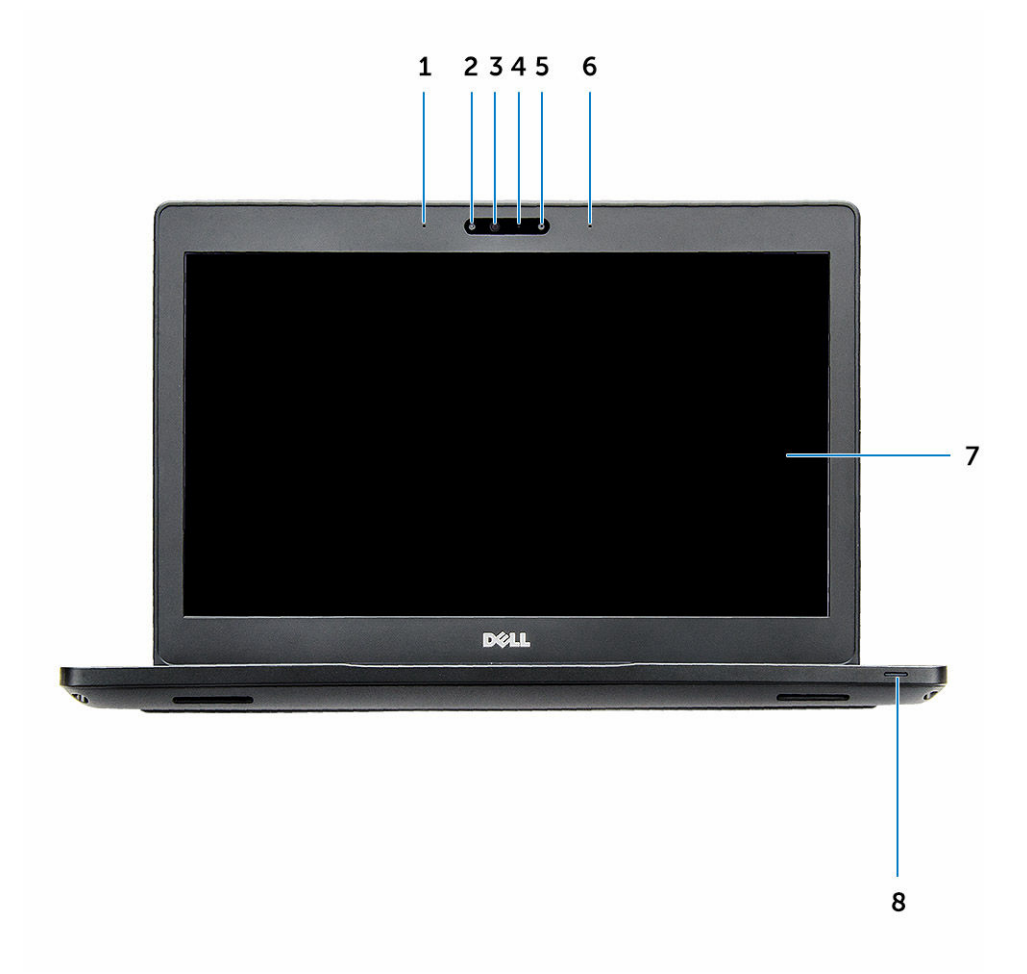

#### Figure 1. Front view

- 1 Dual array microphone
- 2 Infrared (IR) camera (optional)
- 3 Infrared emitter (optional)
- 4 Camera status light
- 5 Camera (optional)
- 6 Dual array microphone
- 7 Display

**DELI** 

8 Battery and charge status light

#### NOTE: Latitude 5280 also has an optional HD camera module..

# <span id="page-9-0"></span>System back view

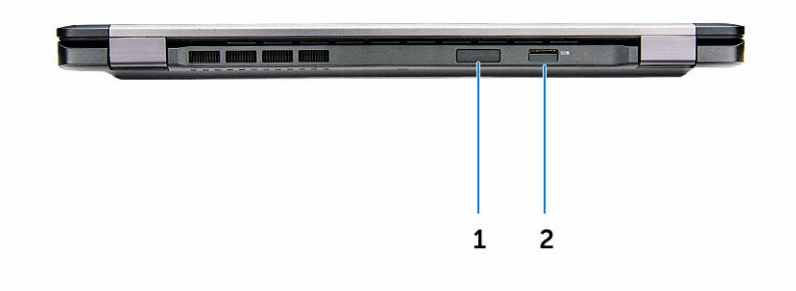

#### Figure 2. Back view

- 1 uSIM card slot (optional)
- 2 uSD card reader

# System side view

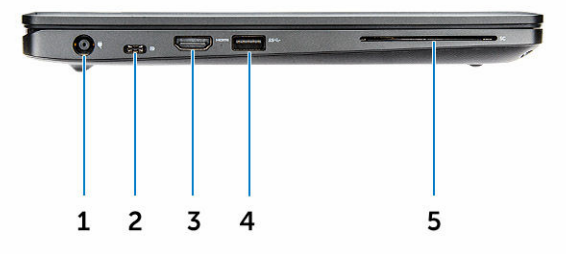

#### Figure 3. Left view

- 1 power connector port
- 2 DisplayPort or USB 3.0 over Type-C port
- 3 HDMI port
- 4 USB 3.0 port
- 5 Smart card reader (optional)

# <span id="page-10-0"></span>System side view

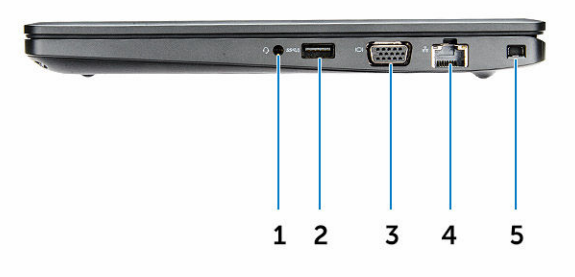

#### Figure 4. Right view

- 1 Headset/Microphone port
- 2 USB 3.0 port with PowerShare
- 3 VGA port

DELL

- 4 Network port
- 5 Noble wedge lock slot

# <span id="page-11-0"></span>System top view

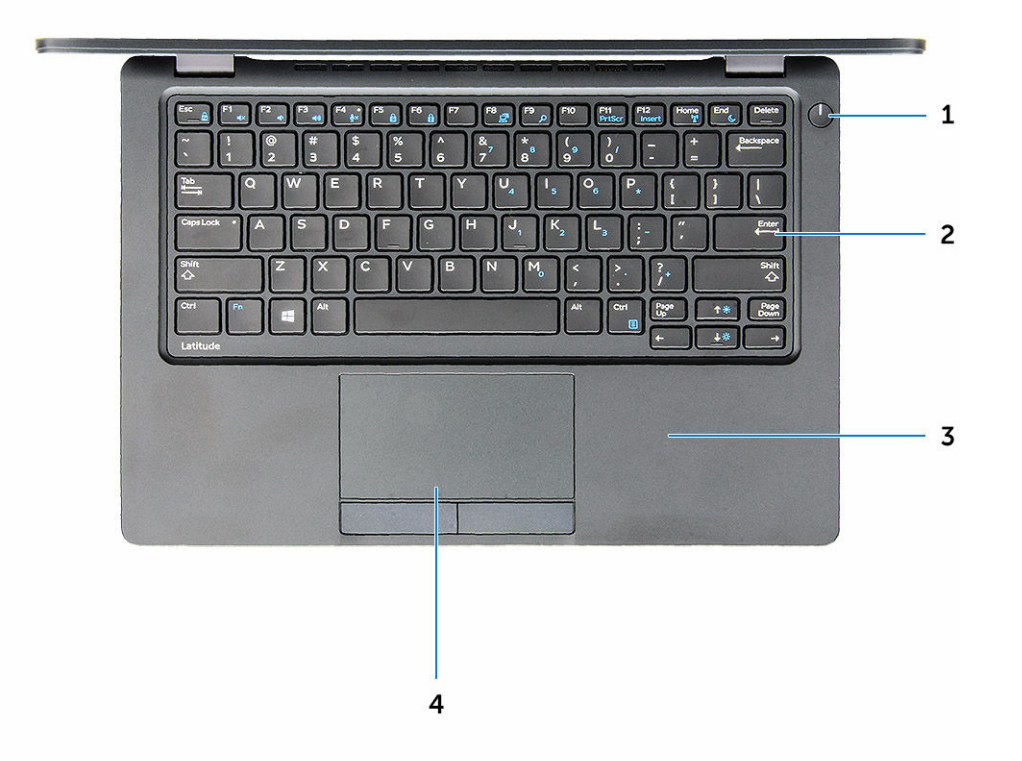

#### Figure 5. Top view

- 1 Power button
- 2 Keyboard
- 3 Palm rest
- 4 Touchpad

NOTE: Latitude 5280 computer also has an optional fingerprint reader.

# Removing and installing components

3

<span id="page-12-0"></span>This section provides detailed information on how to remove or install the components from your computer.

## Recommended tools

The procedures in this document require the following tools:

- Phillips #0 screwdriver
- Phillips #1 screwdriver
- Small plastic scribe

## Subscriber Identity Module(SIM) board

#### Installing the Subscriber Identification Module (SIM) card

- 1 Follow the procedure in [After working inside your computer](#page-7-0).
- 2 Insert a paperclip or a SIM card removal tool into the pinhole [1].
- 3 Pull the SIM card tray to remove it [2].
- 4 Place the SIM card on the SIM card tray.
- 5 Push the SIM card tray into the slot until it clicks into place.

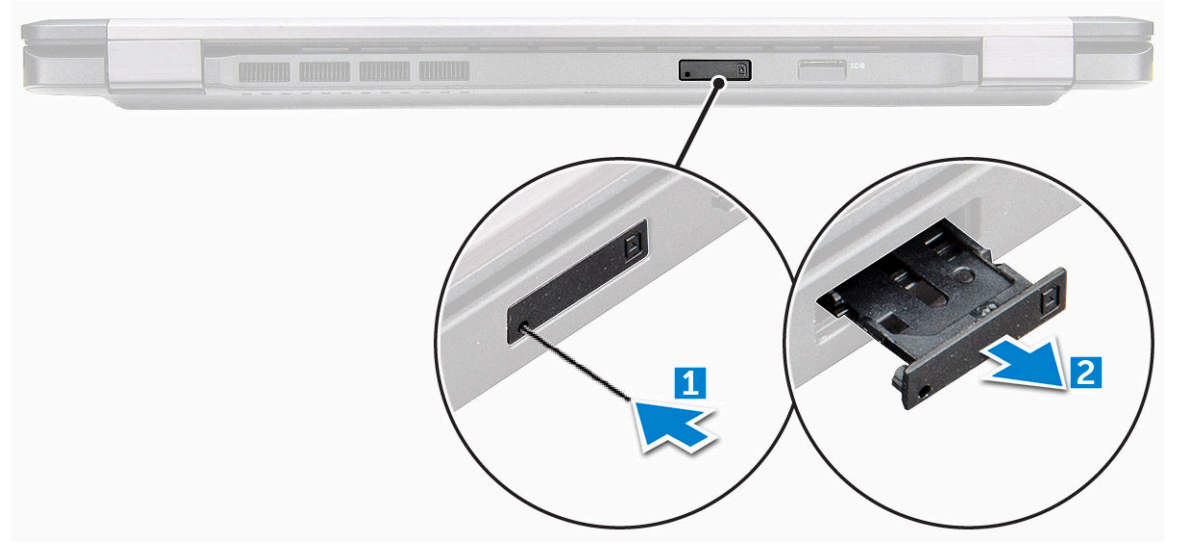

#### Removing the Subscriber Identification Module (SIM) card

#### $\triangle|$  CAUTION: Removing the SIM card when the computer is on may cause data loss or damage the card. Ensure your computer is turned off or the network connections are disabled.

- 1 Insert a paperclip or a SIM card removal tool into the pinhole on the SIM card tray.
- 2 Pull the SIM card tray to remove it.

**DEAL** 

- <span id="page-13-0"></span>3 Remove the SIM card from the SIM card tray.
- 4 Push the SIM card tray into the slot until it clicks into place.

# Base cover

### Removing base cover

- 1 Follow the procedure in [Before working inside your computer.](#page-6-0)
- 2 To remove the base cover:
	- a Loosen the M2.5\*6.3 captive screws that secure the base cover to the computer [1].
	- b Pry the base cover from the edge and lift the base cover away from the computer [2].

#### $\bigcirc$  NOTE: You may need a plastic scribe to pry the base cover from the edges.

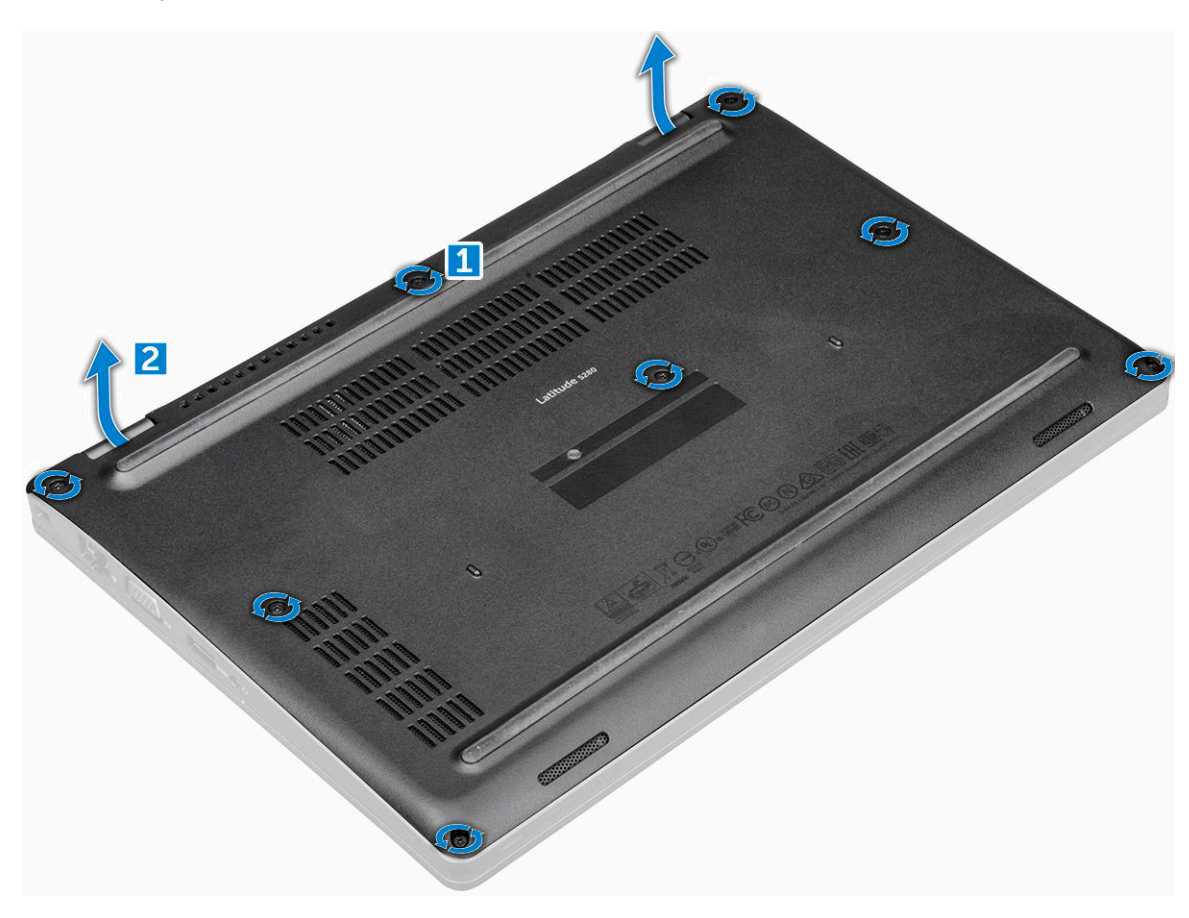

### Installing base cover

- 1 Place the base cover to align with the screw holders on the computer.
- 2 Tighten the M2.5 captive screws to secure the base cover to the computer.
- 3 Follow the procedure in [After working inside your computer.](#page-7-0)

# <span id="page-14-0"></span>**Battery**

## Removing battery

#### NOTE: 68 WHr battery supports only with the SSD card.

- 1 Follow the procedure in [Before working inside your computer.](#page-6-0)
- 2 Remove the [base cover.](#page-13-0)
- 3 To remove the battery:
	- a Disconnect the battery cable from the connector on the system board [1].
	- b Unroute the battery cable from the routing channels.
	- c Remove the M2\*6 captive screw that secures the battery to the computer [2].

#### $\circled{1}$  NOTE: 6-cell battery has 2 screws.

d Lift the battery from the computer [3].

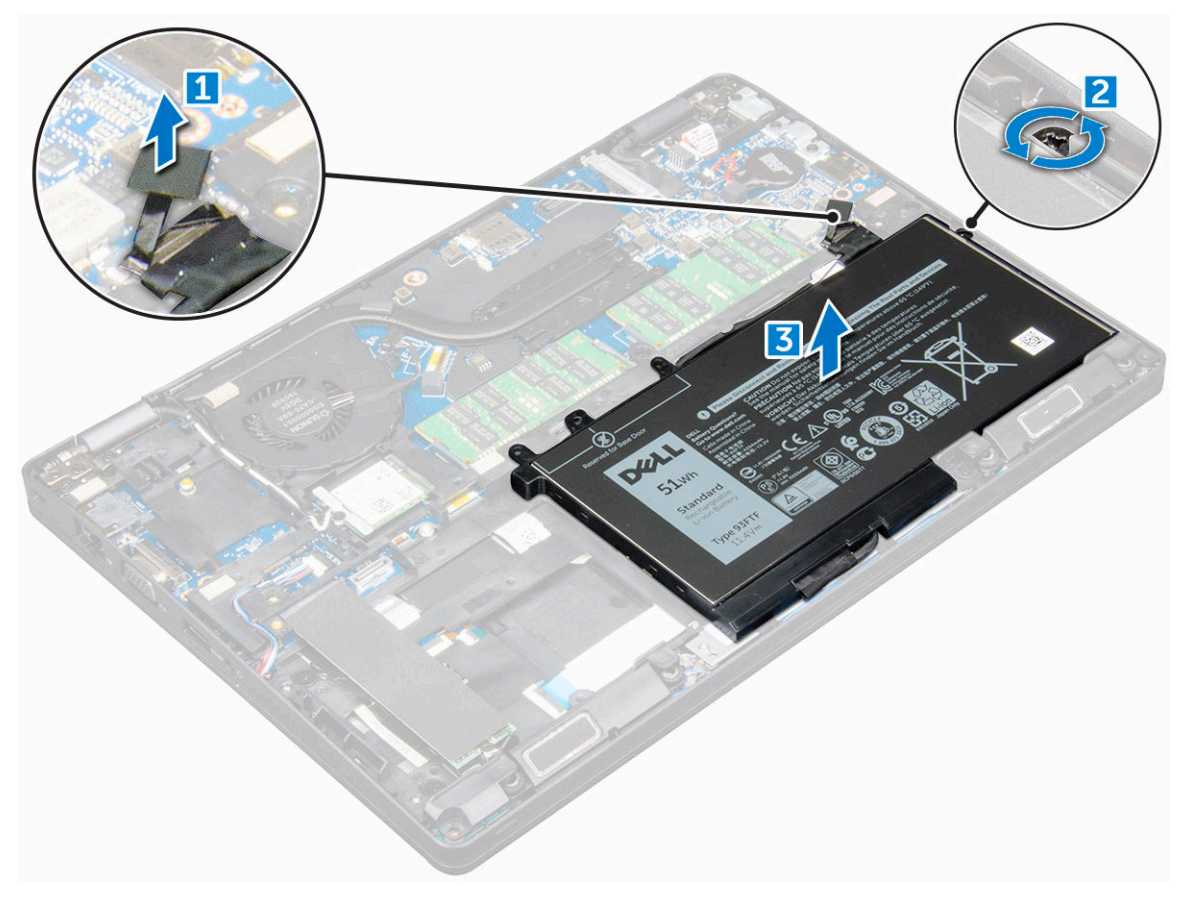

### Installing battery

- 1 Insert the battery into the slot on the computer.
- 2 Route the battery cable through the routing channels.
- 3 Tighten the M2\*6 captive screw to secure the battery to the computer.
- 4 Connect the battery cable to the connector on the system board.
- 5 Install the [base cover.](#page-13-0)

# <span id="page-15-0"></span>Solid State Drive (SSD)

## Removing optional M.2 Solid State Drive (SSD)

- 1 Follow the procedure in [Before working inside your computer.](#page-6-0)
- 2 Remove the:
	- a [base cover](#page-13-0)
	- b [battery](#page-14-0)
- 3 To remove the SSD card:
	- a Remove the SSD bracket from the SSD card.

#### $\circled{1}$  NOTE: The SSD bracket is shipped along with the SSD card kit.

- b Peel the adhesive tape that secures the SSD card [1].
- c Remove the M2\*3 screw that secures the SSD to the computer [2].
- d Slide and lift the SSD from the computer [3].

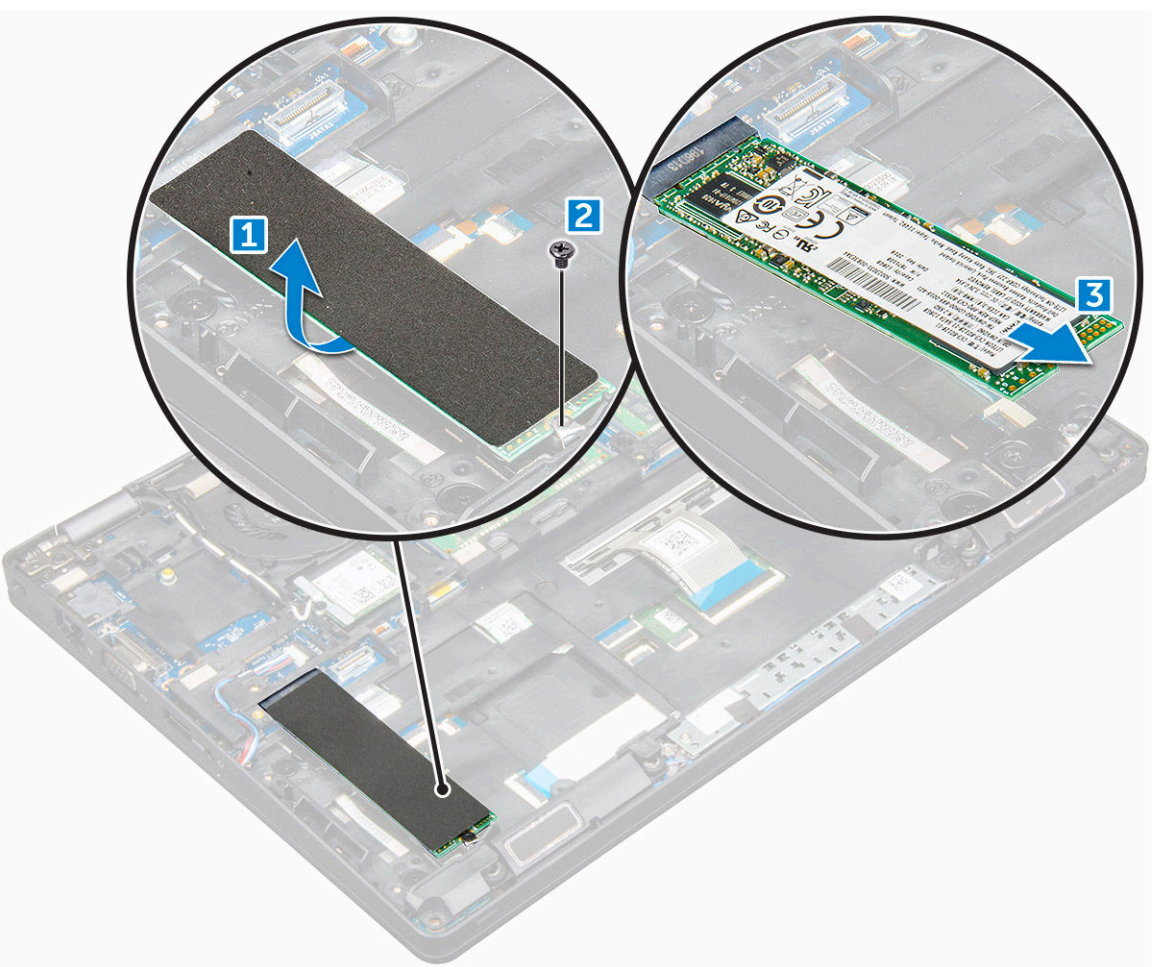

- 4 To remove the SSD clip:
	- a Remove the M2\*3 screw that secures the SSD clip to the computer [1].
	- b Lift the SSD clip away from the computer [2].

<span id="page-16-0"></span>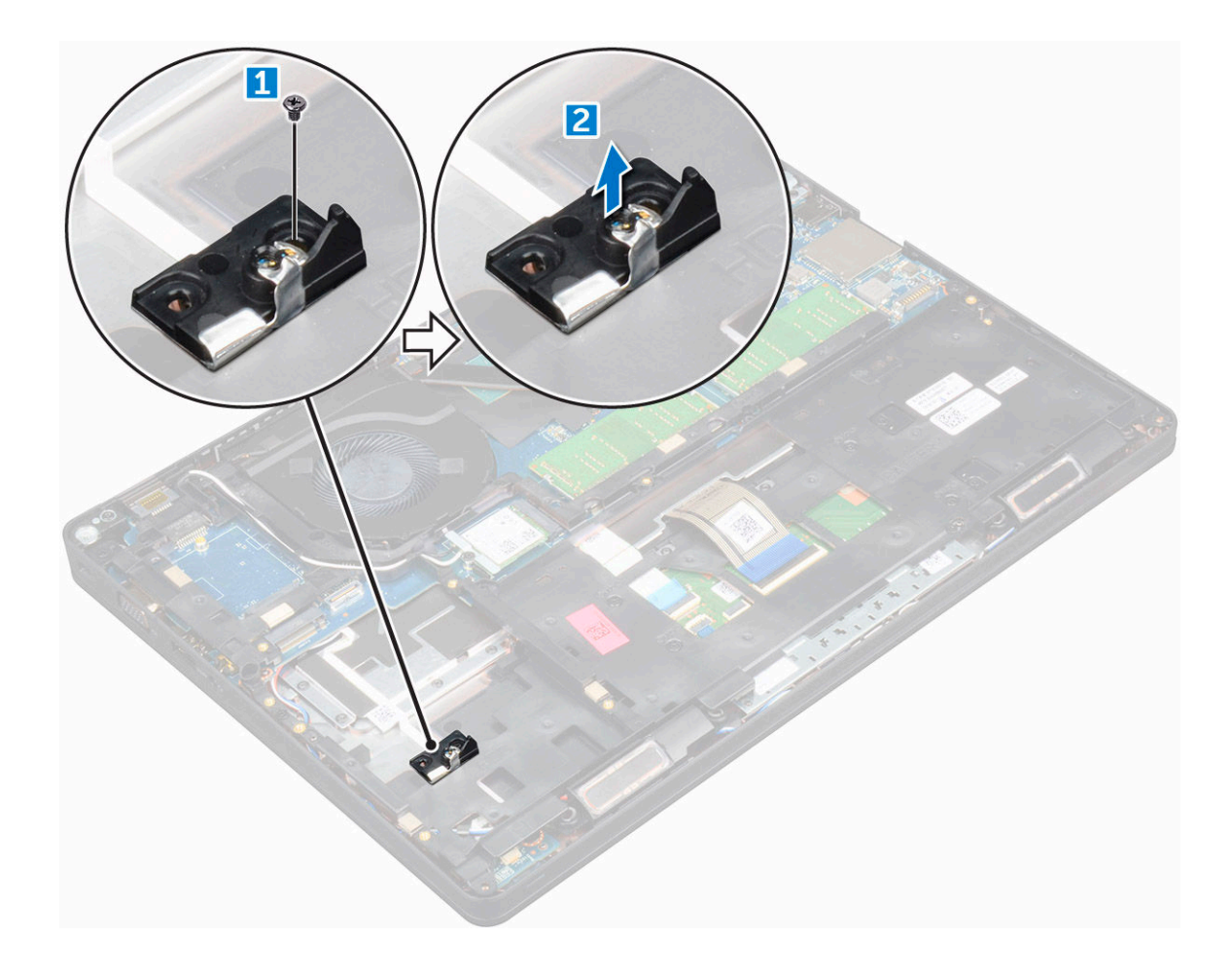

#### Installing optional M.2 SSD

- 1 Insert the SSD clip into the slot on the computer.
- 2 Tighten the M2\*3 screw to secure the SSD clip to the computer.
- 3 Insert the SSD into the connector on the computer.
- 4 Place the SSD bracket over the SSD and tighten the M2\*3 screw to secure it to the computer.
- 5 Install the:
	- a [battery](#page-14-0)
	- b [base cover](#page-13-0)
- 6 Follow the procedure in [After working inside your computer.](#page-7-0)

# Hard drive

### Removing hard drive assembly

- 1 Follow the procedure in [Before working inside your computer.](#page-6-0)
- 2 Remove the:
	- a [base cover](#page-13-0)
	- b [battery](#page-14-0)
- 3 To remove the hard drive assembly:
	- a Disconnect the hard drive cable from the connector on the system board.
	- b Remove the screws that secure the hard drive assembly to the computer.

<span id="page-17-0"></span>c Lift the hard drive assembly away from the compute.

#### Installing hard drive assembly

- 1 Insert the hard drive assembly into the slot on the computer.
- 2 Tighten the screws to secure the hard drive assembly to the computer.
- 3 Connect the hard drive cable to the connector on the hard drive and on the system board.
- 4 Install the:
	- a [battery](#page-14-0)
	- b [base cover](#page-13-0)
- 5 Follow the procedures in [After working inside your system](#page-7-0).

# Coin cell battery

## Removing the coin cell battery

- 1 Follow the procedure in [Before working inside your computer.](#page-6-0)
- 2 Remove the:
	- a [base cover](#page-13-0)
	- b [battery](#page-14-0)
- 3 To remove the coin cell battery:
	- a Disconnect the coin cell battery cable from the connector on the system board [1].
	- b Lift the coin cell battery to release from the adhesive and lift it away from the system board [2].

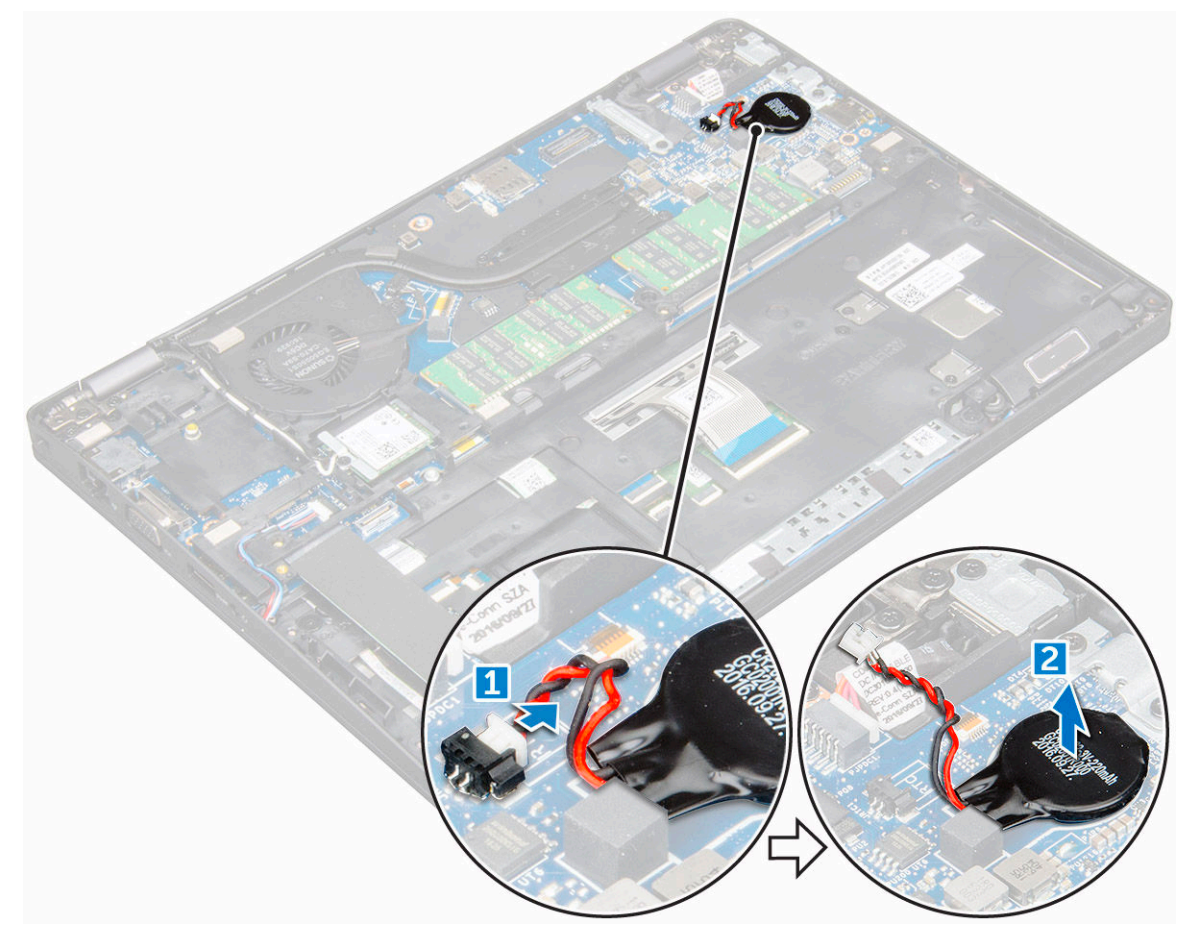

### <span id="page-18-0"></span>Installing coin cell battery

- 1 Affix the coin cell battery on the system board.
- 2 Connect the coin cell battery cable to the connector on the system board.
- 3 Install the:
	- a [battery](#page-14-0)
	- b [base cover](#page-13-0)
- 4 Follow the procedure in [After working inside your computer.](#page-7-0)

# WLAN card

## Removing WLAN card

- 1 Follow the procedure in [Before working inside your computer.](#page-6-0)
- 2 Remove the:
	- a [base cover](#page-13-0)
	- b [battery](#page-14-0)
- 3 To remove the WLAN card:
	- a Remove the M2\*3 screw that secures the WLAN card to the computer [1].
	- b Remove the metal bracket that secures the WLAN cables [2].
	- c Disconnect the WLAN cables from the connectors on the WLAN card [3].
	- d Lift the WLAN card away from the connector [4].

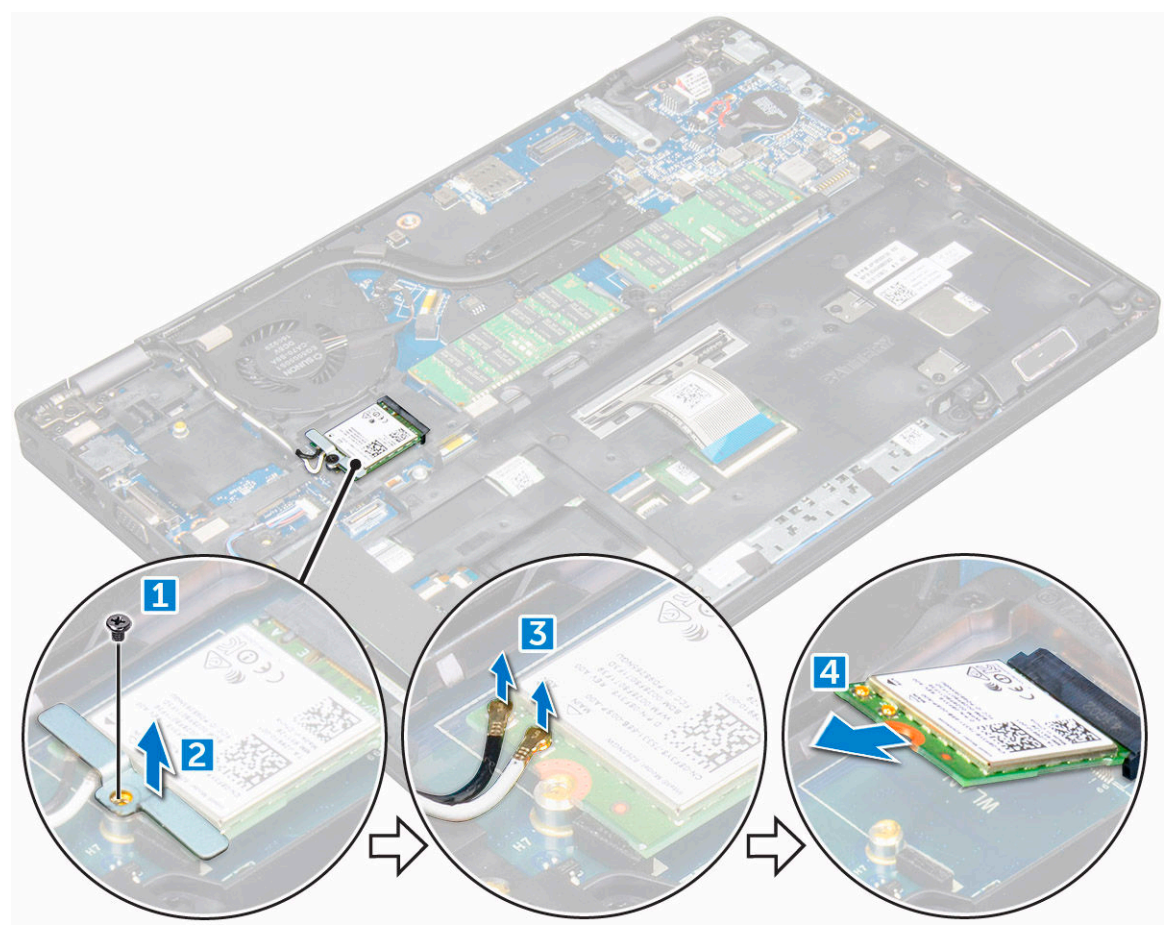

## <span id="page-19-0"></span>Installing WLAN card

- 1 Insert the WLAN card into the connector on the system board.
- 2 Place the metal bracket to secure the WLAN cables.
- 3 Tighten the M2\*3 screw to secure the WLAN card to the computer.
- 4 Connect the WLAN cables to the connectors on the WLAN card.
- 5 Install the:
	- a [battery](#page-14-0)
	- b [base cover](#page-13-0)
- 6 Follow the procedure in [After working inside your computer.](#page-7-0)

# Memory module

### Removing memory module

- 1 Follow the procedure in [Before working inside your computer.](#page-6-0)
- 2 Remove the:
	- a [base cover](#page-13-0)
	- b [battery](#page-14-0)
- 3 To remove the memory module:
	- a Pry the clips securing the memory module until the memory module pops-up [1].
	- b Lift the memory module away from the connector [2].

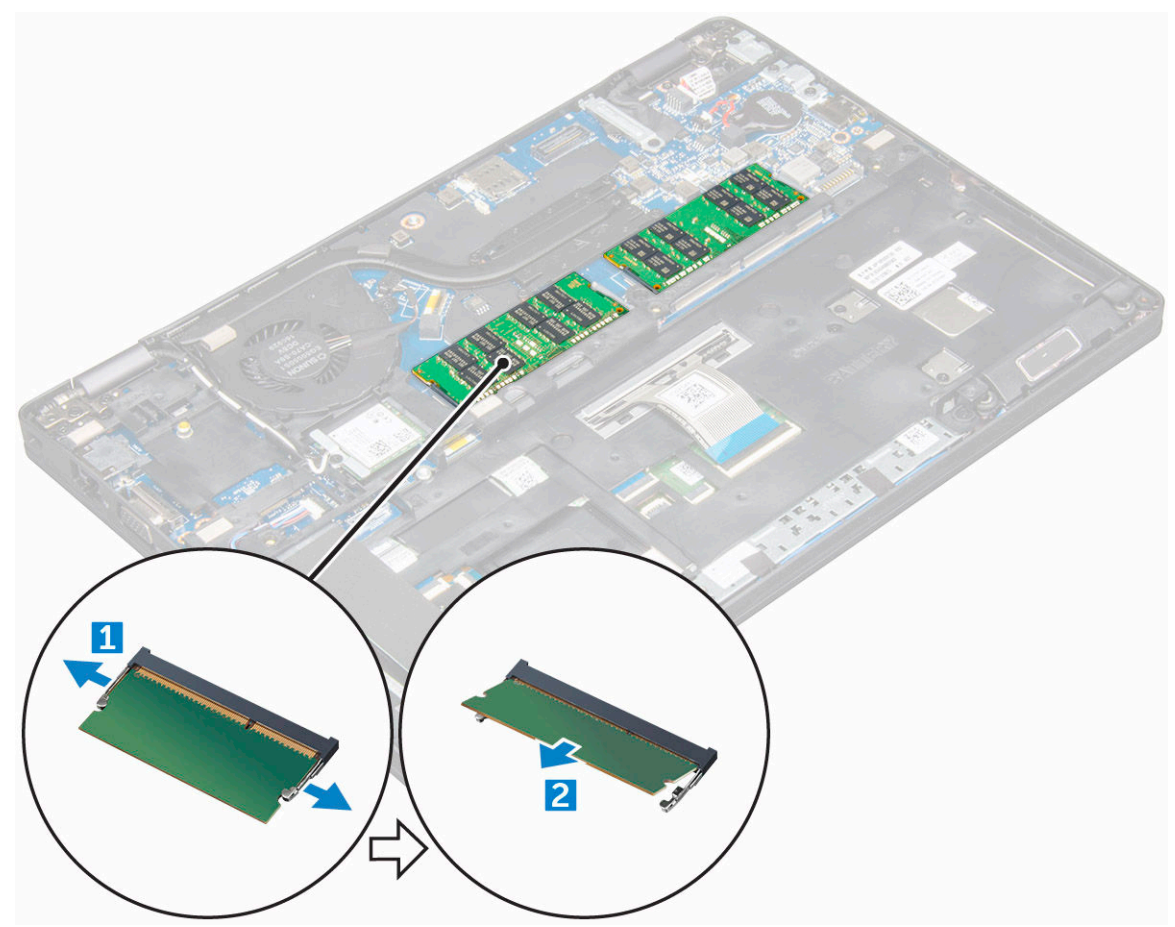

### <span id="page-20-0"></span>Installing memory module

- 1 Insert the memory module on the memory connector until the clips secure the memory module.
- 2 Install the:
	- a [battery](#page-14-0)
	- b [base cover](#page-13-0)
- 3 Follow the procedure in [After working inside your computer.](#page-7-0)

# Keyboard

### Removing keyboard trim

- 1 Follow the procedure in [Before working inside your computer.](#page-6-0)
- 2 Pry the keyboard trim from the edges [1] and lift it away from the computer [2].

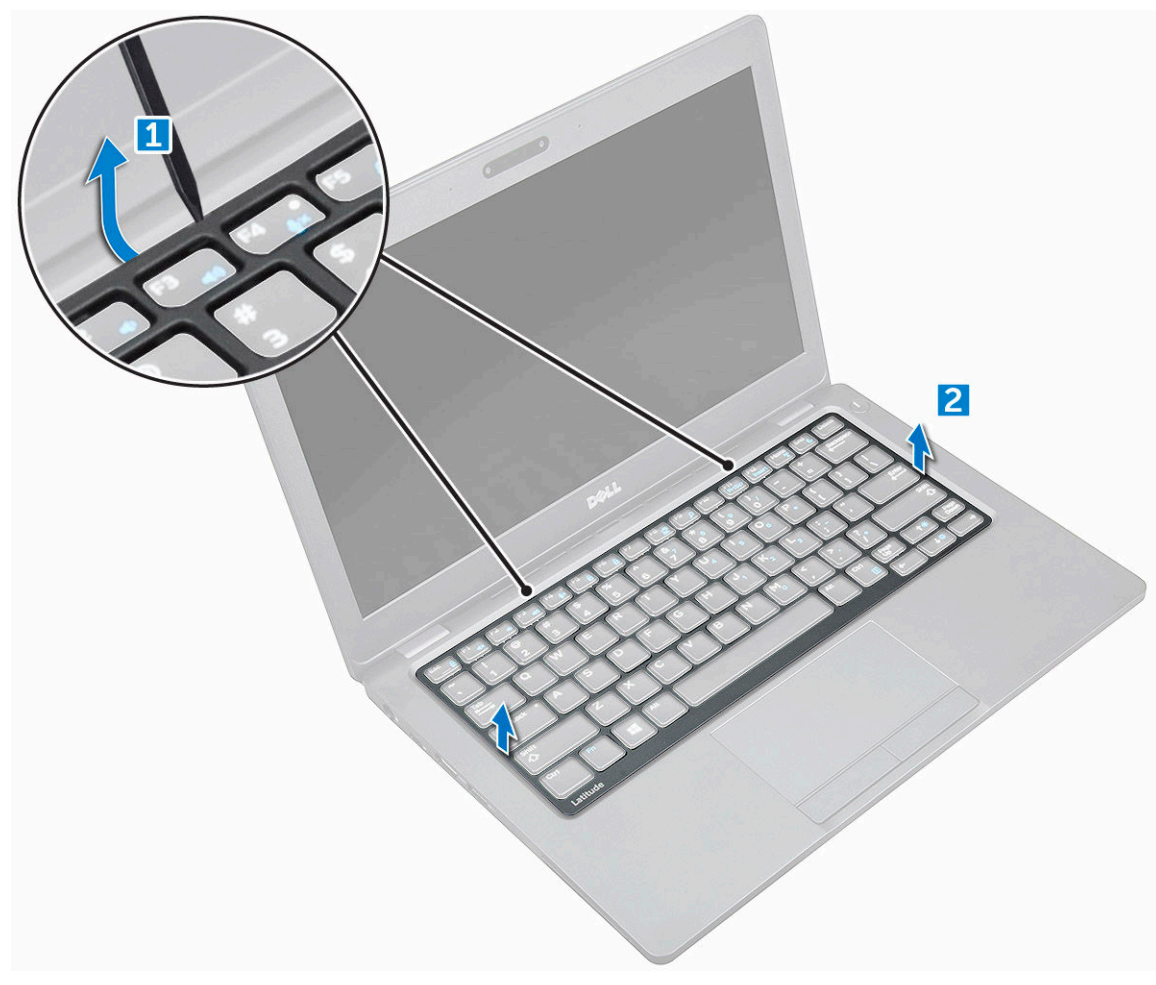

 $\bigcirc$  NOTE: You may need a plastic scribe to pry the keyboard trim from the edges.

### <span id="page-21-0"></span>Installing keyboard trim

- 1 Place the keyboard trim on the keyboard and press on the edges until it clicks in place.
- 2 Follow the procedure in [After working inside your computer.](#page-7-0)

### Removing keyboard

- 1 Follow the procedure in [Before working inside your computer.](#page-6-0)
- 2 Remove the:
	- a [base cover](#page-13-0)
	- b [battery](#page-14-0)
	- c [keyboard trim](#page-20-0)
- 3 Lift the latch and disconnect the keyboard cable from the connector.

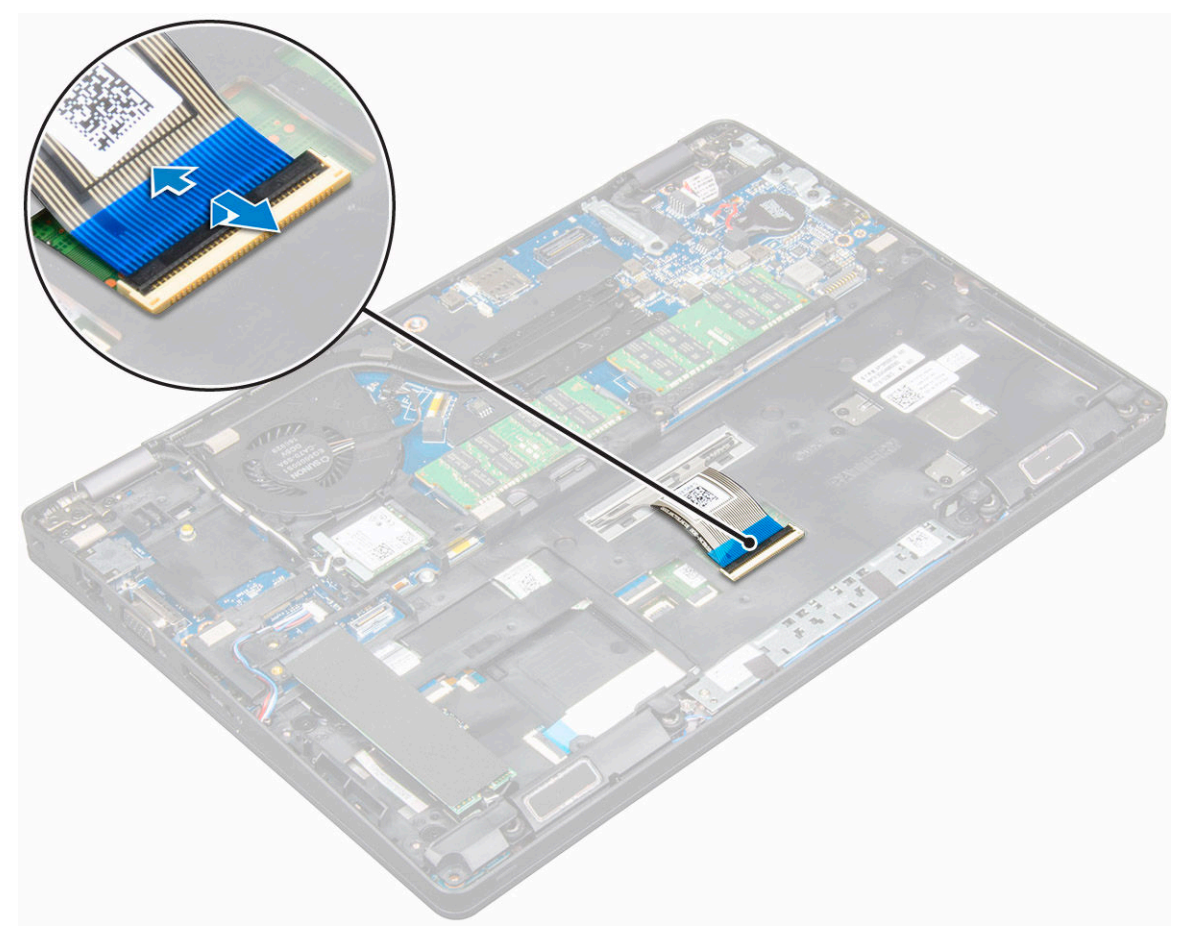

- 4 Turn over the computer and open the display.
- 5 To remove the keyboard:
	- a Remove the M2\*2 screws that secure the keyboard to the computer [1].
	- b Pry the keyboard from the edge and lift it away from the computer [2].
		- $\triangle$  WARNING: Make sure you pull the keyboard cable routed under the computer to avoid any damage to the keyboard cable.

<span id="page-22-0"></span>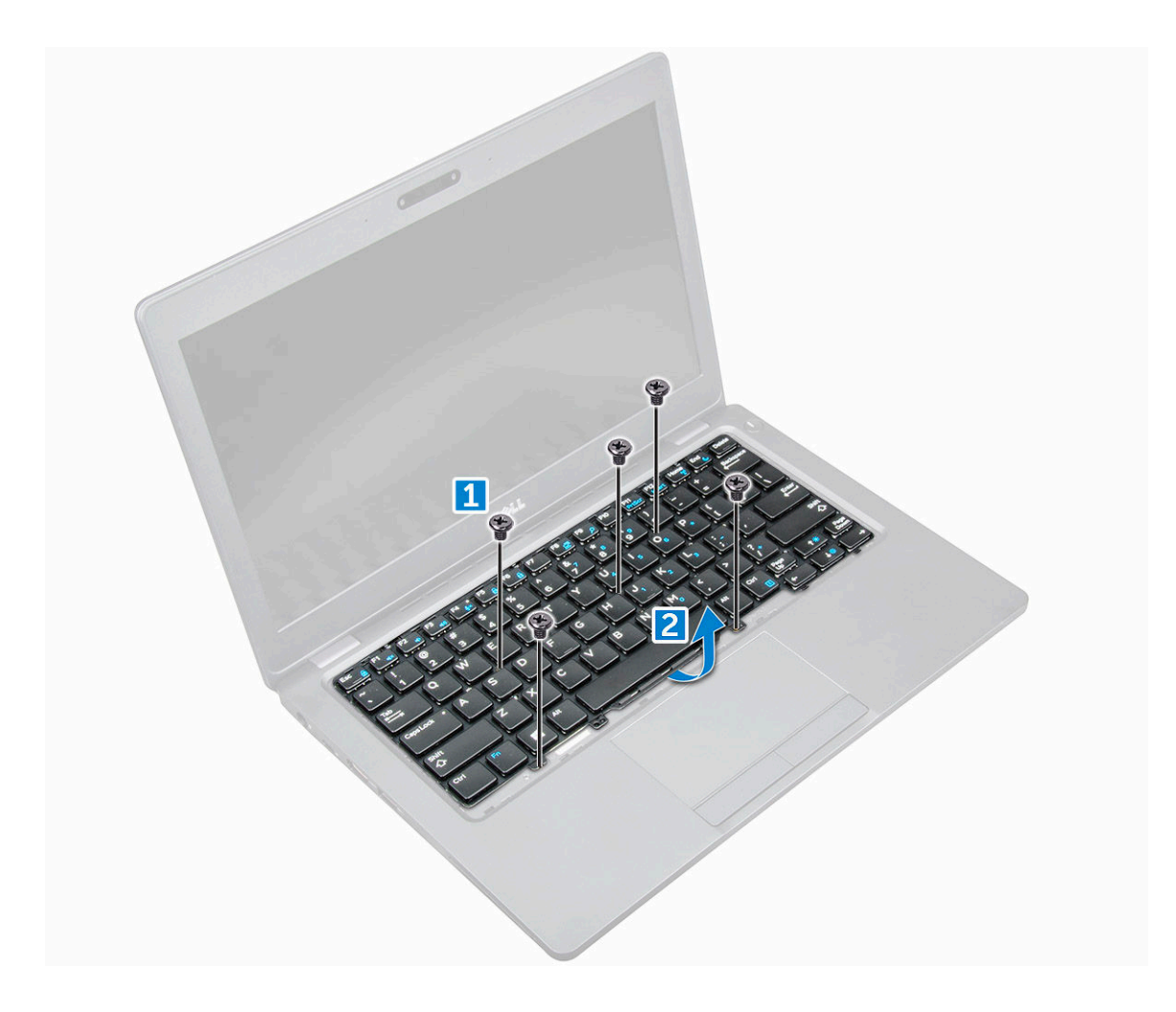

#### Installing keyboard

- 1 Hold the keyboard and route the keyboard cable through the placeholder.
- 2 Place the keyboard to align with the screw holders on the computer.
- 3 Tighten the M2\*2 screws to secure the keyboard to the computer.
- 4 Connect the keyboard cable to the connector.
- 5 Install the:
	- a [keyboard trim](#page-21-0)
	- b [battery](#page-14-0)
	- c [base cover](#page-13-0)
- 6 Follow the procedure in [After working inside your computer.](#page-7-0)

# Heat sink

### Removing heatsink assembly

- 1 Follow the procedure in [Before working inside your computer.](#page-6-0)
- 2 Remove the:
	- a [base cover](#page-13-0)
	- b [battery](#page-14-0)
- <span id="page-23-0"></span>3 To remove the heat sink assembly:
	- a Disconnect the system fan cable from the connector on the system board [1]
	- b Remove the M2\*3 screws that secure the heat sink assembly on the system board [2].

 $\bigcirc$  NOTE: The WLAN cables need to be moved aside to access one of the heat sink assembly screws.

c Lift the heat sink assembly away from the system board.

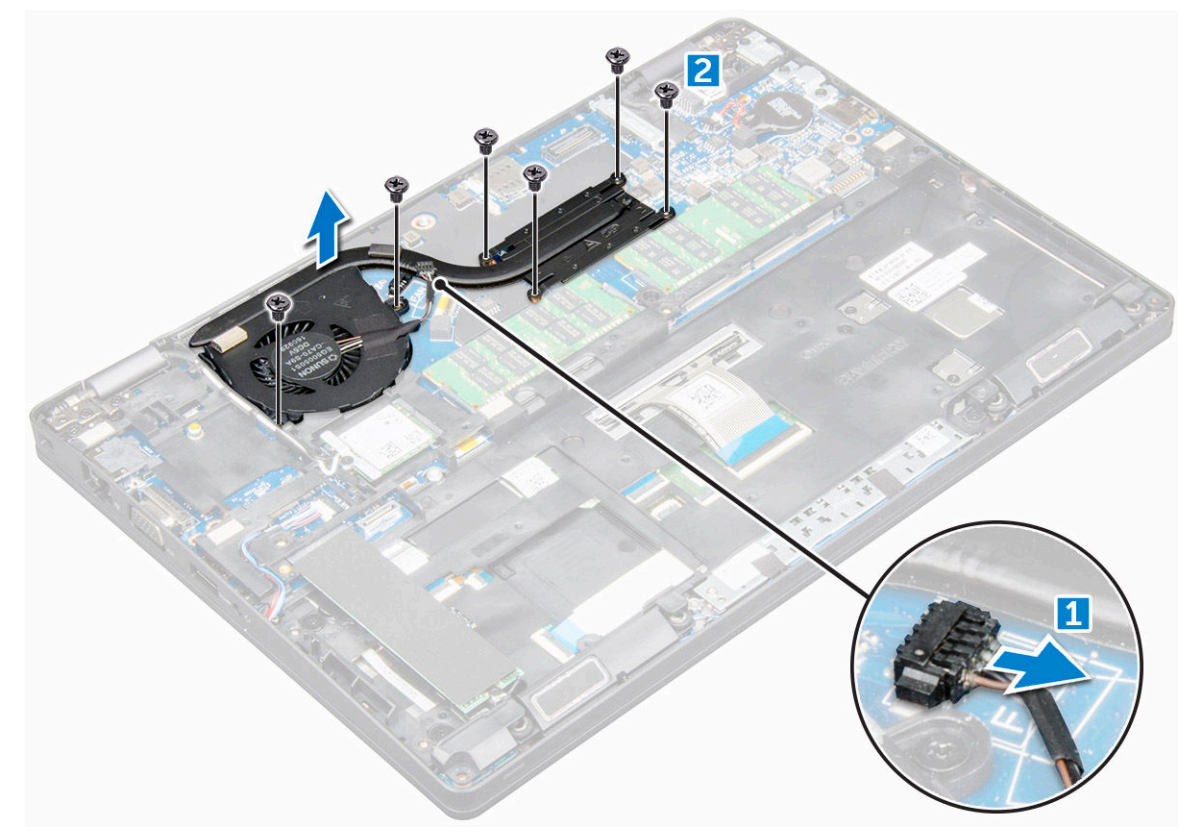

#### Installing heat sink assembly

- 1 Place the heat sink assembly on the system board.
- 2 Tighten the M2<sup>\*</sup>3 screws to secure the heat sink assembly to the computer.
- 3 Connect the system fan cable to the connector on the system board.
- 4 Install the:
	- a [battery](#page-14-0)
	- b [base cover](#page-13-0)
- 5 Follow the procedure in [After working inside your computer.](#page-7-0)

### Power connector port

### Removing power connector port

- 1 Follow the procedure in [Before working inside your computer.](#page-6-0)
- 2 Remove the:
	- a [base cover](#page-13-0)
	- b [battery](#page-14-0)
- 3 To remove the power connector port:
- <span id="page-24-0"></span>a Disconnect the power connector port cable from the connector on the system board [1].
- b Remove the M2\*3 screw to release the metal bracket that secures the power connector port [2].
- c Lift the metal bracket [3].
- d Lift the power connector port away from the computer [4].

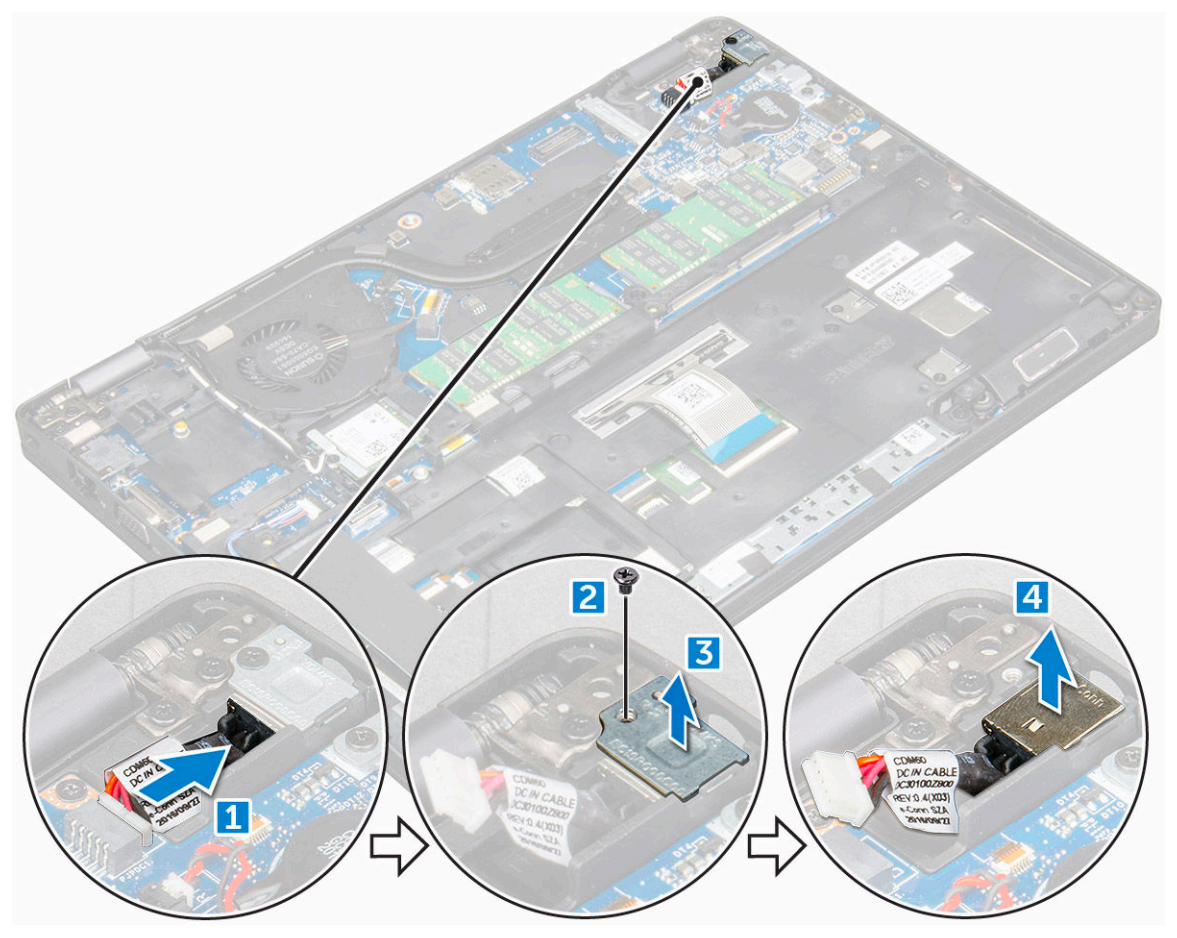

#### Installing power connector port

- 1 Align the power connector port along the grooves on the slot and push it down.
- 2 Place the metal bracket on the power connector port.
- 3 Tighten the M2\*3 screw to secure the power connector port to the computer
- 4 Connect the power connector port cable to the connector on the system board.
- 5 Install the:
	- a [battery](#page-14-0)
	- b [base cover](#page-13-0)
- 6 Follow the procedure in [After working inside your computer.](#page-7-0)

# Chassis frame

### Removing chassis frame

- 1 Follow the procedure in [Before working inside your computer.](#page-6-0)
- 2 Remove the:
	- a [base cover](#page-13-0)

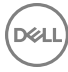

- b [battery](#page-14-0)
- c [WLAN card](#page-18-0)
- d [SSD card](#page-15-0)
- 3 To release the chassis frame:
	- a Release the WLAN cables from the routing channels [1].
	- b Disconnect the speaker cable from the connector on the system board [2].
	- c Lift the latch and disconnect the keyboard cable from the connector [3].

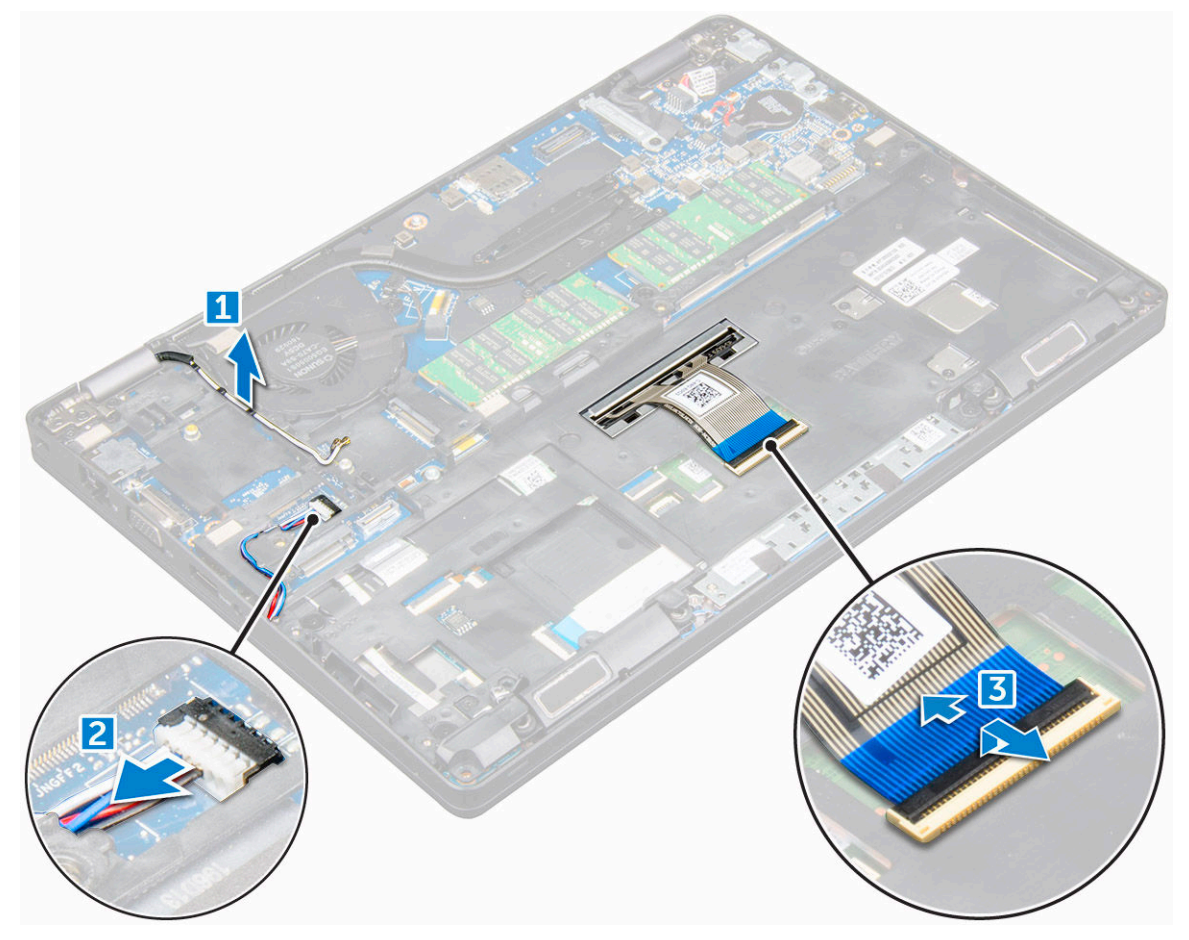

- 4 To remove the chassis frame:
	- a Remove the M2\*2, M2\*3, and M2\*5 screws that secure the chassis frame to the computer [1].
	- b Lift the chassis frame away from the computer [2].

<span id="page-26-0"></span>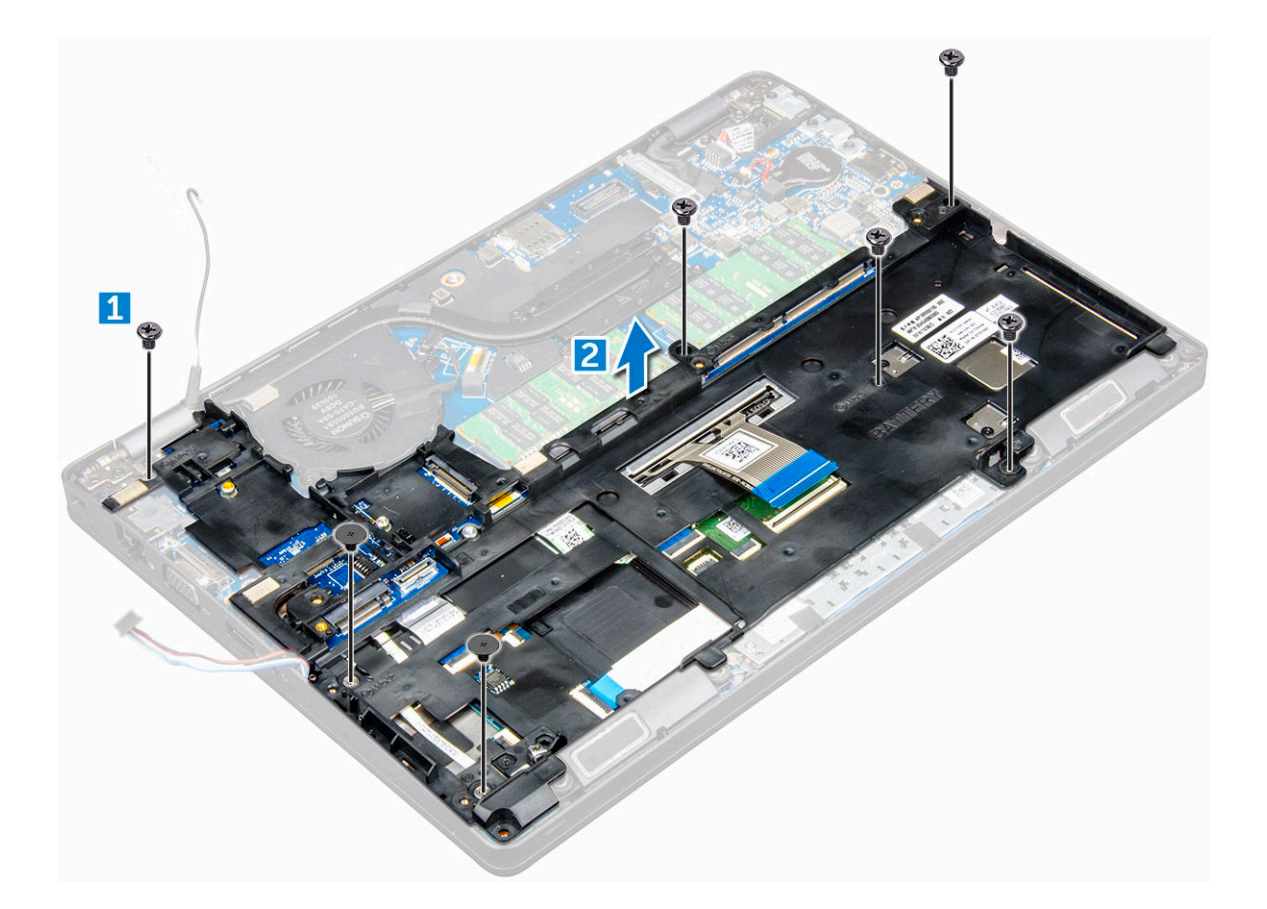

### Installing chassis frame

- 1 Place the chassis frame on the computer.
- 2 Tighten the M2\*2, M2\*3, and M2\*5 screws to secure the chassis frame to the computer.
- 3 Connect the keyboard cable to the connector.
- 4 Connect the speaker cable to the connector on the system board.
- 5 Route the WLAN cables through the routing channels.
- 6 Install the:
	- a [SSD card](#page-16-0)
	- b [WLAN card](#page-19-0)
	- c [battery](#page-14-0)
	- d [base cover](#page-13-0)
- 7 Follow the procedure in [After working inside your system](#page-7-0).

# System board

### Removing system board

- 1 Follow the procedure in [Before working inside your computer.](#page-6-0)
- 2 Remove the:
	- a [SIM card](#page-12-0)
	- b [base cover](#page-13-0)
	- c [battery](#page-14-0)
	- d [keyboard trim](#page-20-0)
- e [keyboard](#page-21-0)
- f [WLAN card](#page-18-0)
- g [SSD card](#page-15-0)
- h [memory module](#page-19-0)
- i [coin cell battery](#page-17-0)
- j [heatsink assembly](#page-22-0)
- k [chassis frame](#page-24-0)
- 3 Disconnect the following cables from the system board:
	- a LED board [1]
	- b speaker [2]
	- c touchpad [3]

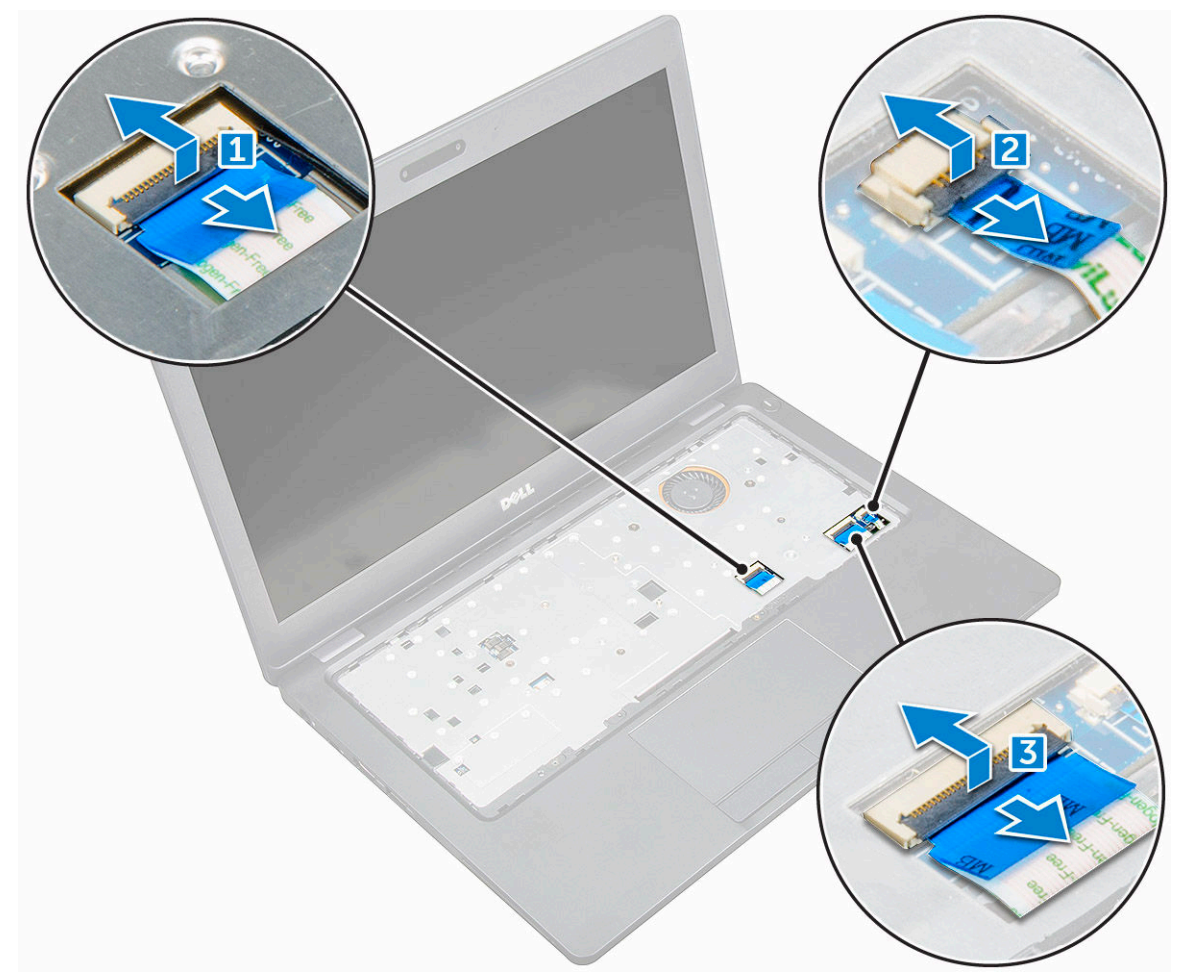

- 4 To release the system board:
	- a Remove the M2\*3 screw that secures the display cable [1].
	- b Lift the metal bracket that secures the display cable [2].
	- c Disconnect the display cables from the connectors on the system board [3][4].
	- d Disconnect the power connector port cable from the connector on the system board [5].
	- e Remove the M2\*3 screws that secure the metal bracket [6].

#### $\bigcirc$  NOTE: The metal bracket secures the DisplayPort over USB Type-C.

f Lift the metal bracket away from the system board [7].

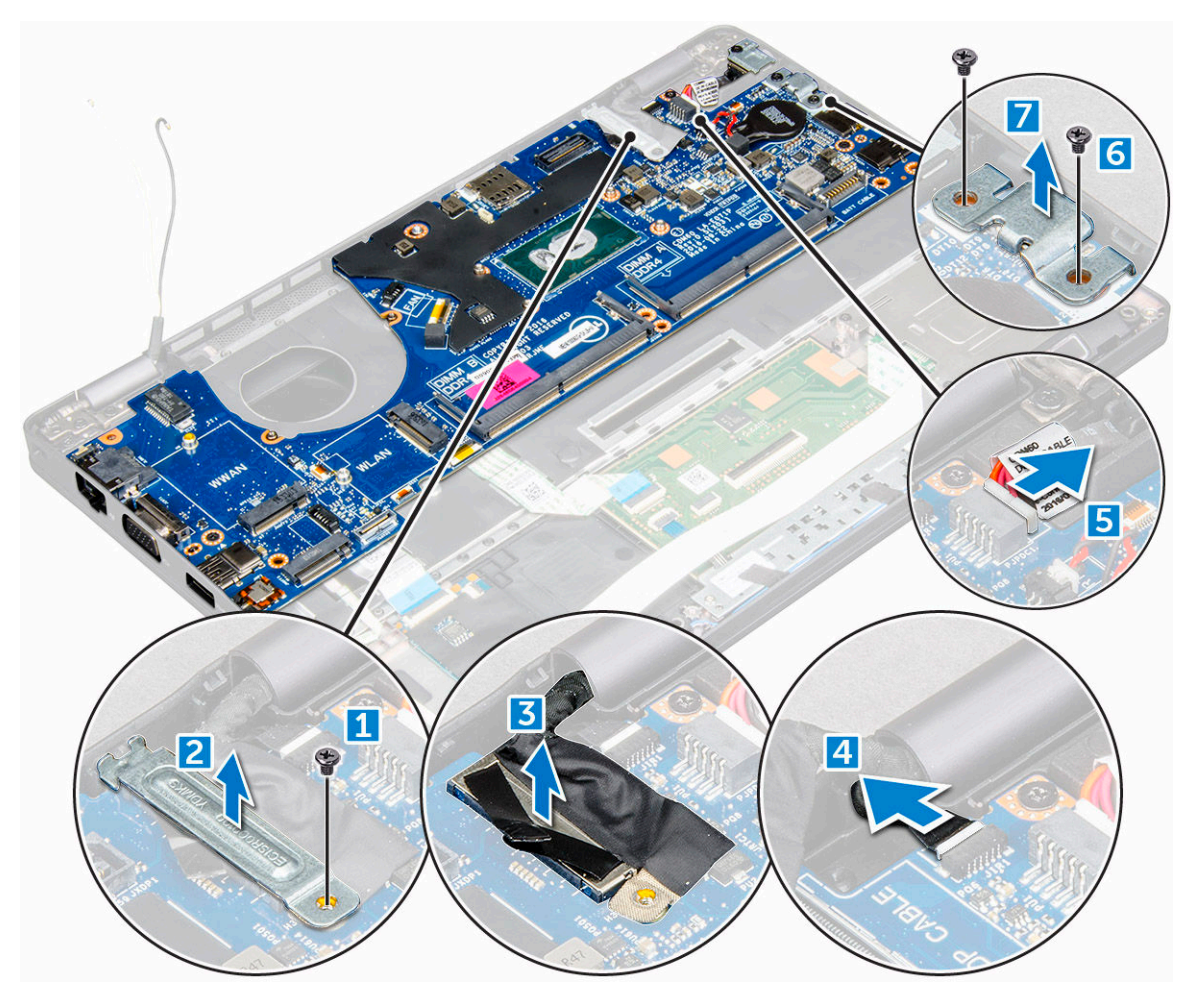

5 To remove the system board:

(dell

- a Remove the M2\*3 screws that secure the system board to the computer [1].
- b Lift the system board away from the computer [2].

<span id="page-29-0"></span>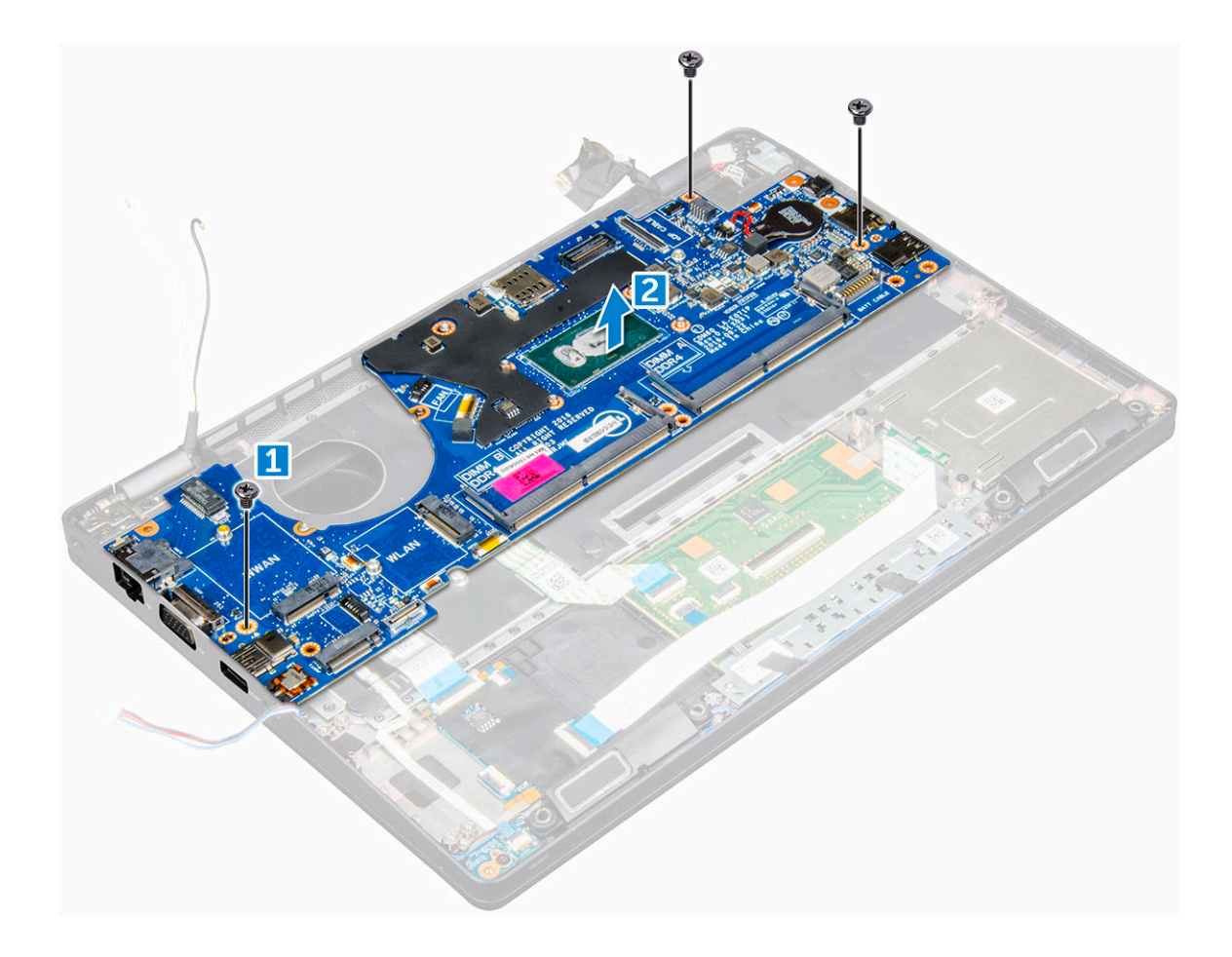

#### Installing system board

- 1 Align the system board with the screw holders on the computer.
- 2 Tighten the M2\*3 screws to secure the system board to the computer.
- 3 Place the metal bracket to secure the DisplayPort over USB Type-C.
- 4 Tighten the M2\*3 screws to secure the metal bracket on the DisplayPort over USB Type-C.
- 5 Connect the power connector port cable to the connector on the system board.
- 6 Connect the display cables to the connectors on the system board.
- 7 Place the metal bracket to secure the display cable.
- 8 Tighten the M2\*3 screw to secure the metal bracket.
- 9 Connect the following cables:
	- a touchpad
	- b speaker
	- c LED board
- 10 Install the:
	- a [chassis frame](#page-26-0)
	- b [heat sink assembly](#page-23-0)
	- c [coin cell battery](#page-18-0)
	- d [memory module](#page-20-0)
	- e [SSD card](#page-16-0)
	- f [WLAN card](#page-19-0)
	- g [keyboard trim](#page-21-0)
	- h [keyboard](#page-22-0)
	- i [battery](#page-14-0)

<span id="page-30-0"></span>j [base cover](#page-13-0)

k [SIM card](#page-12-0)

11 Follow the procedure in [After working inside your computer.](#page-7-0)

# Touchpad panel

### Removing touchpad panel

- 1 Follow the procedure in [Before working inside your computer.](#page-6-0)
- 2 Remove the:
	- a [base cover](#page-13-0)
	- b [battery](#page-14-0)
	- c [WLAN card](#page-18-0)
	- d [SSD card](#page-15-0)
	- e [chassis frame](#page-24-0)
- 3 To release the touchpad panel:
	- a Lift the latch and disconnect the smart card reader board cable from the connector [1].
	- b Peel the smart card reader board cable from the adhesive [2].
	- c Peel the adhesive tapes to release the speaker cable from the touchpad panel [3].

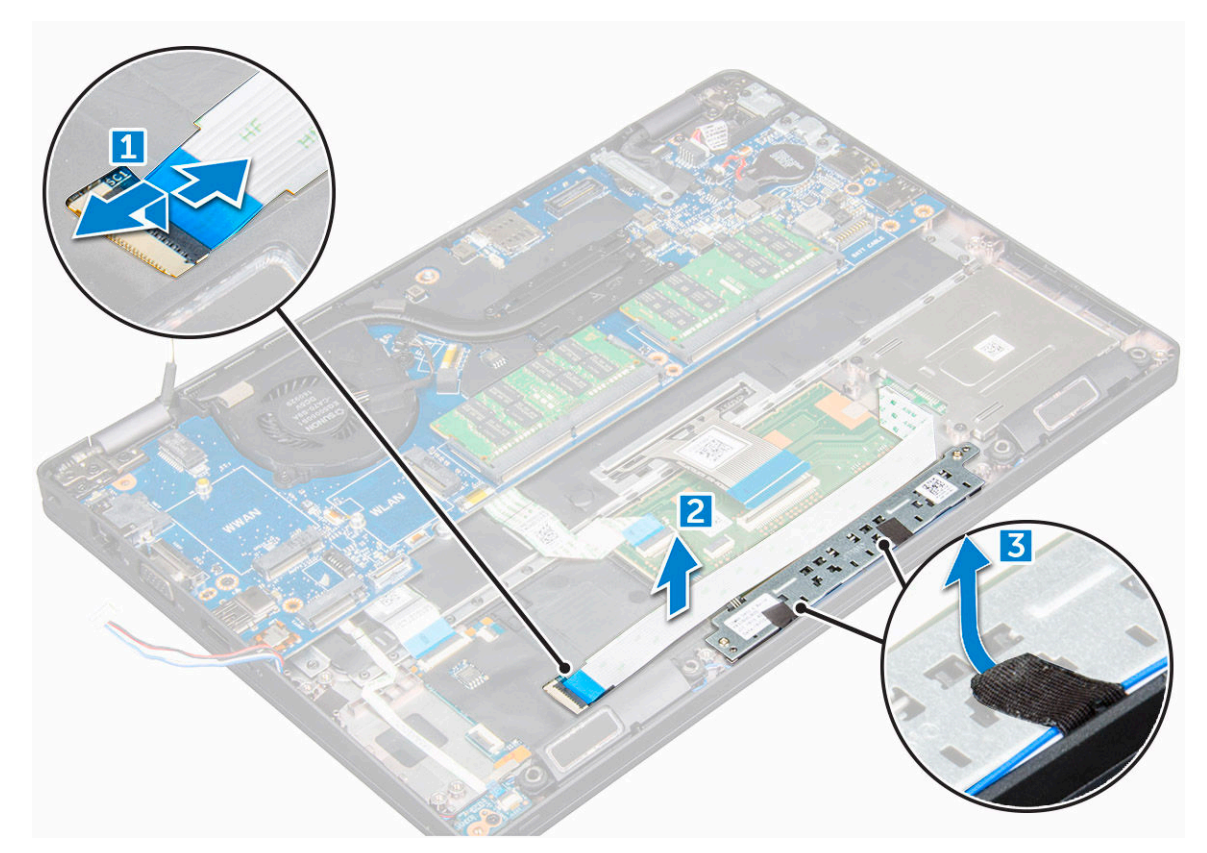

- 4 To remove the touchpad panel:
	- a Lift the latch and disconnect the touchpad panel cable from the connector [1].
	- b Remove the screws that secure the touchpad panel to the computer [2].
	- c Lift the touchpad panel away from the computer.

<span id="page-31-0"></span>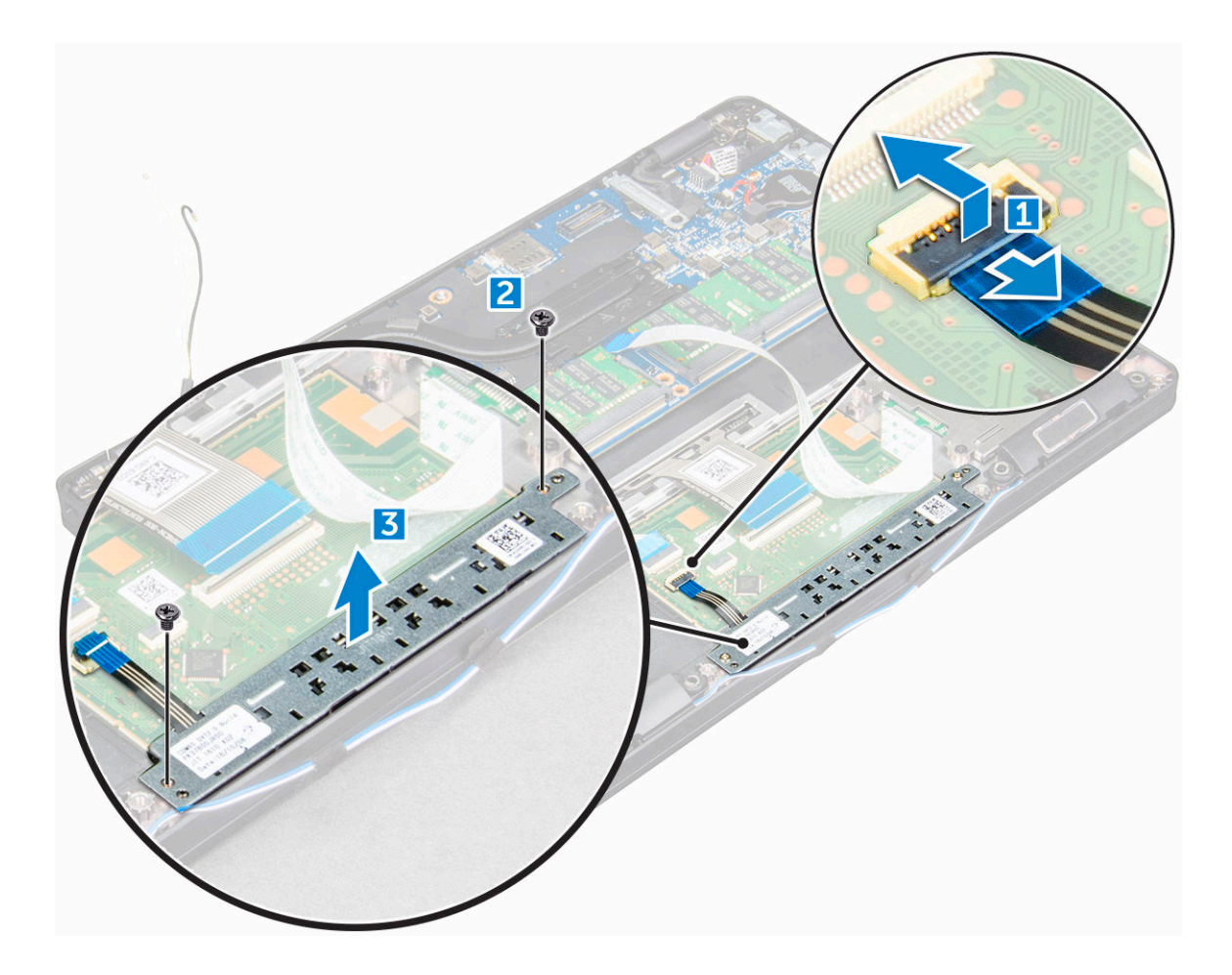

#### Installing touchpad panel

- 1 Align the touchpad panel with the tabs on the computer.
- 2 Tighten the screws to secure the touchpad panel to the computer.
- 3 Connect the touchpad panel cable to the connector.
- 4 Affix the adhesive tapes to secure the speaker cable to the touchpad panel.
- 5 Affix the smart card reader board cable.
- 6 Connect the smart card reader board to the connector.
- 7 Install the:
	- a [chassis frame](#page-26-0)
	- b [SSD card](#page-16-0)
	- c [WLAN card](#page-19-0)
	- d [battery](#page-14-0)
	- e [base cover](#page-13-0)
- 8 Follow the procedure in [After working inside your computer.](#page-7-0)

# SmartCard module

#### Removing smart card reader board

- 1 Follow the procedure in [Before working inside your computer.](#page-6-0)
- 2 Remove the:
- a [base cover](#page-13-0)
- b [battery](#page-14-0)
- c [WLAN card](#page-18-0)
- d [SSD card](#page-15-0)
- e [chassis frame](#page-24-0)
- 3 To release the smart card reader board:
	- a Disconnect the smart card reader board board cable from the connector [1].
	- b Peel the cable to release from the adhesive [2].

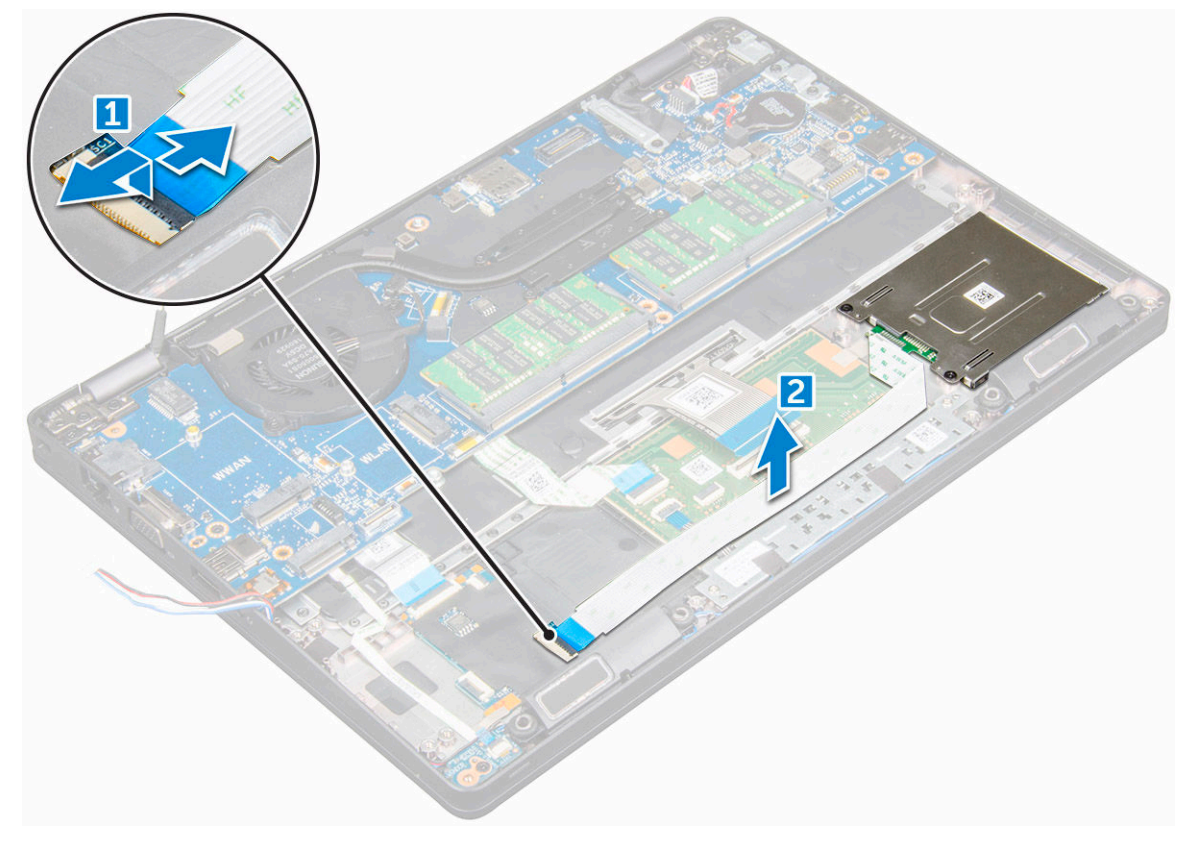

- 4 To remove the smart card reader board:
	- a Remove the screws that secure the smart card reader board to the palmrest [1].
	- b Slide and remove the smart card reader from the slot [2].

<span id="page-33-0"></span>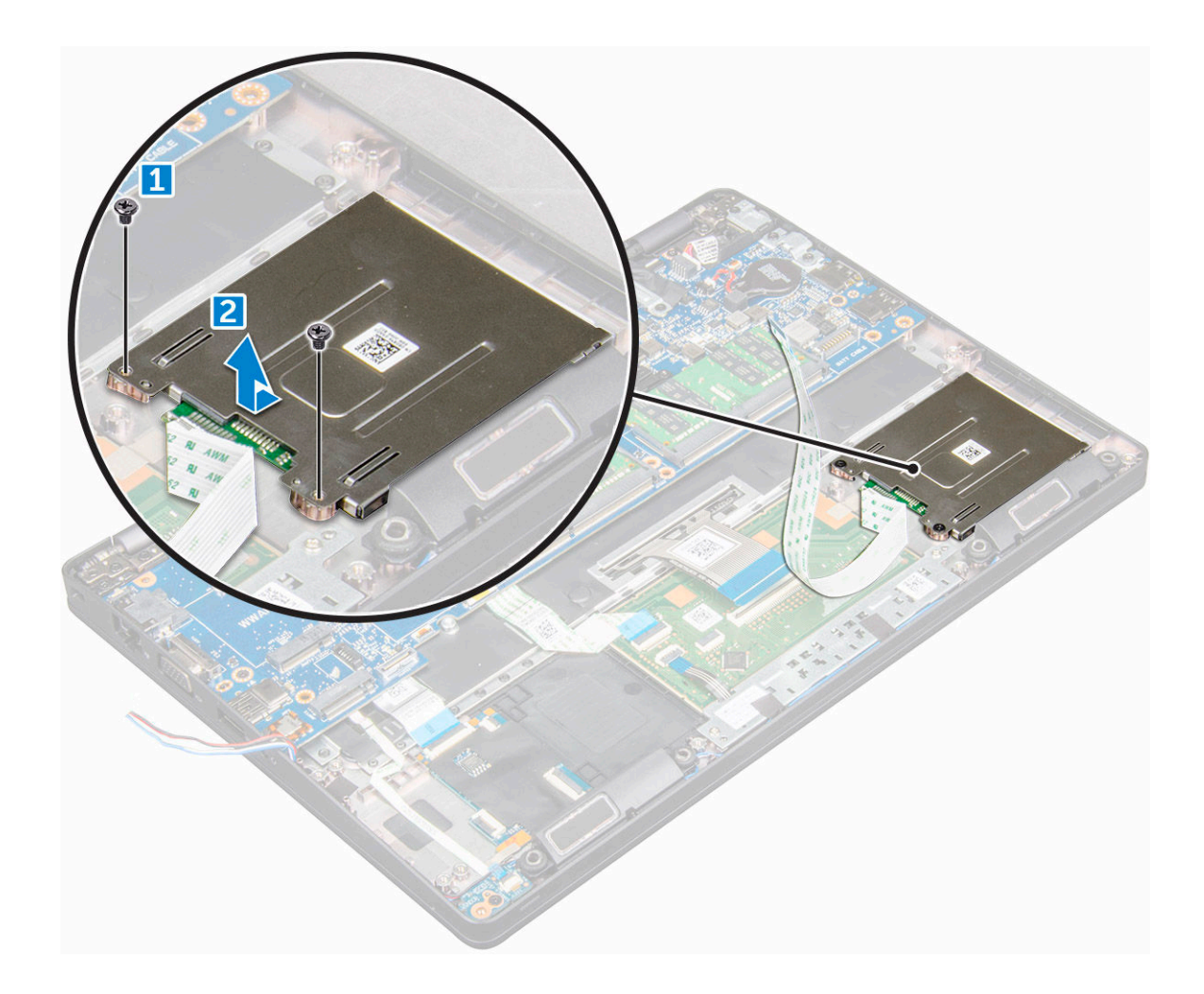

#### Installing smart card reader board

- 1 Insert the smart card reader board to align with the tabs on the chassis..
- 2 Tighten the screws to secure the smart card reader board to the computer.
- 3 Affix the smart card reader board cable and connect the cable to the connector.
- 4 Install the:
	- a [chassis frame](#page-26-0)
	- b [SSD card](#page-16-0)
	- c [WLAN card](#page-19-0)
	- d [battery](#page-14-0)
	- e [base cover](#page-13-0)
- 5 Follow the procedure in [After working inside your computer.](#page-7-0)

# LED board

### Removing LED board

- 1 Follow the procedure in [Before working inside your computer.](#page-6-0)
- 2 Remove the:
	- a [base cover](#page-13-0)
- <span id="page-34-0"></span>b [battery](#page-14-0)
- c [WLAN card](#page-18-0)
- d [SSD card](#page-15-0)
- e [chassis frame](#page-24-0)
- 3 To remove the LED board:
	- a Lift the latch and disconnect the LED board cable from the connector on the LED board [1].
	- b Remove the M2\*3 screw that secures the LED board to the computer [2].
	- c Lift the LED board away from the computer [3].

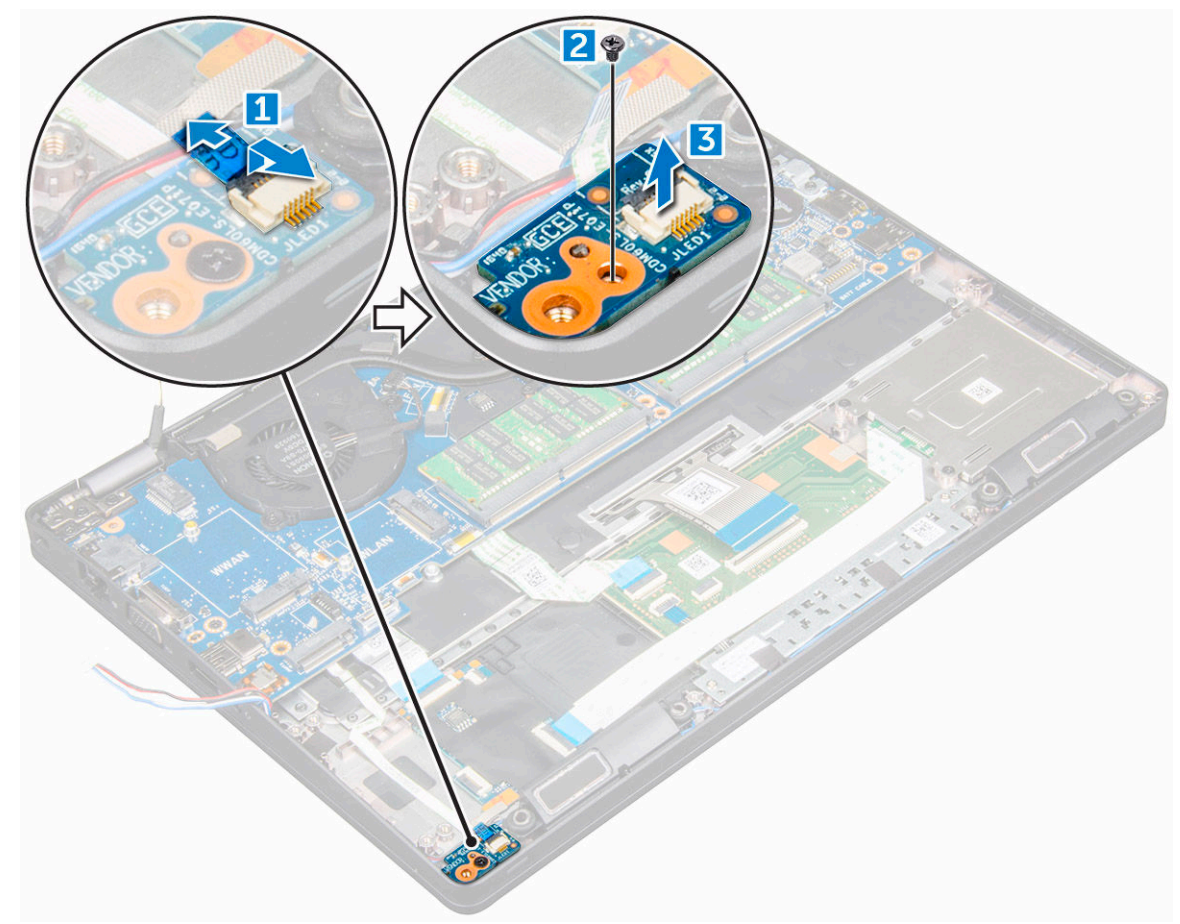

### Installing LED board

- 1 Place the LED board into the slot on the computer.
- 2 Tighten the M2\*3 screw to secure the LED board to the computer.
- 3 Connect the LED board cable to the connector on the LED board.
- 4 Install the:
	- a [chassis frame](#page-26-0)
	- b [SSD card](#page-16-0)
	- c [WLAN card](#page-19-0)
	- d [battery](#page-14-0)
	- e [base cover](#page-13-0)
- 5 Follow the procedure in [After working inside your computer.](#page-7-0)

# <span id="page-35-0"></span>Speaker

## Removing speaker

- 1 Follow the procedure in [Before working inside your computer.](#page-6-0)
- 2 Remove the:
	- a [base cover](#page-13-0)
	- b [battery](#page-14-0)
	- c [WLAN card](#page-18-0)
	- d [SSD card](#page-15-0)
	- e [chassis frame](#page-24-0)
- 3 Peel the adhesive tapes that secure the speaker cables [1] [2].

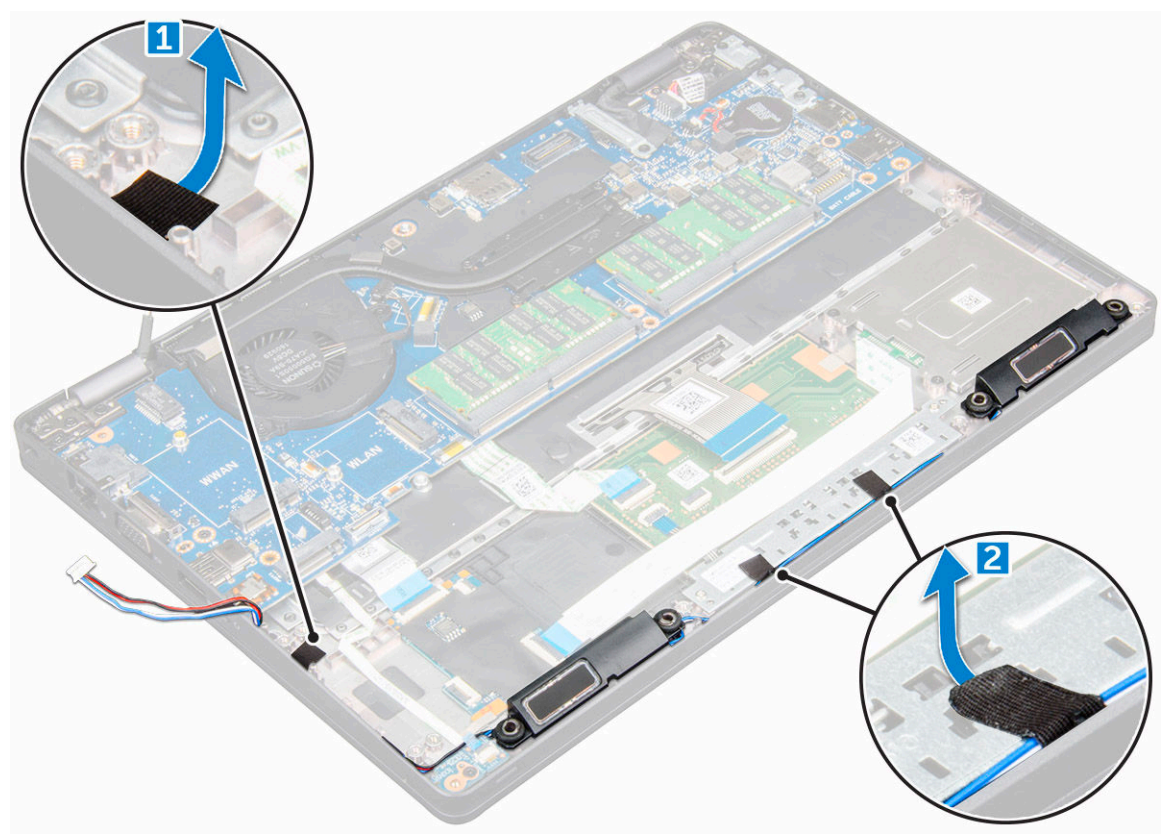

4 Lift the speaker away from the computer.
<span id="page-36-0"></span>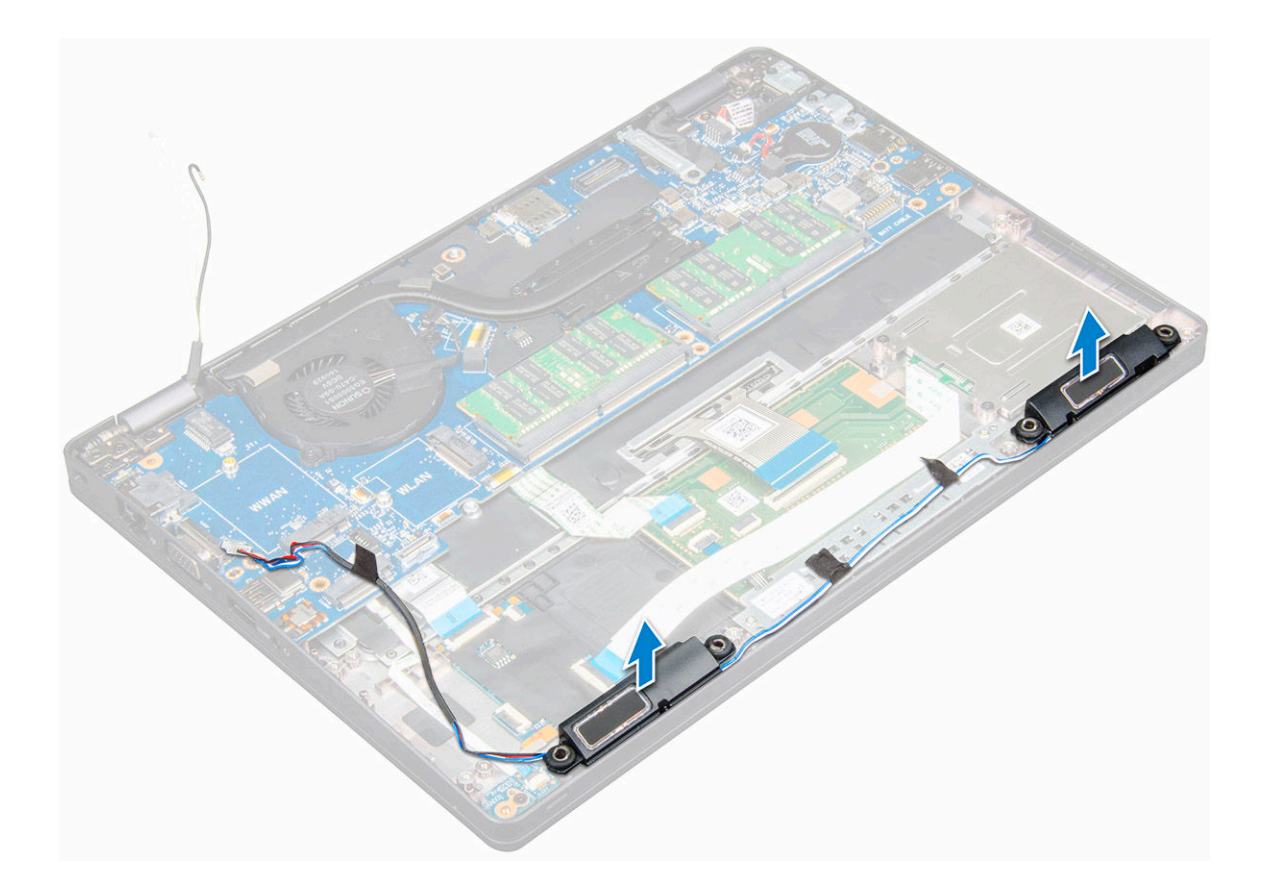

### Installing speaker

- 1 Insert the speaker module aligning it with the nodes on the chassis.
- 2 Route the speaker cable through the routing channels.
- 3 Affix the adhesive tapes to secure the speaker cable.
- 4 Install the:
	- a [chassis frame](#page-26-0)
	- b [heat sink assembly](#page-23-0)
	- c [SSD card](#page-16-0)
	- d [WLAN card](#page-19-0)
	- e [battery](#page-14-0)
	- f [base cover](#page-13-0)
- 5 Follow the procedure in [After working inside your computer.](#page-7-0)

## Display assembly

### Removing display assembly

- 1 Follow the procedure in [Before working inside your computer.](#page-6-0)
- 2 Remove the:
	- a [base cover](#page-13-0)
	- b [battery](#page-14-0)
	- c [WLAN card](#page-18-0)
- 3 To disconnect the display cable:
- a Release the WLAN cable from the routing channels [1].
- b Remove the M2\*5 screw that secures the display cable bracket to the computer [2].
- c Remove the display cable bracket that secures the display cable [3].
- d Disconnect the display cable and IR camera cable from the connectors on the system board [4][5].

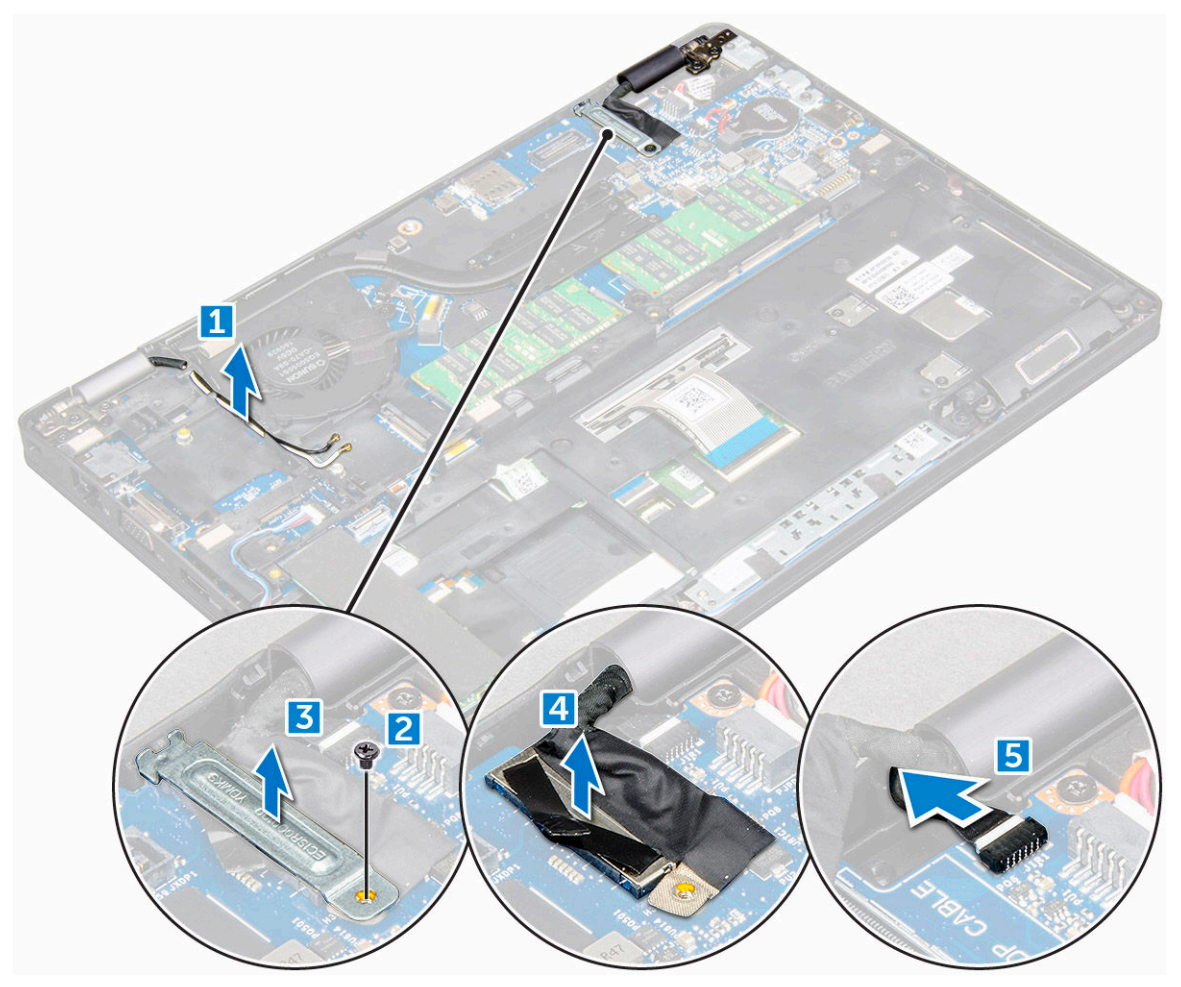

- 4 Place the computer on the edge of a plane surface with the display facing down.
- 5 To remove the display assembly:
	- a Remove the M2\*5 screws that secure the display assembly to the computer [1].
	- b Lift the display assembly away from the computer [2].

<span id="page-38-0"></span>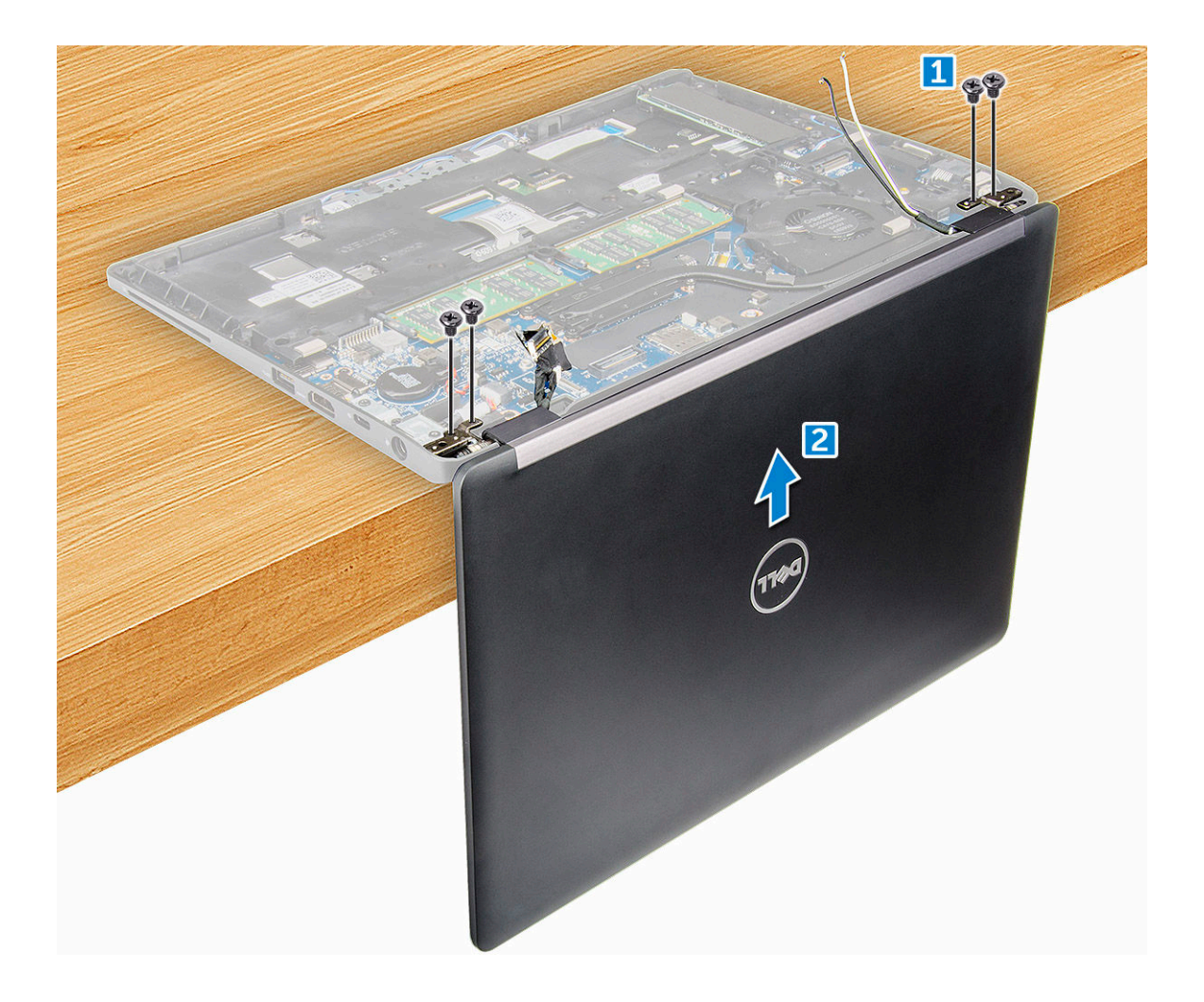

### Installing display assembly

- 1 Place the chassis on the edge of a plane surface.
- 2 Align the display assembly to align with the screw holders on the computer.
- 3 Tighten the M2\*5 screws to secure the display assembly to the computer.
- 4 Lift the computer and close the display.
- 5 Connect the display cable and IR camera cable to the connectors on the system board.
- 6 Place the metal bracket to secure the display cable.
- 7 Tighten the M2\*5 screws to secure the display cable.
- 8 Route the WLAN cables through the routing channels.
- 9 Install the:
	- a [WLAN card](#page-19-0)
	- b [battery](#page-14-0)
	- c [base cover](#page-13-0)
- 10 Follow the procedure in [After working inside your computer.](#page-7-0)

## <span id="page-39-0"></span>Display bezel

## Removing display bezel

The following procedure is applicable only if your computer is a non-touch computer.

- 1 Follow the procedure in [Before working inside your computer.](#page-6-0)
- 2 Remove the:
	- a [base cover](#page-13-0)
	- b [battery](#page-14-0)
	- c [WLAN card](#page-18-0)
	- d [display assembly](#page-36-0)
- 3 To remove the display bezel:
	- a Pry the display bezel at the base of the display [1].
	- b Lift the display bezel to release it [2].
	- c Pry the edges on the side of the display to release the display bezel [3, 4].

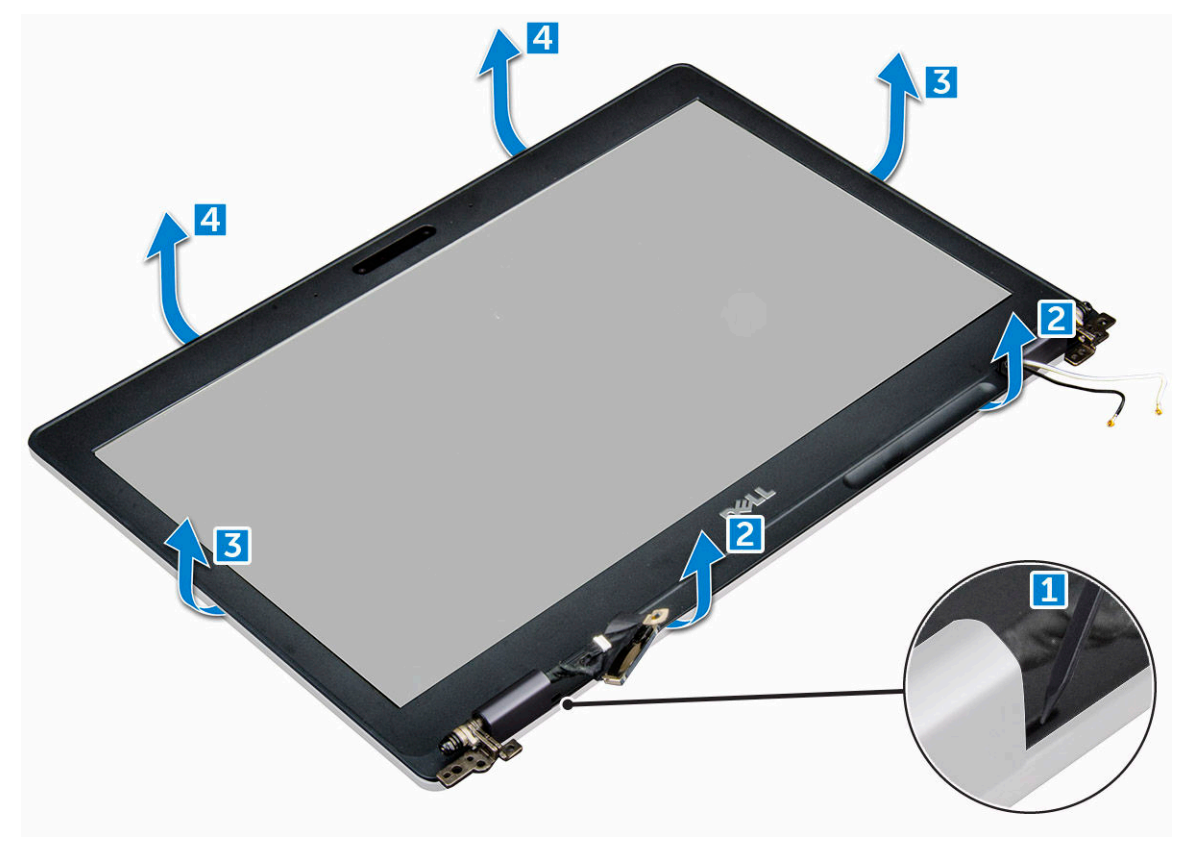

### Installing display bezel

- 1 Place the display bezel on the display assembly.
- 2 Starting from the top corner, press on the display bezel and work around the entire bezel until it clicks on to the display assembly.
- 3 Install the:
	- a [display assembly](#page-38-0)
	- b [WLAN card](#page-19-0)
	- c [battery](#page-14-0)

d [base cover](#page-13-0)

<span id="page-40-0"></span>4 Follow the procedure in [After working inside your computer.](#page-7-0)

## Display hinge cover

## Removing display hinge cover

The following procedure is applicable only if your computer is a non-touch computer.

- 1 Follow the procedure in [Before working inside your computer.](#page-6-0)
- 2 Remove the:
	- a [base cover](#page-13-0)
	- b [battery](#page-14-0)
	- c [WLAN card](#page-18-0)
	- d [display assembly](#page-36-0)
	- e [display bezel](#page-39-0)
- 3 To remove the display hinge cover:
	- a Remove the M2.5\*3 screw that secures the display hinge cover to the display assembly [1].
	- b Lift the display hinge cover away from the display hinge [2].
	- c Repeat step a and step b to remove the other display hinge cover[3] [4].

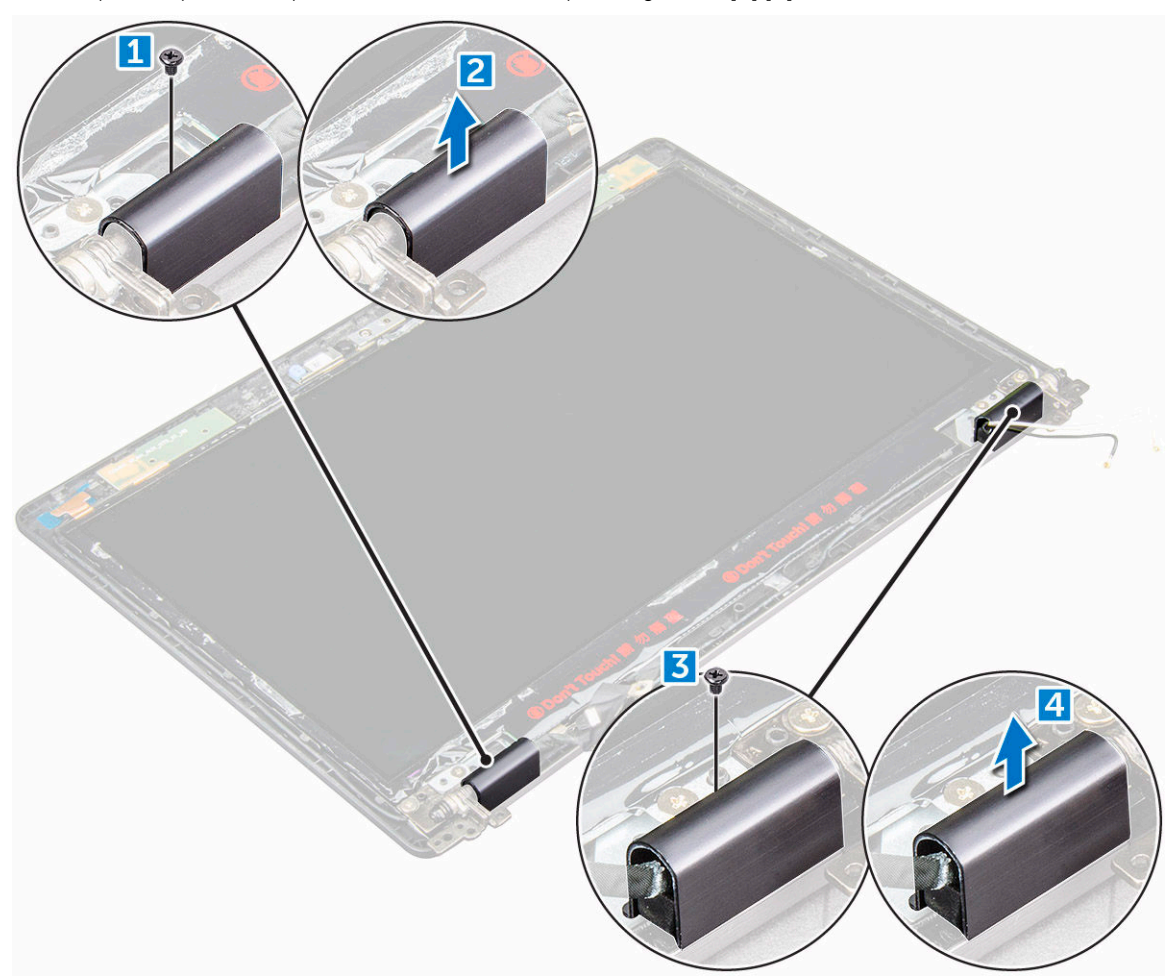

## Installing display hinge cover

- 1 Place the display hinge cover on the display hinge.
- 2 Tighten the M2.5\*3 screw to secure the display hinge cover to the display hinge.
- 3 Repeat step a and step b to install the other display hinge cover.
- 4 Install the:
	- a [display bezel](#page-39-0)
	- b [display assembly](#page-38-0)
	- c [WLAN card](#page-19-0)
	- d [battery](#page-14-0)
	- e [base cover](#page-13-0)
- 5 Follow the procedure in [After working inside your computer.](#page-7-0)

## Display hinges

## Removing display hinge

The following procedure is applicable only if your computer is a non-touch computer.

- 1 Follow the procedure in [Before working inside your computer.](#page-6-0)
- 2 Remove the:
	- a [base cover](#page-13-0)
	- b [battery](#page-14-0)
	- c [WLAN card](#page-18-0)
	- d [display assembly](#page-36-0)
	- e [display bezel](#page-39-0)
	- f [display hinge cover](#page-40-0)
- 3 To remove the display hinge:
	- a Remove the M2.5\*3 screws that secure the display hinge to the display assembly [1].
	- b Lift the display hinge away from the display assembly [2].
	- c Repeat step a and step b to remove the other display hinge.

<span id="page-42-0"></span>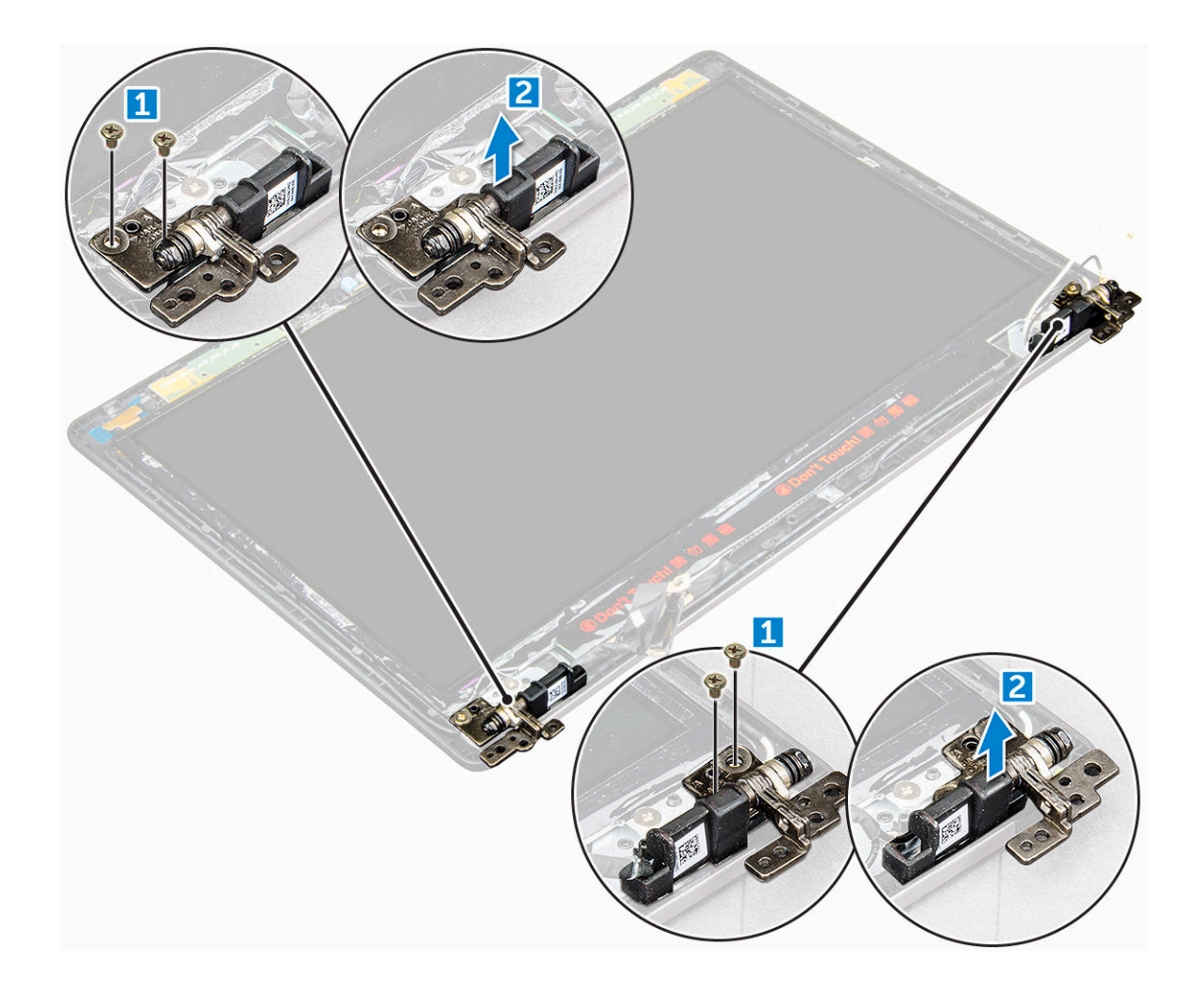

### Installing display hinge

- 1 Place the display hinge on the display assembly.
- 2 Tighten the M2.5\*3 screws to secure the display hinge to the display assembly.
- 3 Repeat step a and step b to install the other display hinge.
- 4 Install the:
	- a [display bezel](#page-39-0)
	- b [display assembly](#page-38-0)
	- c [WLAN card](#page-19-0)
	- d [battery](#page-14-0)
	- e [base cover](#page-13-0)
- 5 Follow the procedure in [After working inside your computer.](#page-7-0)

## Display panel

## Removing display panel

The following procedure is applicable only if your computer is a non-touch computer.

- 1 Follow the procedure in [Before working inside your computer.](#page-6-0)
- 2 Remove the:

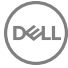

- a [base cover](#page-13-0)
- b [battery](#page-14-0)
- c [WLAN card](#page-18-0)
- d [display assembly](#page-36-0)
- e [display bezel](#page-39-0)
- 3 Remove the M2\*2 screws that secure the display panel to the display assembly [1] and lift to turn over the display panel to access the eDP cable [2].

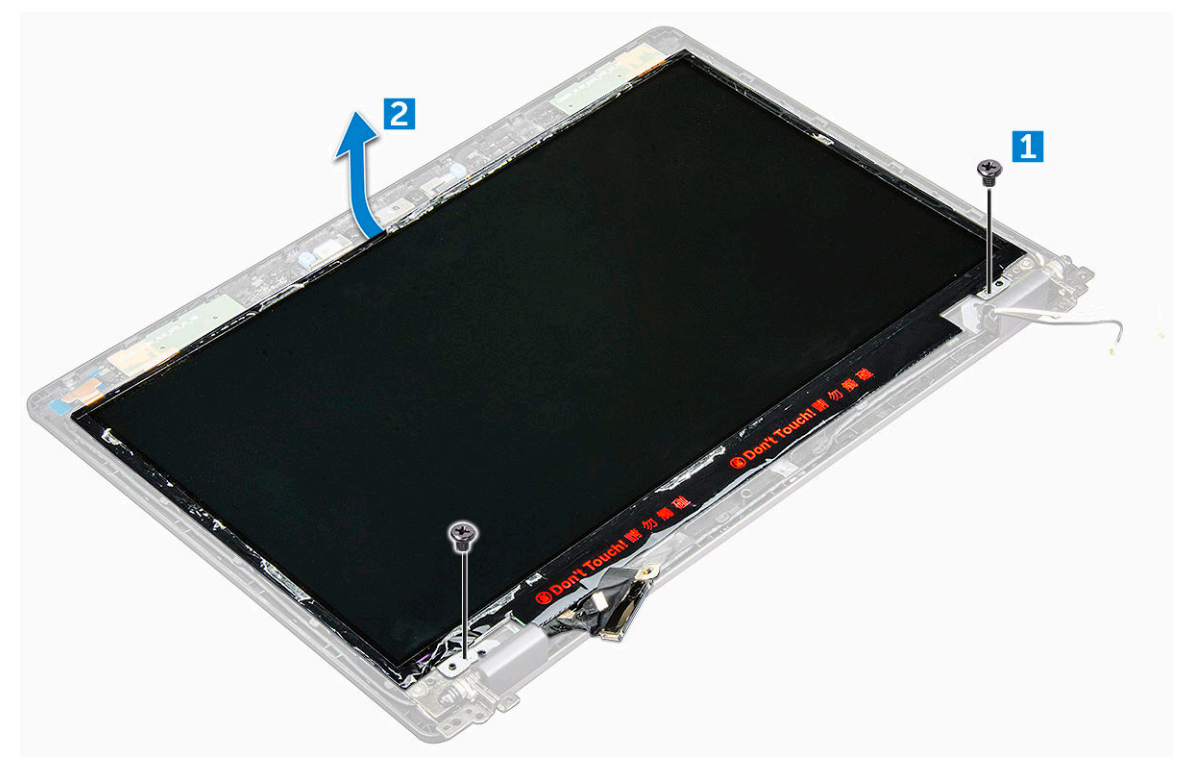

- 4 To remove the display panel:
	- a Peel the adhesive tape [1].
	- b Lift the blue tape that secures the eDP cable [2].
	- c Lift the latch and disconnect the eDP cable from the connector on the display panel [3] [4].

<span id="page-44-0"></span>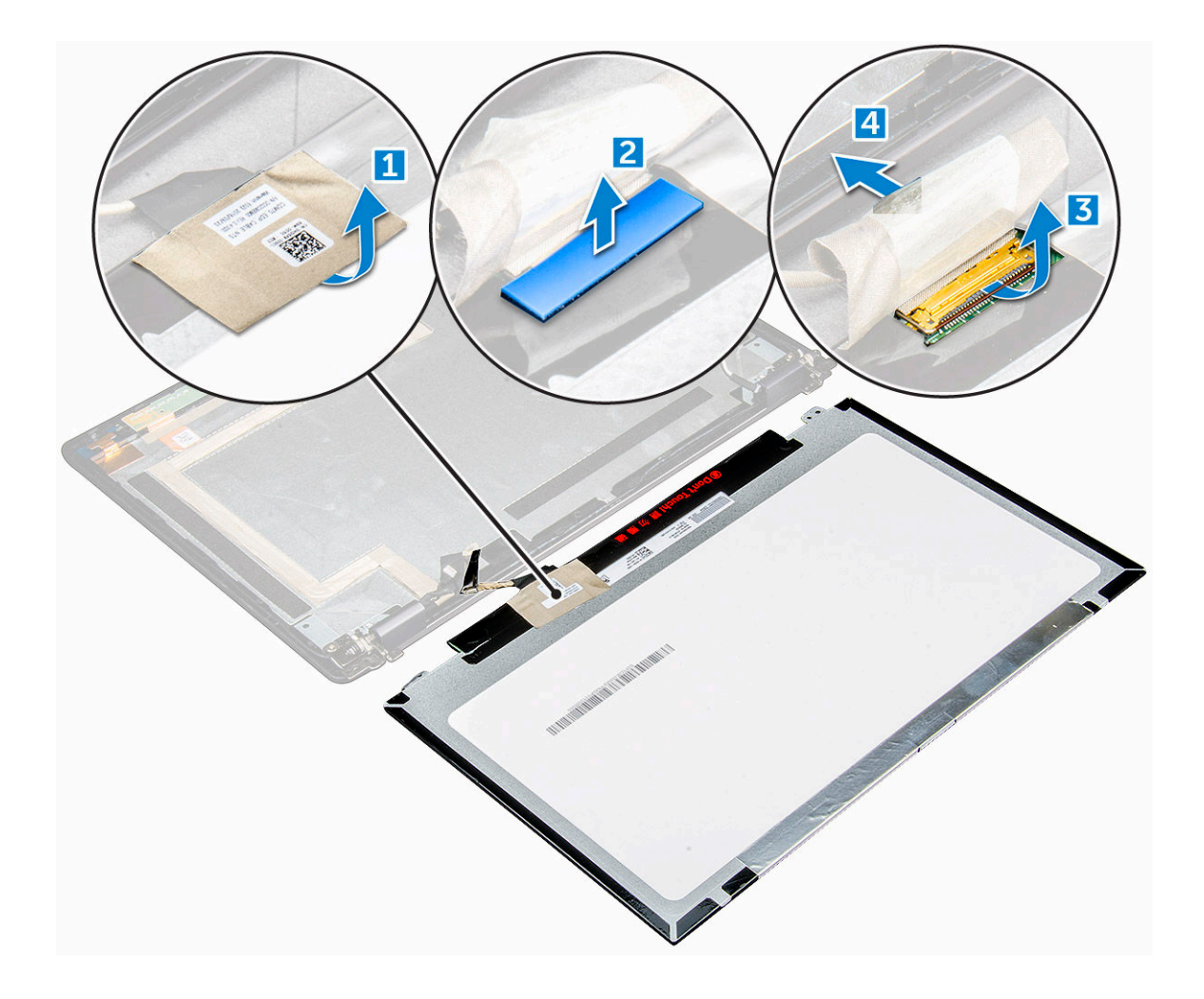

### Installing display panel

- 1 Connect the eDP cable to the connector and affix the blue tape.
- 2 Affix the adhesive tape to secure the eDP cable.
- 3 Replace the display panel to align with the screw holders on the display assembly.
- 4 Tighten the M2\*2 screws to secure the display panel to the display assembly.
- 5 Install the:
	- a [display bezel](#page-39-0)
	- b [display assembly](#page-38-0)
	- c [WLAN card](#page-19-0)
	- d [battery](#page-14-0)
	- e [base cover](#page-13-0)
- 6 Follow the procedure in [After working inside your computer.](#page-7-0)

## eDP cable

## Removing eDP cable

The following procedure is applicable only if your computer is a non-touch computer.

- 1 Follow the procedure in [Before working inside your computer.](#page-6-0)
- 2 Remove the:
	- a [base cover](#page-13-0)
	- b [battery](#page-14-0)
	- c [WLAN card](#page-18-0)
	- d [display assembly](#page-36-0)
	- e [display bezel](#page-39-0)
	- f [display panel](#page-42-0)
- 3 To remove the eDP cable:
	- a Slide the display cable [1].
	- b Peel the eDP cable from the adhesive [2].

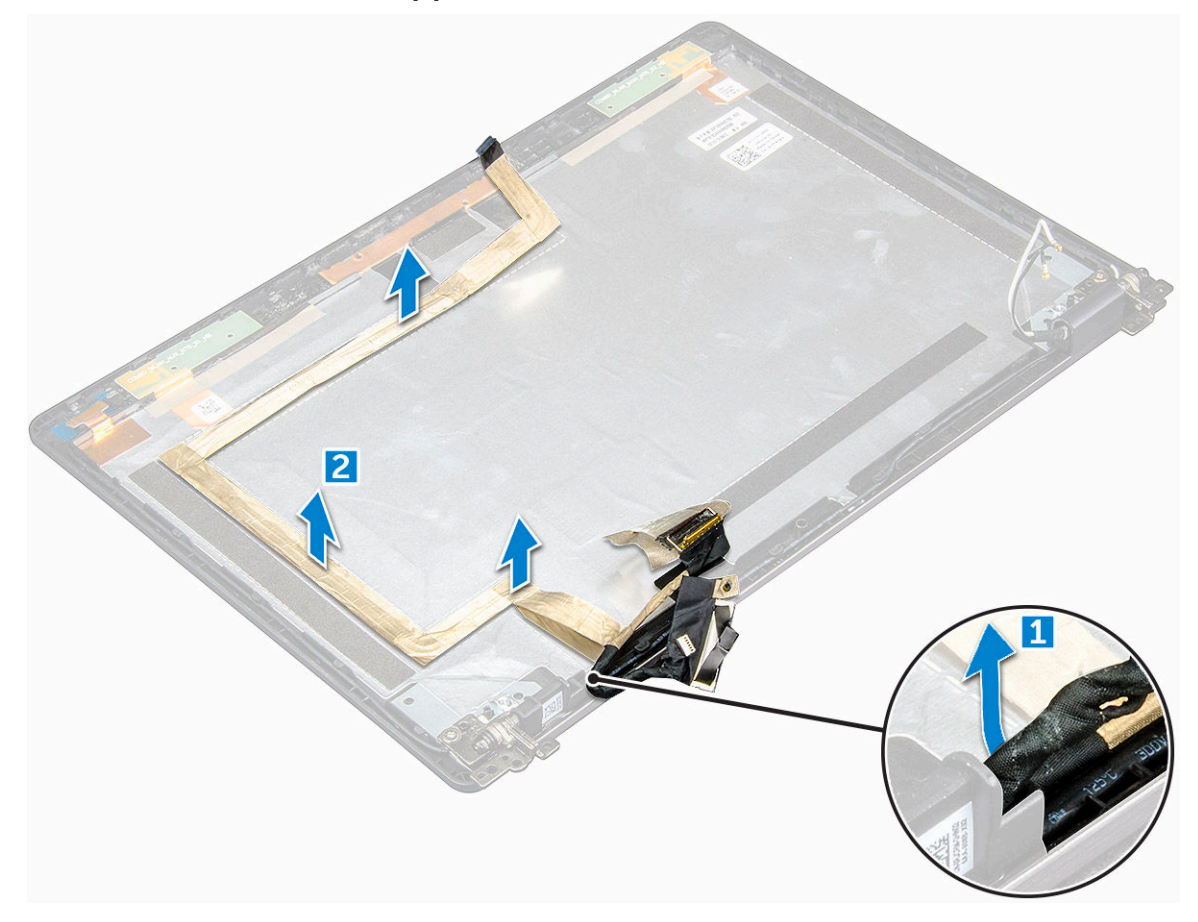

### Installing eDP cable

- 1 Affix the eDP cable on the display panel.
- 2 Realign the display cable to secure the eDP cable.
- 3 Install the:
- a [display panel](#page-44-0)
- b [display bezel](#page-39-0)
- c [display assembly](#page-38-0)
- d [WLAN card](#page-19-0)
- e [battery](#page-14-0)
- f [base cover](#page-13-0)
- 4 Follow the procedure in [After working inside your computer.](#page-7-0)

## Camera

### Removing camera

- 1 Follow the procedure in [Before working inside your computer.](#page-6-0)
- 2 Remove the:
	- a [base cover](#page-13-0)
	- b [battery](#page-14-0)
	- c [WLAN card](#page-18-0)
	- d [display assembly](#page-36-0)
	- e [display bezel](#page-39-0)
	- f [display panel](#page-42-0)
- 3 To remove the camera:
	- a Disconnect the camera cable from the connector [1].
	- b Lift the camera away from the display [2].

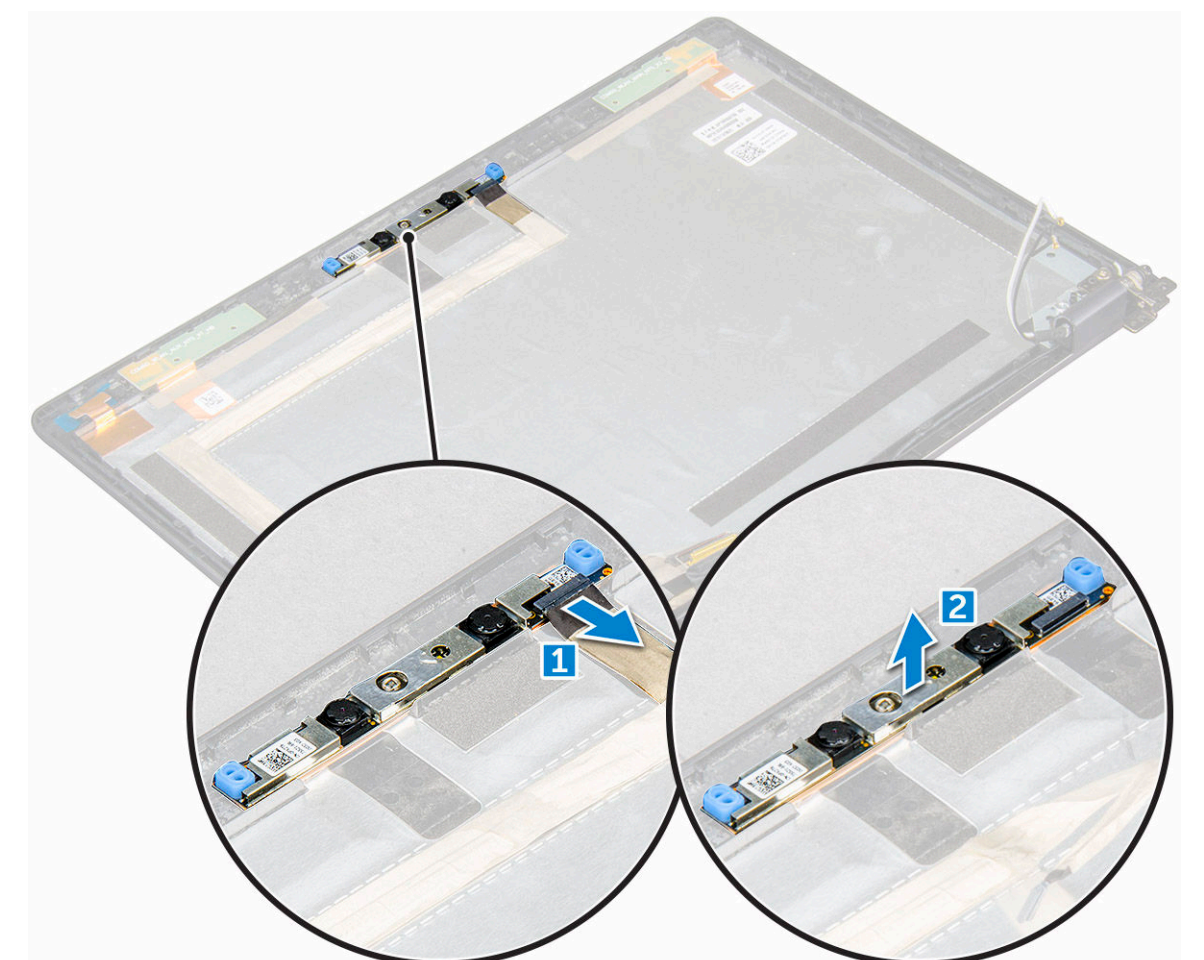

### Installing camera

- 1 Insert the camera into the slot on the display assembly.
- 2 Connect the camera cable to the connector.
- 3 Install the:
	- a [display panel](#page-44-0)
	- b [display bezel](#page-39-0)
	- c [display assembly](#page-38-0)
	- d [WLAN card](#page-19-0)
	- e [battery](#page-14-0)
	- f [base cover](#page-13-0)
- 4 Follow the procedure in [After working inside your computer.](#page-7-0)

## Palm rest

## Removing palm rest

- 1 Follow the procedure in [Before working inside your computer.](#page-6-0)
- 2 Remove the:
	- a [base cover](#page-13-0)
	- b [battery](#page-14-0)
	- c [WLAN card](#page-18-0)
	- d [SSD card](#page-15-0)
	- e [memory module](#page-19-0)
	- f [coin cell battery](#page-17-0)
	- g [heat sink assembly](#page-22-0)
	- h [display assembly](#page-36-0)
	- i [chassis frame](#page-24-0)
	- j [smart card reader](#page-31-0)
	- k [LED board](#page-33-0)
	- l [system board](#page-26-0)
- 3 The palm rest is the remaining component after removing all the components.

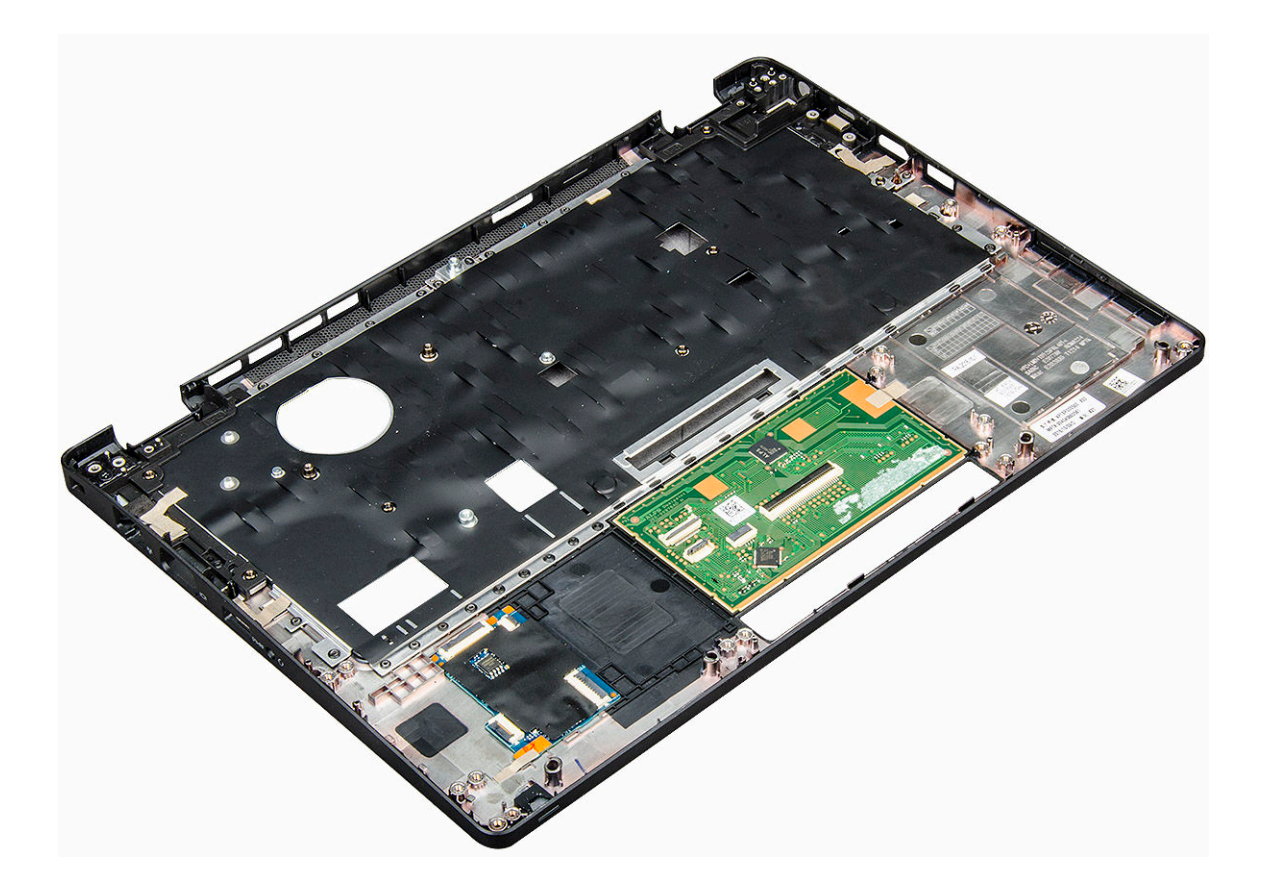

## Installing palmrest

- 1 Place the palm rest on a flat surface.
- 2 Install the:
	- a [system board](#page-29-0)
	- b [smart card reader](#page-33-0)
	- c [LED board](#page-34-0)
	- d [chassis frame](#page-26-0)
	- e [heat sink assembly](#page-23-0)
	- f [display assembly](#page-38-0)
	- g [coin cell battery](#page-18-0)
	- h [memory module](#page-20-0)
	- i [SSD card](#page-16-0)
	- j [WLAN card](#page-19-0)
	- k [battery](#page-14-0)
	- l [base cover](#page-13-0)
- 3 Follow the procedure in [After working inside your computer.](#page-7-0)

# Technology and components

## Power adapter

This laptop is shipped with 65 W power adapter.

- $\triangle$  WARNING: When you disconnect the power adapter cable from the laptop, grasp the connector, not the cable itself, and then pull firmly but gently to avoid damaging the cable.
- A WARNING: The power adapter works with electrical outlets worldwide. However, power connectors and power strips vary among countries. Using an incompatible cable or improperly connecting the cable to the power strip or electrical outlet may cause fire or equipment damage.

#### **Processors**

This laptop is shipped with the following processors:

- Intel Core i3-7100U
- Intel Core i5-7200U
- Intel Core i5-7300U
- Intel Core i7-7600U

NOTE: The clock speed and performance varies depending on the workload and other variables.

### Identifying processors in Windows 10

- 1 Tap Search the Web and Windows
- 2 Type Device Manager.
- 3 Tap **Processor**.

Processors

The processor information is displayed.

Intel(R) Core(TM) i5-7300U CPU @ 2.60GHz

### Verifying the processor usage in Task Manager

- 1 Press and hold the taskbar.
- 2 Select Start Task Manager. The **Windows Task Manager** window is displayed.
- 3 Click the Performance tab in the Windows Task Manager window.

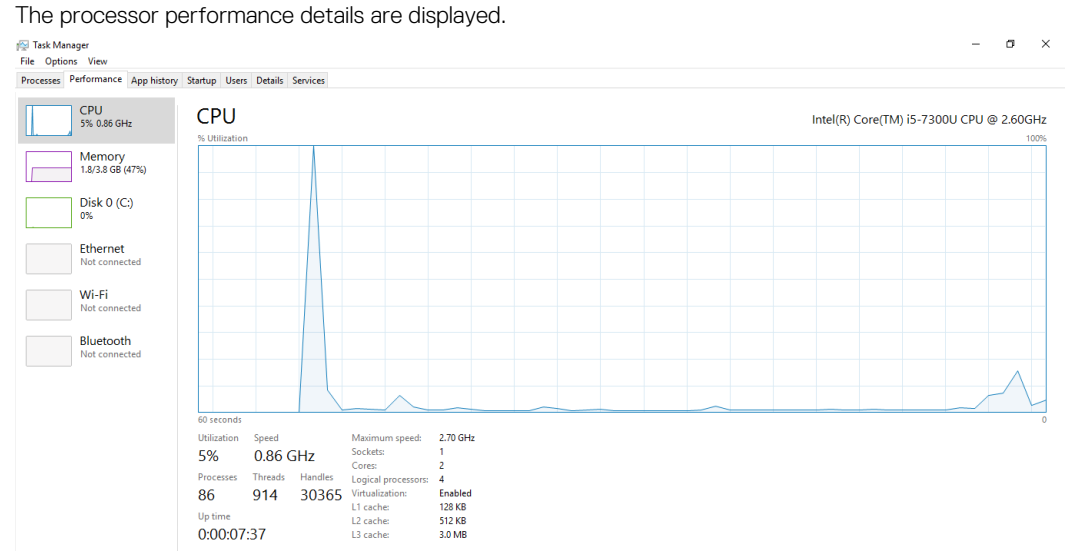

## Verifying the processor usage in Resource Monitor

- 1 Press and hold the taskbar.
- 2 Select Start Task Manager.
- The **Windows Task Manager** window is displayed. 3 Click the **Performance** tab in the **Windows Task Manager** window.

The processor performance details are displayed.

4 Click Open Resource Monitor.

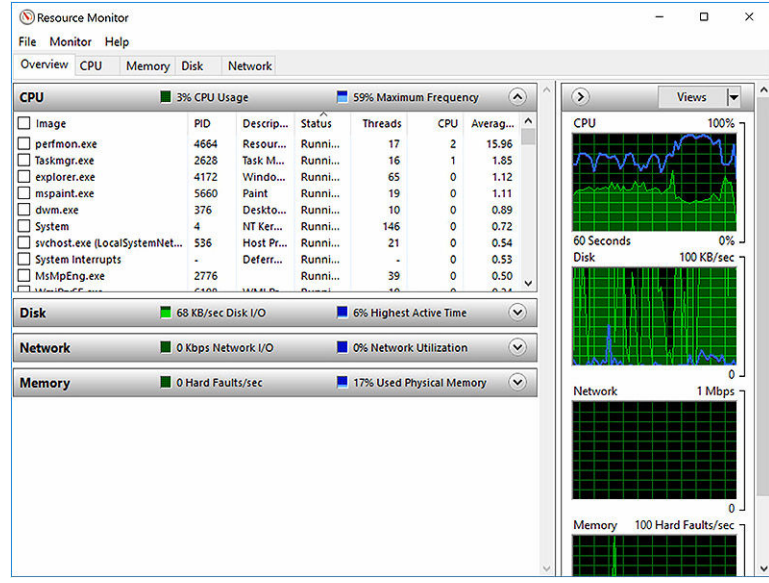

## **Chipsets**

**DELI** 

All laptops or notebook communicate with the CPU through the chipset. This laptop is shipped with the 1-chip platform that includes the 7th generation Intel PCH.

## Intel chipset drivers

Verify if the Intel chipset drivers are already installed in the laptop.

#### Table 1. Intel chipset drivers

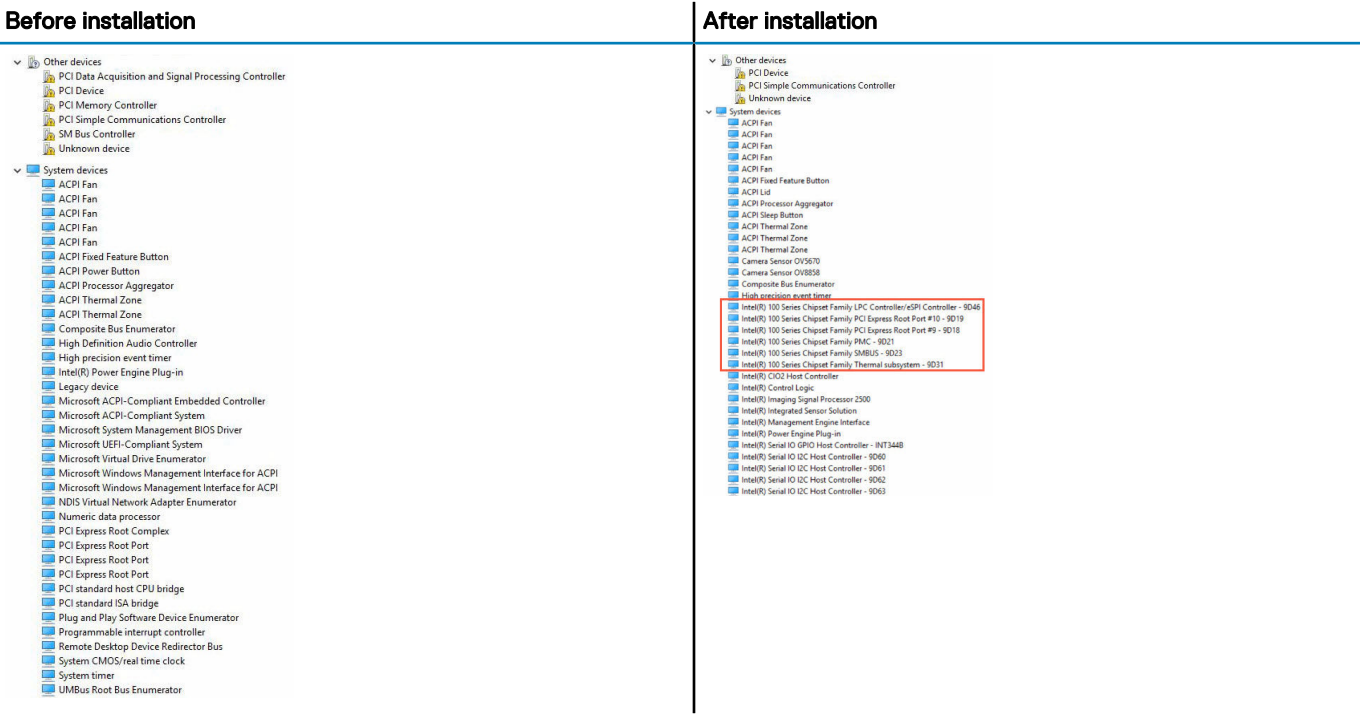

### Downloading the chipset driver

- 1 Turn on the laptop.
- 2 Go to **Dell.com/support**.
- 3 Click Product Support, enter the Service Tag of your laptop, and then click Submit.

#### $\textcircled{\scriptsize{1}}$  NOTE: If you do not have the Service Tag, use the autodetect feature or manually browse for your laptop model.

- 4 Click **Drivers and Downloads**.
- 5 Select the operating system installed on your laptop.
- 6 Scroll down the page, expand Chipset, and select your chipset driver.
- 7 Click **Download File** to download the latest version of the chipset driver for your laptop.
- 8 After the download is complete, navigate to the folder where you saved the driver file.
- 9 Double-click the chipset driver file icon and follow the instructions on the screen.

## Identifying the chipset in Device Manager on Windows 10

- 1 Click **Settings**  $\overset{\text{322}}{\text{Qs}}$  on the Windows 10 Charms Bar.
- 2 From the **Control Panel**, select **Device Manager**.
- 3 Expand System Devices and search for the chipset.

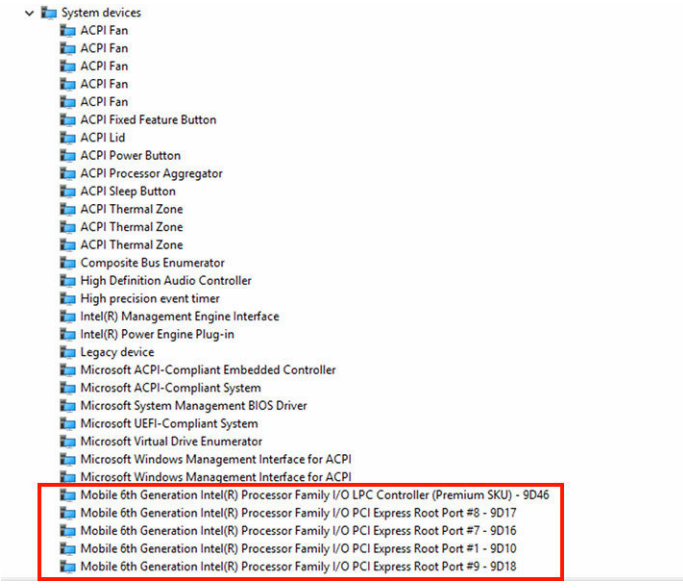

## Graphic options

This laptop is shipped with the following graphics chipset options:

• Intel HD Graphics 620

## Intel HD Graphics drivers

Verify if the Intel HD Graphics drivers are already installed in the laptop.

#### Table 2. Intel HD Graphics drivers

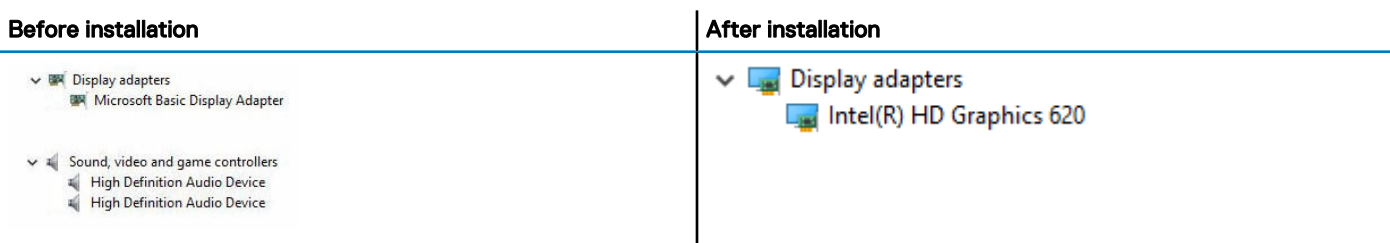

### Downloading drivers

1 Turn on the laptop.

D&I I

- 2 Go to **Dell.com/support**.
- 3 Click Product Support, enter the Service Tag of your laptop, and then click Submit.

#### $\textcircled{1}$  NOTE: If you do not have the Service Tag, use the auto detect feature or manually browse for your laptop model.

- 4 Click Drivers and Downloads.
- 5 Select the operating system installed on your laptop.
- 6 Scroll down the page and select the graphic driver to install.
- 7 Click **Download File** to download the graphic driver for your laptop.
- 8 After the download is complete, navigate to the folder where you saved the graphic driver file.
- 9 Double-click the graphic driver file icon and follow the instructions on the screen.

## Display options

This laptop has the following display options:

- 12.5-inch HD Anti-glare (1366 x 768)
- 12.5-inch FHD Anti-glare (1920 x 1080)
- 12.5-inch FHD Anti fingerprint and Anti reflective(1920 x 1080)

#### Identifying the display adapter

- 1 Start the **Search Charm** and select **Settings**.
- 2 Type Device Manager in the search box and tap Device Manager from the left pane.
- 3 Expand Display adapters.

Display adapters Intel(R) HD Graphics 620

The display adapters are displayed.

### Changing the screen resolution

- 1 Press and hold the desktop screen and select **Display Settings**
- 2 Tap or click **Display settings**. The Setting window is displayed.
- 3 Scroll down and select Advanced Display Settings. The Advanced Display Setting is displayed.
- 4 Select the required resolution from the drop-down list and tap Apply.

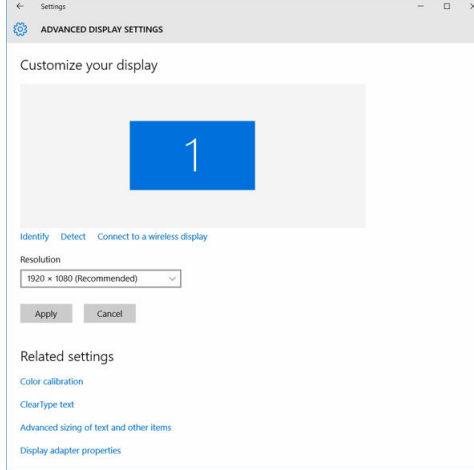

## Rotating the display

- 1 Press and hold on the desktop screen.
- A sub menu is displayed. 2 Select Graphic Options **>** Rotation and choose on of the following:
	- Rotate to Normal
	- Rotate to 90 Degrees
- Rotate to 180 Degrees
- Rotate to 270 Degrees

#### $\cap$  NOTE: The Display can also be rotated using the following key combinations:

- Ctrl + Alt + Up arrow key (Rotate to normal)
- Right arrow key (Rotate 90 degrees)
- Down arrow key (Rotate 180 degrees)
- Left arrow key (Rotate 270 degrees)

## Adjusting brightness in Windows 10

To enable or disable automatic screen brightness adjustment:

- 1 Swipe-in from the right edge of the display to access the Action Center.
- 2 Tap or click **All Settings**  $\overline{Q}$  **> System > Display.**
- 3 Use the **Adjust my screen brightness automatically** slider to enable or disable automatic-brightness adjustment.

 $\textcircled{\scriptsize{1}}$  NOTE: You can also use the Brightness level slider to adjust the brightness manually.

## Cleaning the display

- 1 Check for any smudges or areas that has to be cleaned.
- 2 Use a microfiber cloth to remove any obvious dust and gently brush off any dirt particles.
- 3 Proper cleaning kits should be used to clean and keep your display in a crisp clear pristine condition.

#### $\circled{0}$  NOTE: Never spray any cleaning solutions directly on the screen; spray it to the cleaning cloth.

4 Gently wipe the screen in a circular motion. Do not press hard on the cloth.

#### $\bigcirc|$  NOTE: Do not press hard or touch the screen with your fingers or you may leave oily prints and smears.

#### $\circled{1}$  NOTE: Do not leave any liquid on the screen.

- 5 Remove all excess moisture as it may damage your screen.
- 6 Let the display dry thoroughly before you turn it on.
- 7 For stains that are hard to remove, repeat this procedure till the display is clean.

### Using touch screen in Windows 10

Follow these steps to enable or disable the touch screen:

- 1 Go to the Charms Bar and tap **All Settings**  $\overset{\text{66}}{\text{66}}$ .
- 2 Tap Control Panel.
- 3 Tap Pen and Input Devices in the Control Panel.
- 4 Tap the Touch tab.
- 5 Select Use your finger as an input device to enable the touch screen. Clear the box to disable the touch screen.

## Connecting to external display devices

Follow these steps to connect your laptop to an external display device:

- 1 Ensure that the projector is turned on and plug the projector cable into a video port on your laptop.
- 2 Press the Windows logo+P key.
- 3 Select one of the following modes:
	- PC screen only
	- **Duplicate**
	- **Extend**
	- Second Screen only

 $\circled{0}$  NOTE: For more information, see the document that shipped with your display device.

## Realtek ALC3253 Waves MaxxAudio Pro controller

This laptop is shipped with integrated Realtek ALC3253–CG Waves MaxxAudio Pro controller. It is a High Definition audio codec designed for Windows desktop and laptops.

## Downloading the audio driver

- 1 Turn on the laptop.
- 2 Go to www.Dell.com/support.
- 3 Click Product Support, enter the Service Tag of your laptop and click Submit.

#### $\circled{1}$  NOTE: If you do not have the Service Tag, use the autodetect feature or manually browse for your laptop model.

- 4 Click Drivers and Downloads.
- 5 Select the operating system installed on your laptop.
- 6 Scroll down the page and expand **Audio**.
- 7 Select the audio driver.
- 8 Click Download File to download the latest version of the audio driver for your laptop.
- 9 After the download is complete, navigate to the folder where you saved the audio driver file.
- 10 Double-click the audio driver file icon and follow the instructions on the screen.

### Identifying the audio controller in Windows 10

- 1 Swipe from the right edge to access the Search Charm and select All Settings  $\overset{\text{QZ}}{\text{QZ}}$
- 2 Type Device Manager in the search box and select **Device Manager** from the left pane.
- 3 Expand Sound, video and game controllers. The audio controller is displayed.

#### Table 3. Identifying the audio controller in Windows 10

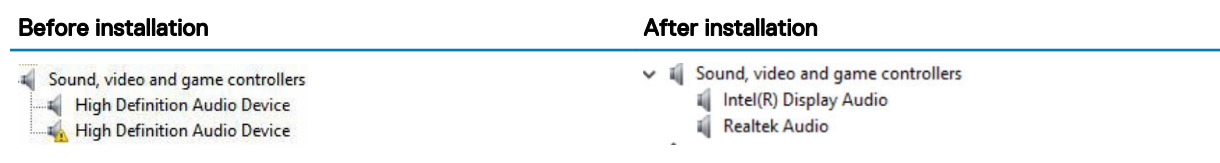

## Changing the audio settings

- 1 Tap or touch the **Search the web and Windows** and type Dell Audio.
- 2 Start the Dell Audio utility from the left pane.

## WLAN cards

This laptop supports the Intel 8265 with and without Bluetooth or Qualcomm 1820 with Bluetooth card

NOTE: Qualcomm xxxxxx (for example: QCA61x4A) is a product of Qualcomm Technologies, Inc

## Secure Boot screen options

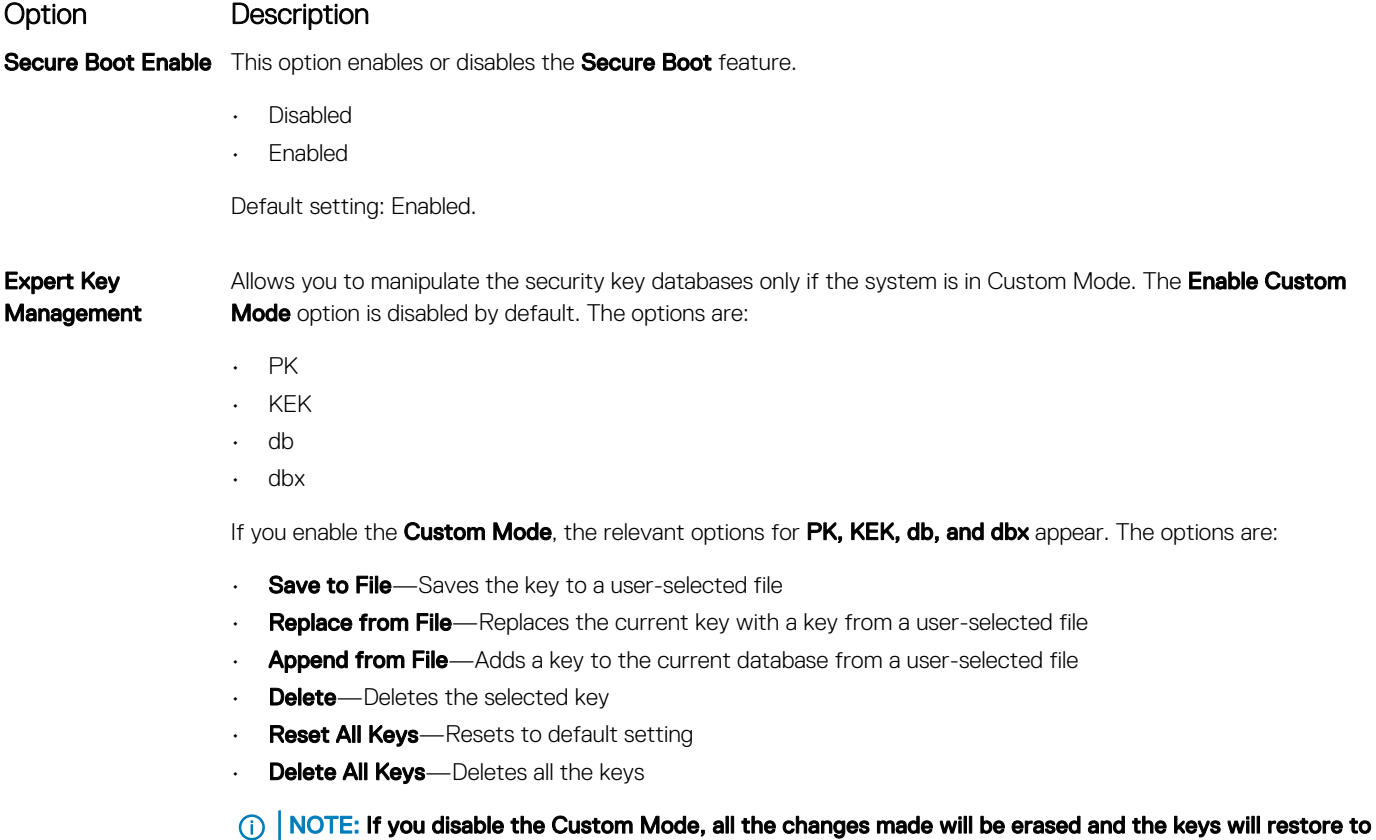

## Hard drive options

**D**ELL

This laptop supports HDD, M.2 SATA SSD, and M.2 PVIe NVMe.

default settings.

## Identifying the hard drive in Windows 10

- 1 Tap or click **All Settings**  $\begin{matrix} 563 \\ 40 \end{matrix}$  on the Windows 10 Charms Bar.
- 2 Tap or click Control Panel, select Device Manager, and expand Disk drives.

 $\vee$   $\qquad$  Disk drives

The hard drive is listed under **Disk drives**.

## Identifying the hard drive in the BIOS

- 1 Turn on or restart your laptop.
- 2 When the Dell logo appears, perform one of the following actions to enter the BIOS setup program:
	- With keyboard Tap F2 until the Entering BIOS setup message appears. To enter the Boot selection menu, tap F12.
	- Without keyboard When the F12 boot selection menu is displayed, press the Volume Down button to enter BIOS setup. To enter the Boot selection menu, press the Volume Up button.

LITEON L8H-128V2G-11 M.2 2280 128GB

Hard drive is listed under the System Information under the General group.

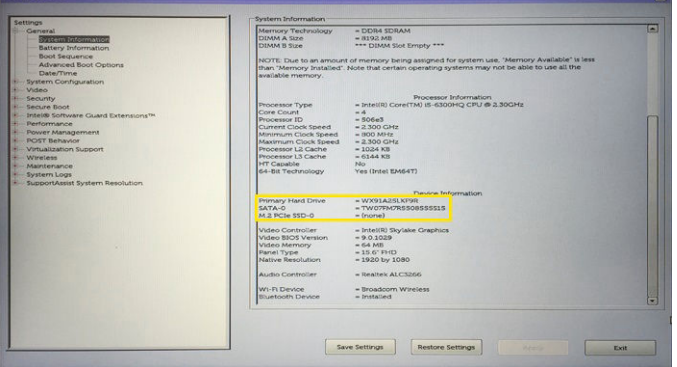

## Camera features

This laptop is shipped with front-facing camera with the image resolution of 1280 x 720 (maximum).

- NOTE: The camera is at the top center of the display.
- NOTE: The laptop is also shipped with no camera option.

### Identifying the camera in Device Manager on Windows 10

- 1 In the **Search** box, type device manager, and tap to start it.
- 2 Under Device Manager, expand Imaging devices.
	- $\vee$   $\frac{1}{2}$  Imaging devices
		- Integrated Webcam

## Starting the camera

To start the camera, open an application that uses the camera. For instance, if you tap the Dell webcam central software or the Skype software that is shipped with the laptop, the camera turns on. Similarly, if you are chatting on the internet and the application requests to access the webcam, the webcam turns on.

### Starting the camera application

1 Tap or click the **Windows** button and select **All apps**.

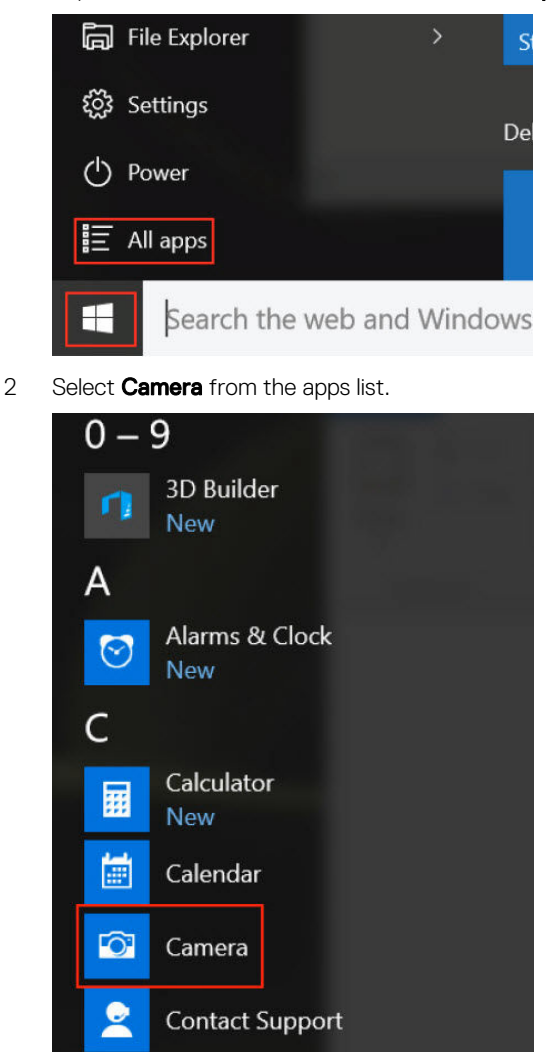

3 If the **Camera** App is not available in the apps list, search for it.

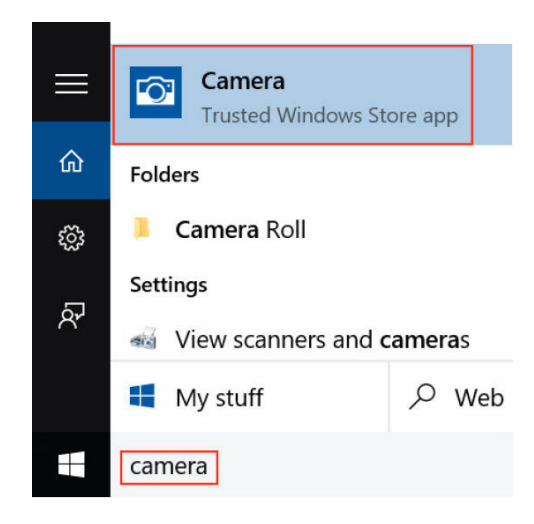

## Memory features

This laptop supports a minimum memory of 4 GB and a maximum of 32 GB DDR4 memory, up to 2133 MHz (dual core).

NOTE: The memory module in the Dual Core processor will have 2400 MHz printed, but it performs at 2133 MHz.

### Verifying system memory in Windows 10

- 1 Tap the **Windows** button and select **All Settings**  $\frac{\partial Q}{\partial x}$  > **System**.
- 2 Under System, tap About.

## Verifying system memory in system setup (BIOS)

- 1 Turn on or restart your laptop.
- 2 Perform one of the following actions after the Dell logo is displayed:
	- With keyboard Tap F2 until the Entering BIOS setup message appears. To enter the Boot selection menu, tap F12.
	- Without keyboard When the F12 boot selection menu is displayed, press the Volume Down button to enter BIOS setup. To enter the Boot selection menu, press the Volume Up button.
- 3 On the left pane, select Settings **>** General **>** System Information,

The memory information is displayed on the right pane.

### Testing memory using ePSA

- 1 Turn on or restart your laptop.
- 2 Perform one of the following actions after the Dell logo is displayed:
	- With keyboard Press F2.
	- Without keyboard Press and hold the Volume Up button when the Dell logo is displayed on the screen. When the F12 boot selection menu is displayed, select **Diagnostics** from the boot menu, and press Enter.

The PreBoot System Assessment (PSA) starts on your laptop.

#### $\textcircled{1}$  NOTE: If you wait too long and the operating system logo appears, continue to wait until you see the desktop. Turn off the laptop and try again.

## Realtek HD audio drivers

Verify if the Realtek audio drivers are already installed in the laptop.

#### Table 4. Realtek HD audio drivers

DELL

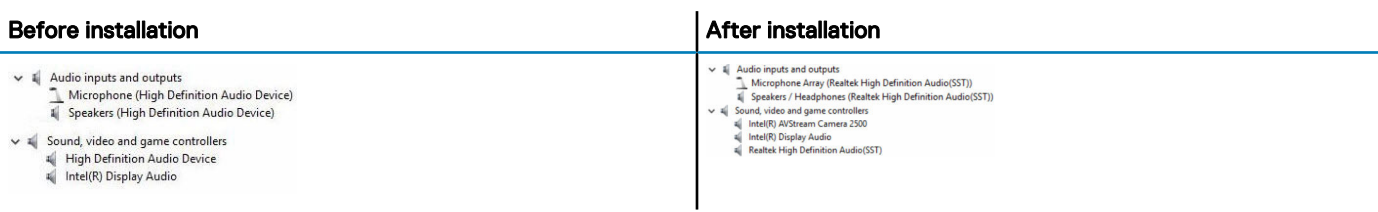

## System setup options

NOTE: Depending on the computer and its installed devices, the items listed in this section may or may not appear.

#### Topics:

- **Boot Sequence**
- [Navigation keys](#page-62-0)
- **[System Setup overview](#page-62-0)**
- [Accessing System Setup](#page-62-0)
- [General screen options](#page-62-0)
- **[System Configuration screen options](#page-63-0)**
- [Video screen options](#page-65-0)
- [Security screen options](#page-65-0)
- [Secure Boot screen options](#page-67-0)
- [Intel Software Guard Extensions](#page-67-0)
- [Performance screen options](#page-68-0)
- [Power Management screen options](#page-68-0)
- [POST Behavior screen options](#page-70-0)
- [Virtualization support screen options](#page-71-0)
- [Wireless screen options](#page-71-0)
- [Maintenance screen options](#page-72-0)
- [System Log screen options](#page-72-0)
- Updating the BIOS
- [System and setup password](#page-73-0)

## Boot Sequence

Boot Sequence allows you to bypass the System Setup-defined boot device order and boot directly to a specific device (for example: optical drive or hard drive). During the Power-on Self Test (POST), when the Dell logo appears, you can:

- Access System Setup by pressing F2 key
- Bring up the one-time boot menu by pressing F12 key

The one-time boot menu displays the devices that you can boot from including the diagnostic option. The boot menu options are:

- Removable Drive (if available)
- STXXXX Drive

#### $\circled{1}$  NOTE: XXX denotes the SATA drive number.

- **Optical Drive**
- **Diagnostics**

#### $\circ$  NOTE: Choosing Diagnostics, will display the ePSA diagnostics screen.

The boot sequence screen also displays the option to access the System Setup screen.

## <span id="page-62-0"></span>Navigation keys

#### (i) NOTE: For most of the System Setup options, changes that you make are recorded but do not take effect until you restart the system.

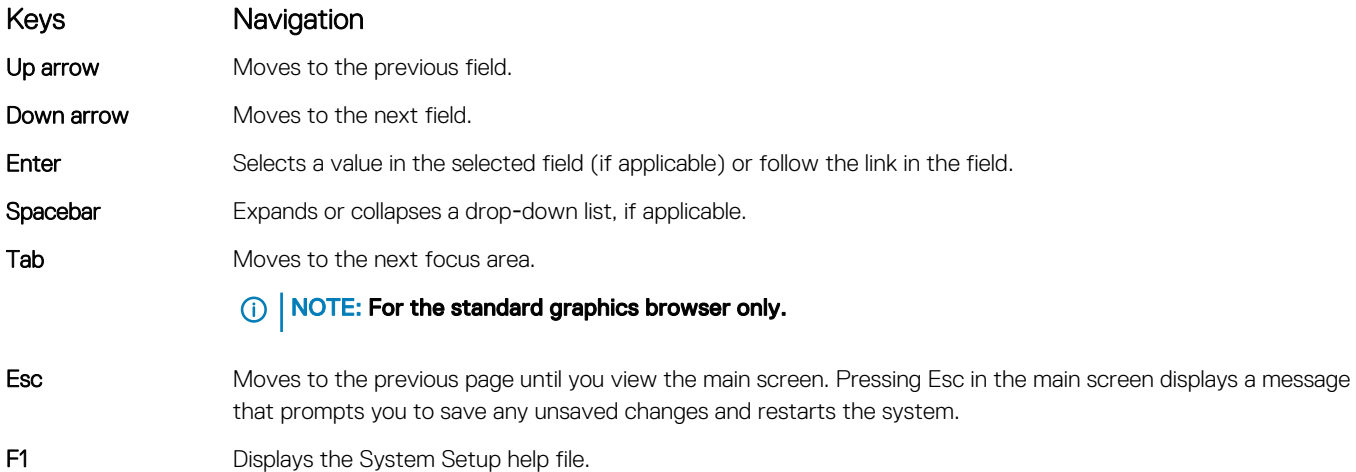

## System Setup overview

System Setup allows you to:

- Change the system configuration information after you add, change, or remove any hardware in your computer.
- Set or change a user-selectable option such as the user password.
- Read the current amount of memory or set the type of hard drive installed.

Before you use System Setup, it is recommended that you write down the System Setup screen information for future reference.

 $\triangle$  CAUTION: Unless you are an expert computer user, do not change the settings for this program. Certain changes can cause your computer to work incorrectly.

## Accessing System Setup

- 1 Turn on (or restart) your computer.
- 2 After the white Dell logo appears, press F2 immediately.

The System Setup page is displayed.

- $\ket{\mathbb{O}}$  NOTE: If you wait too long and the operating system logo appears, wait until you see the desktop. Then, shut down or restart your computer and try again.
- $\bigcirc|$  NOTE: After the Dell logo appears, you can also press F12 and then select BIOS setup.

## General screen options

This section lists the primary hardware features of your computer.

#### Option Description

**System Information** This section lists the primary hardware features of your computer.

• System Information: Displays BIOS Version, Service Tag, Asset Tag, Ownership Tag, Ownership Date, Manufacture Date, and the Express Service Code.

<span id="page-63-0"></span>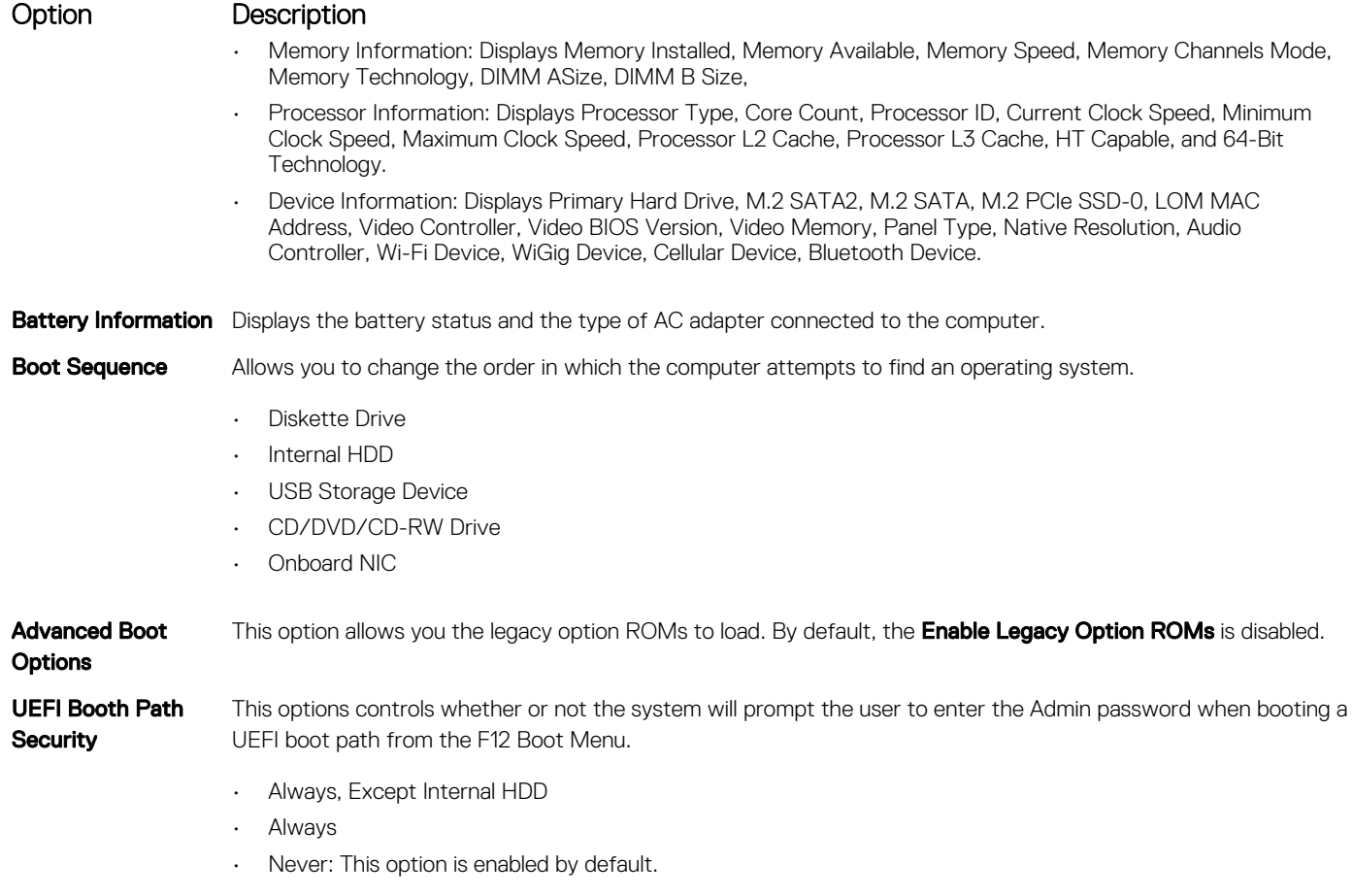

**Date/Time** Allows you to change the date and time.

## System Configuration screen options

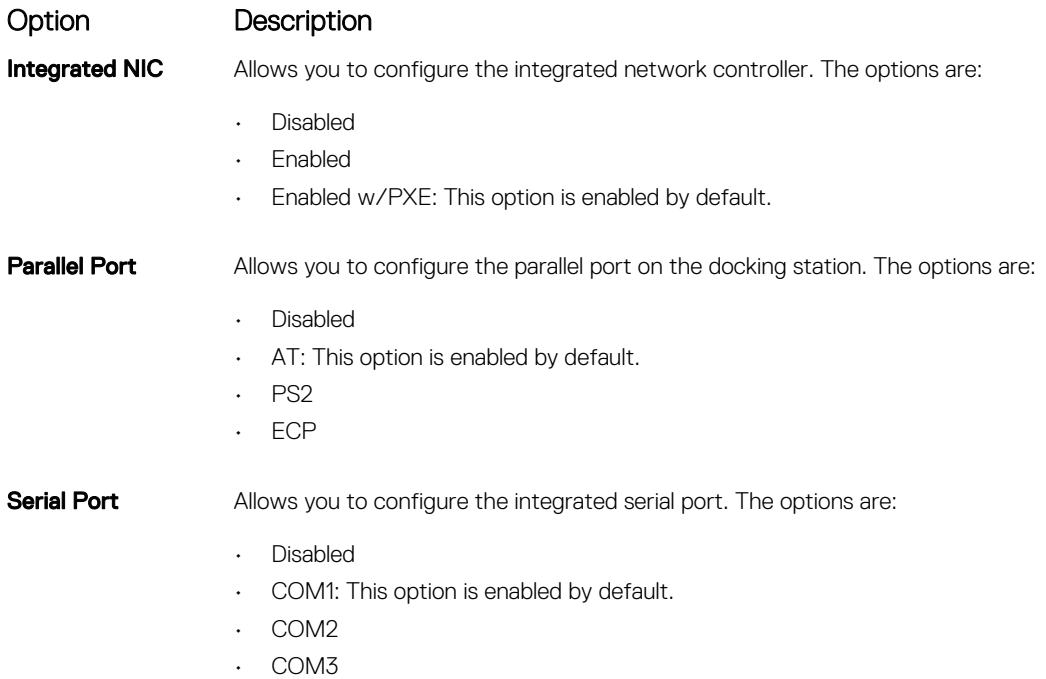

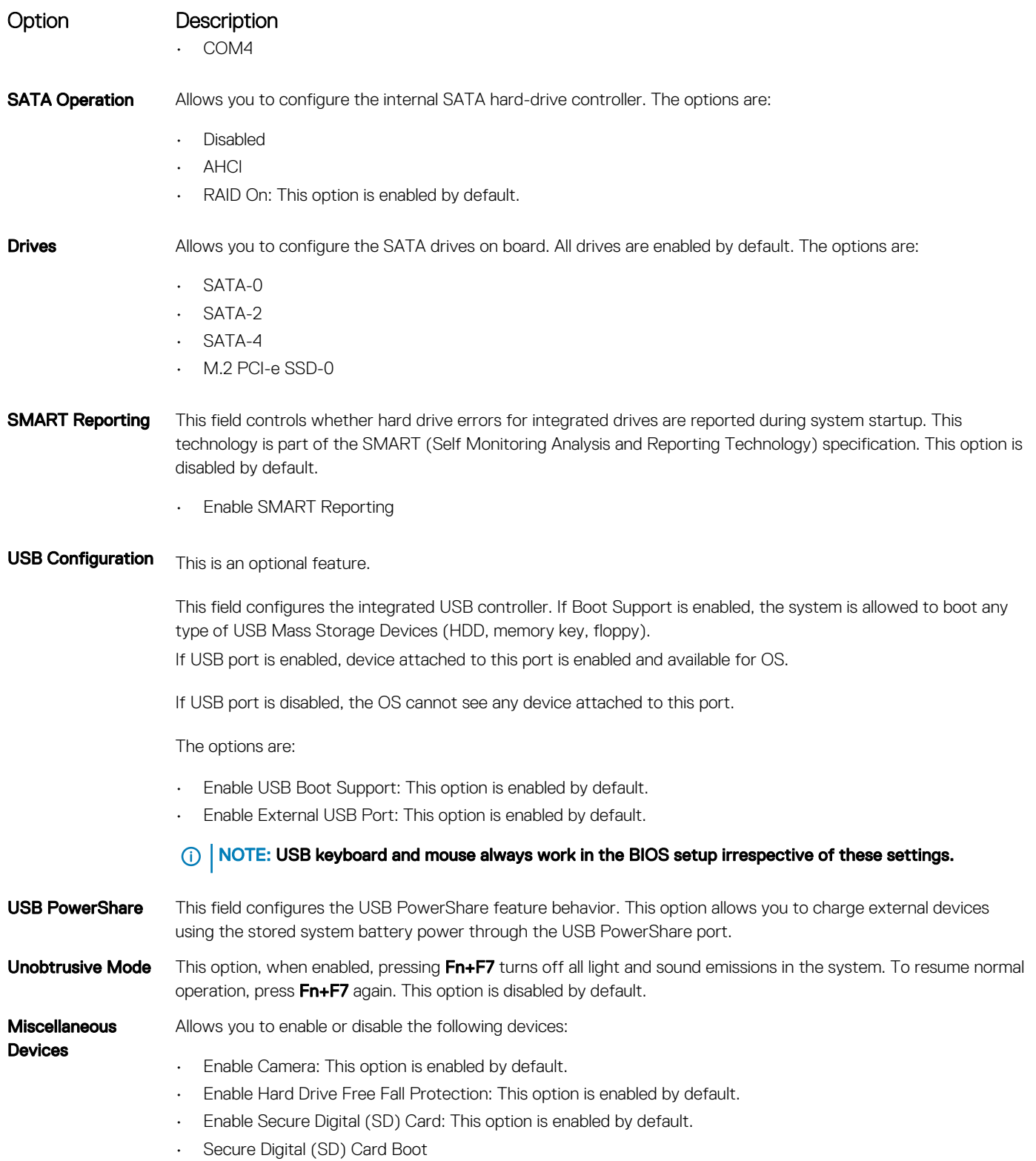

• Secure Digital (SD) Card Read — only Mode

(dell

## <span id="page-65-0"></span>Video screen options

#### Option Description

LCD Brightness Allows you to set the display brightness depending up on the power source (On Battery and On AC).

**(i)** NOTE: The video setting will be visible only when a video card is installed into the system.

## Security screen options

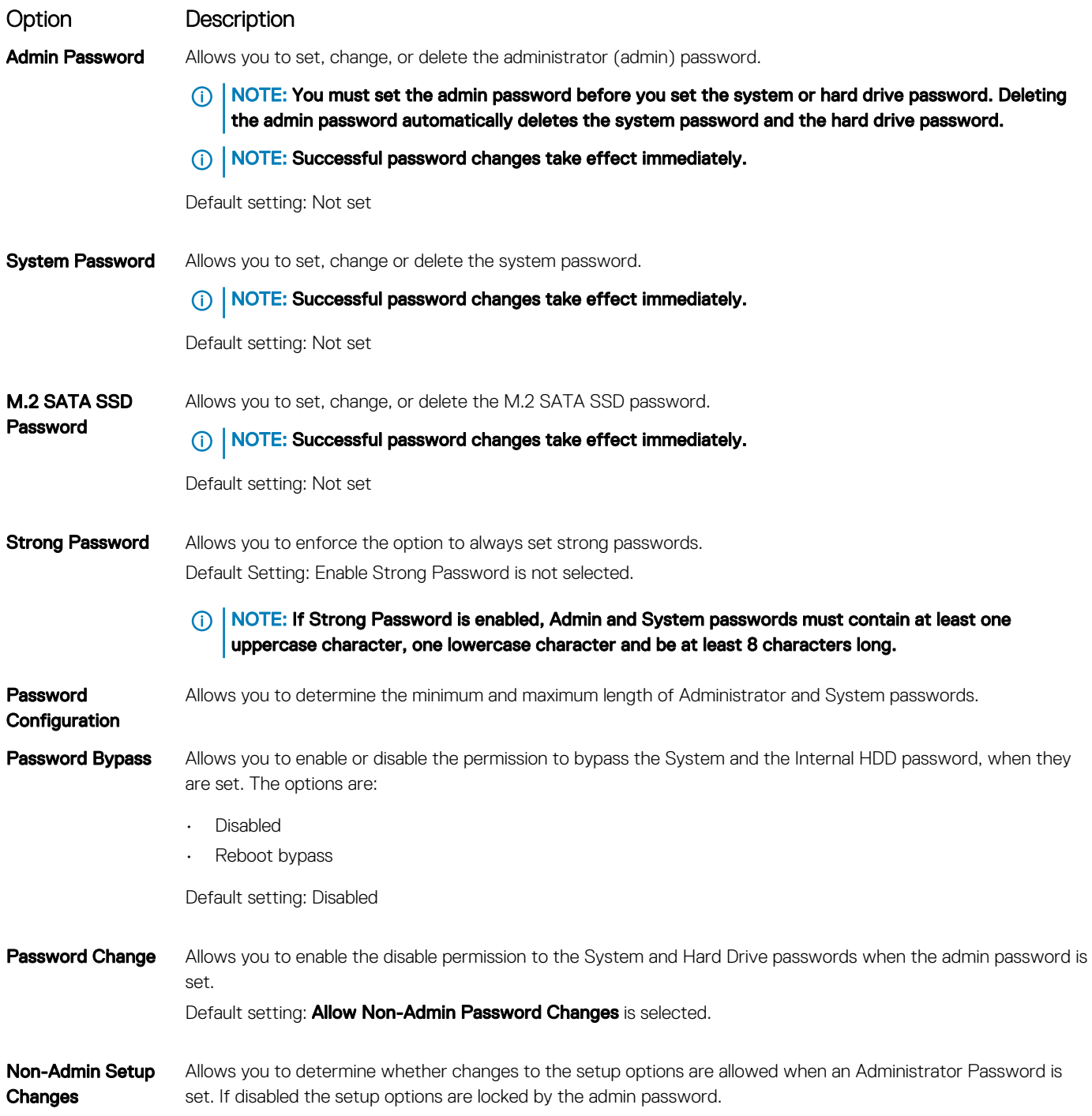

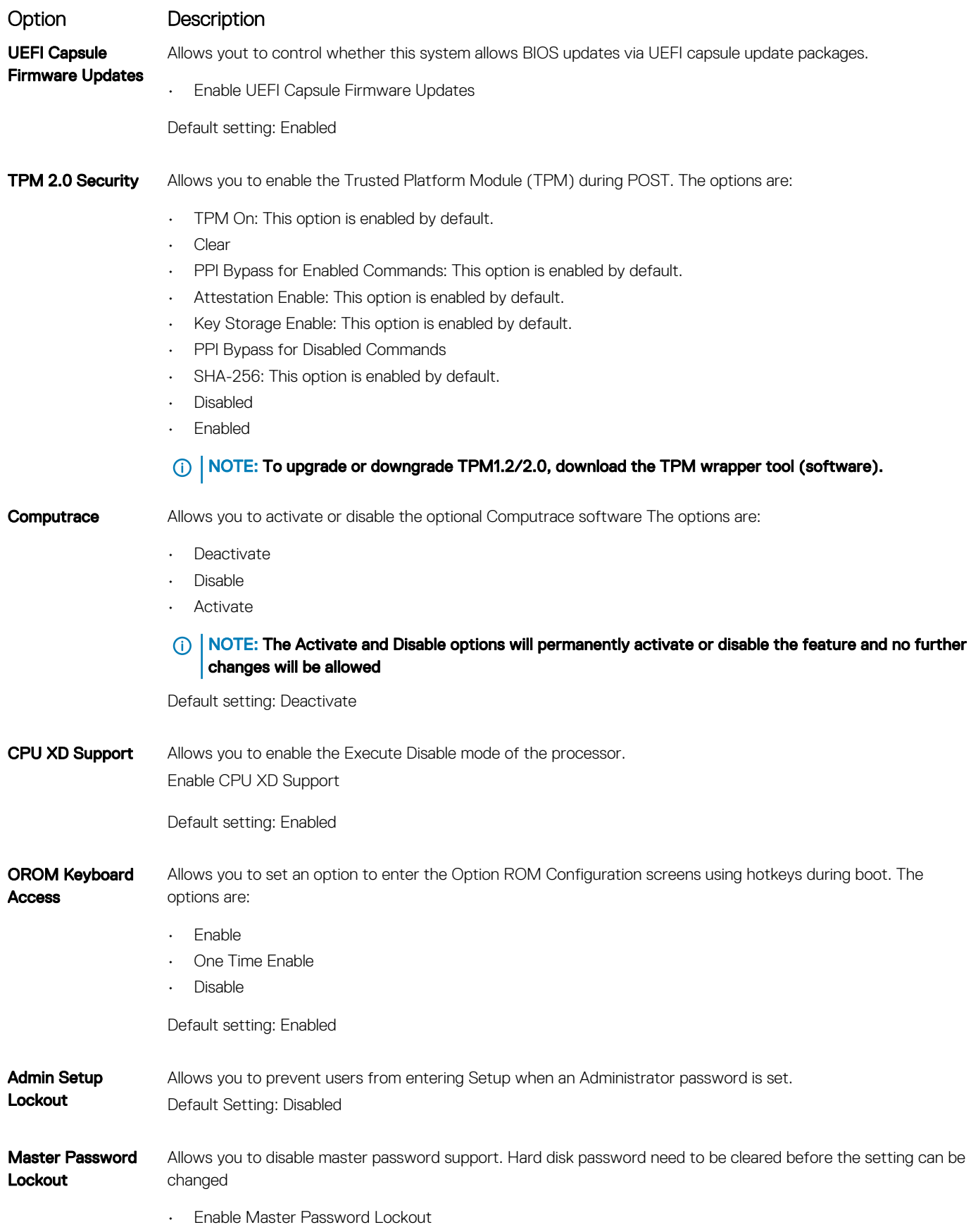

(dell

#### <span id="page-67-0"></span>Option Description Default setting: Disabled

## Secure Boot screen options

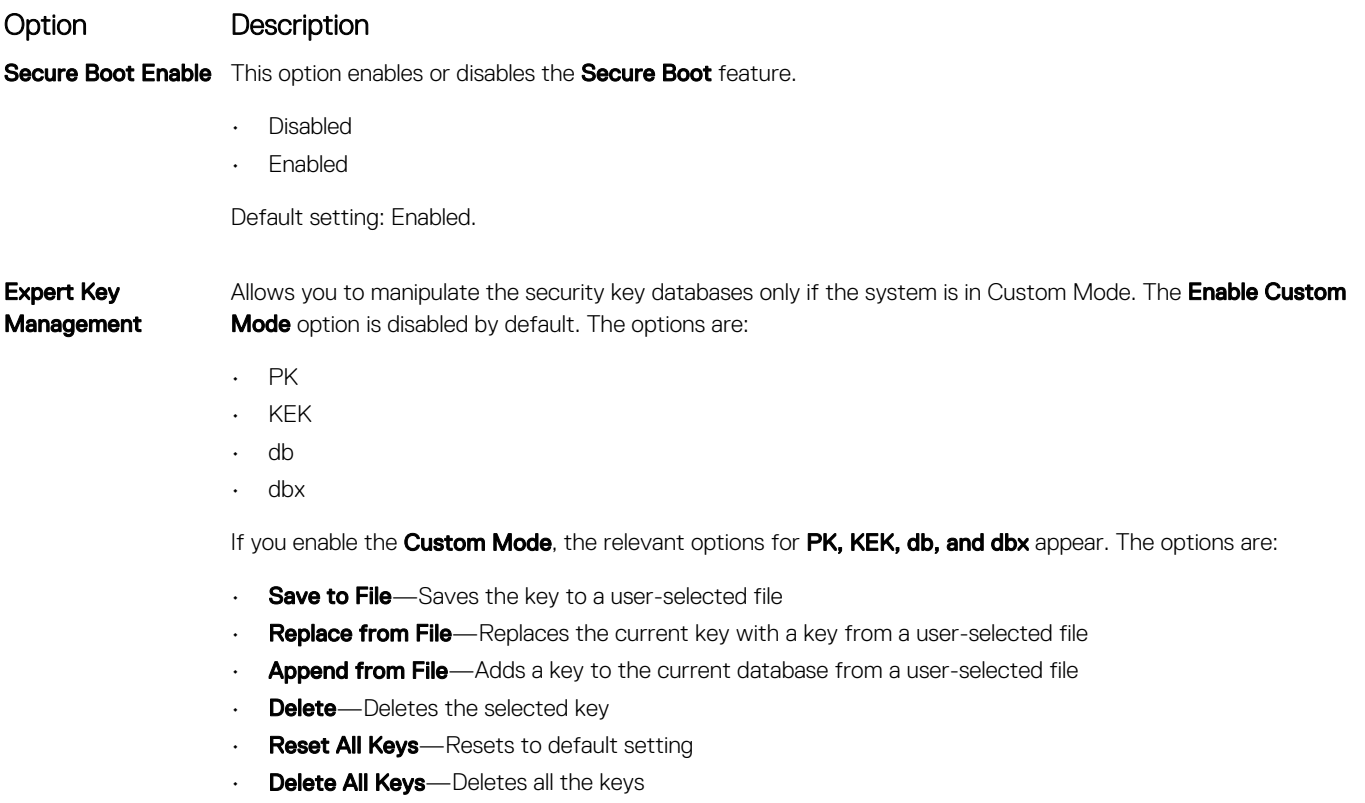

(i) | NOTE: If you disable the Custom Mode, all the changes made will be erased and the keys will restore to default settings.

## Intel Software Guard Extensions

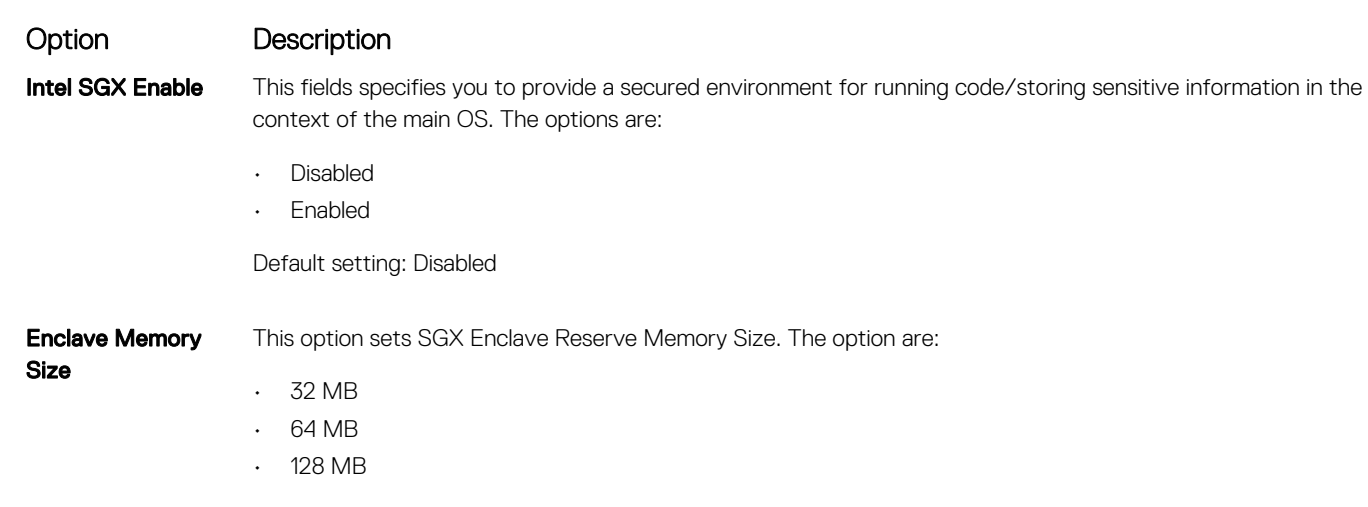

## <span id="page-68-0"></span>Performance screen options

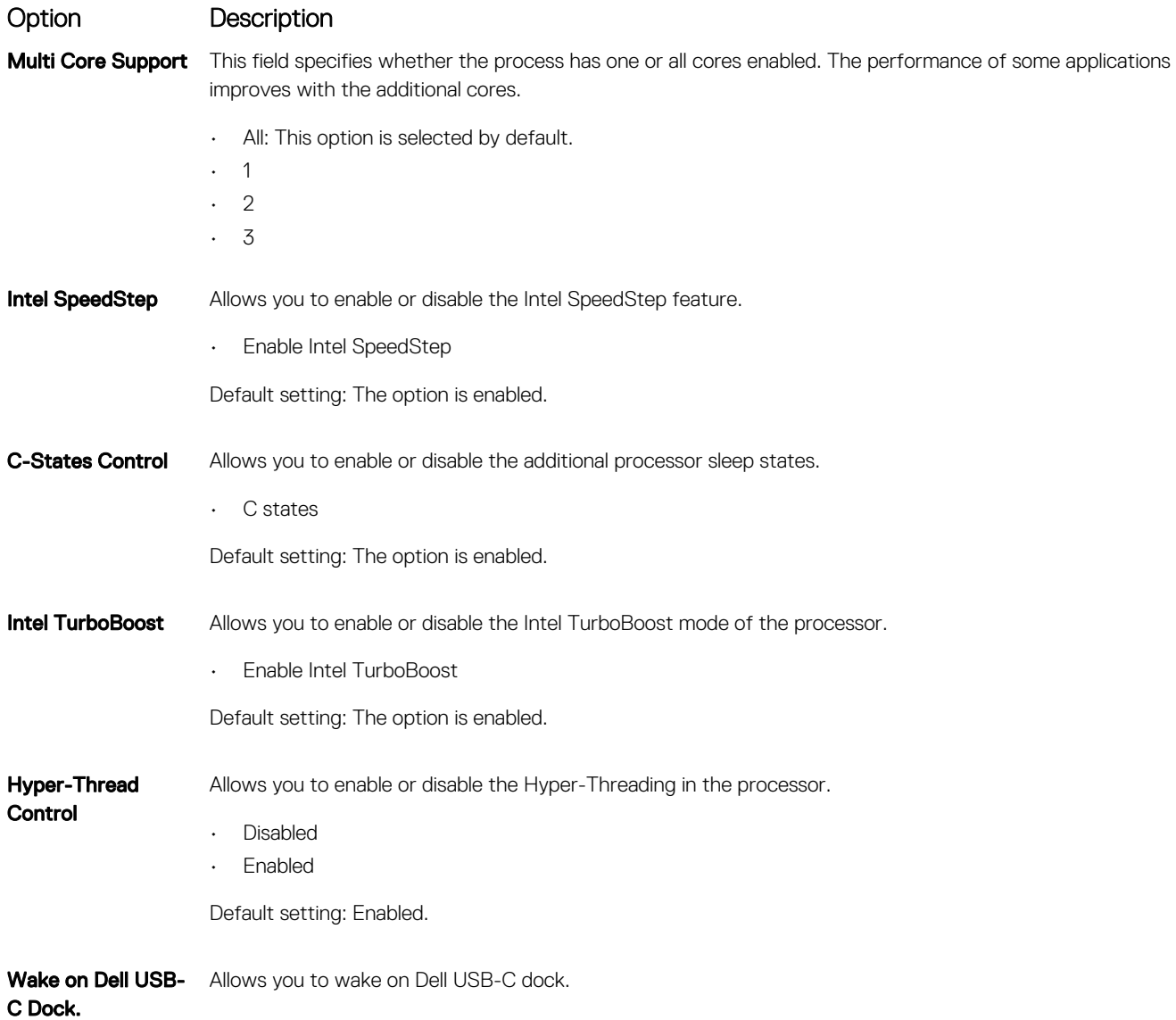

## Power Management screen options

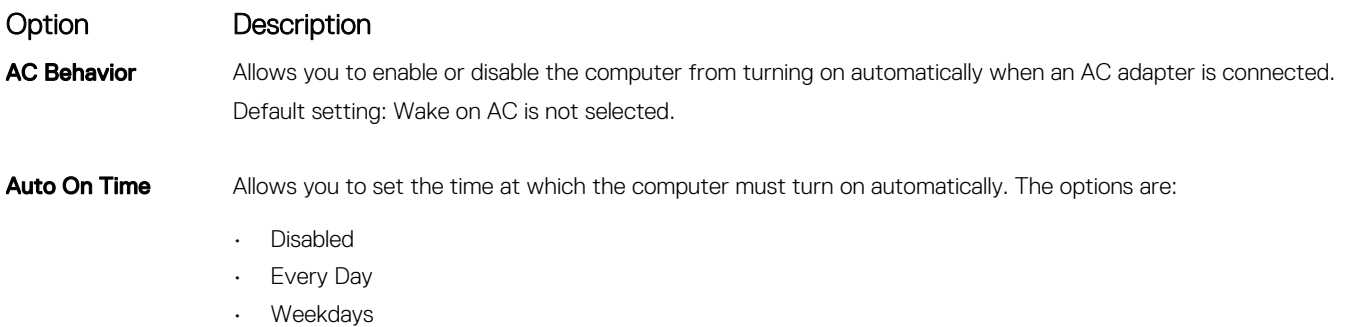

• Select Days

DELL

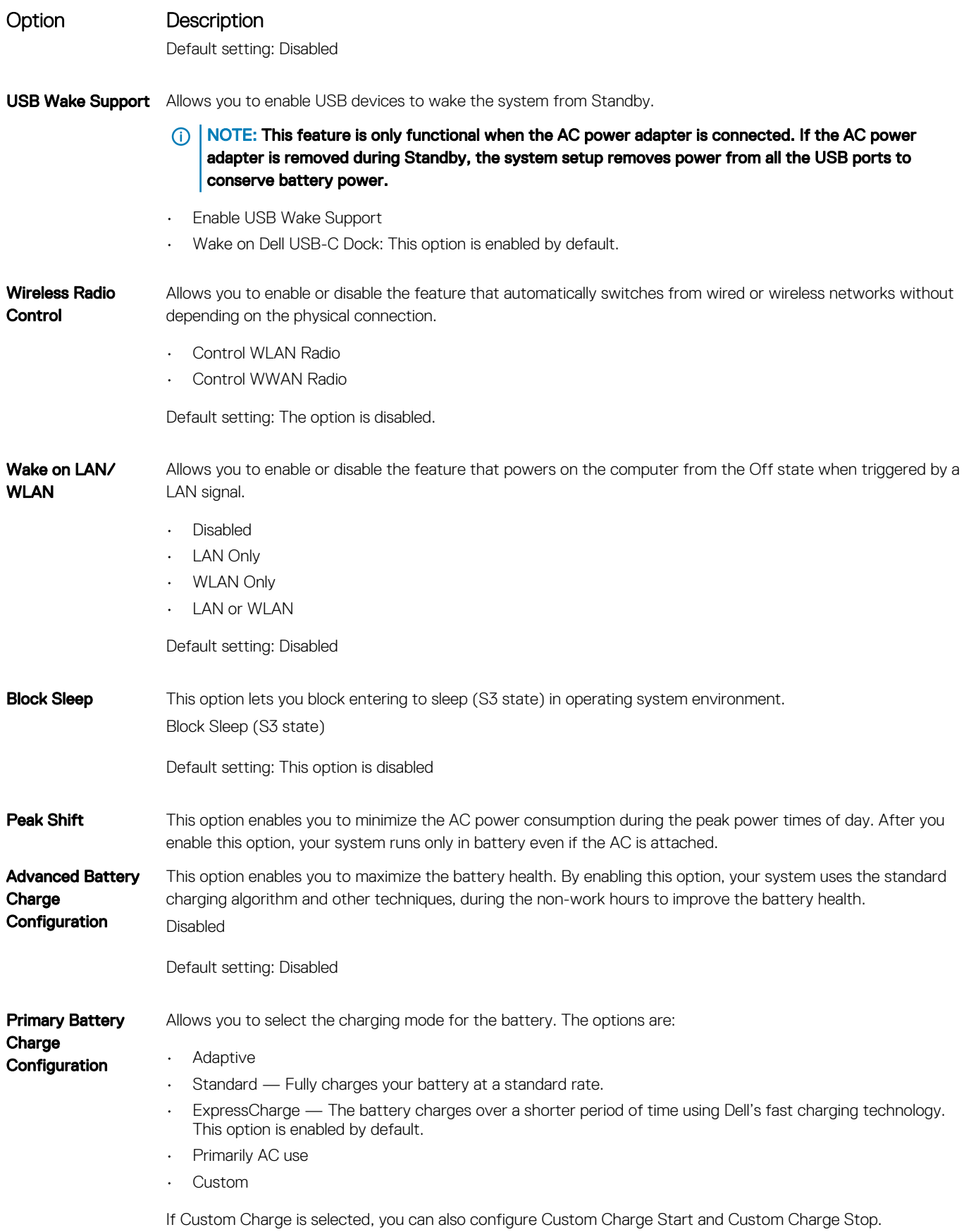

<span id="page-70-0"></span>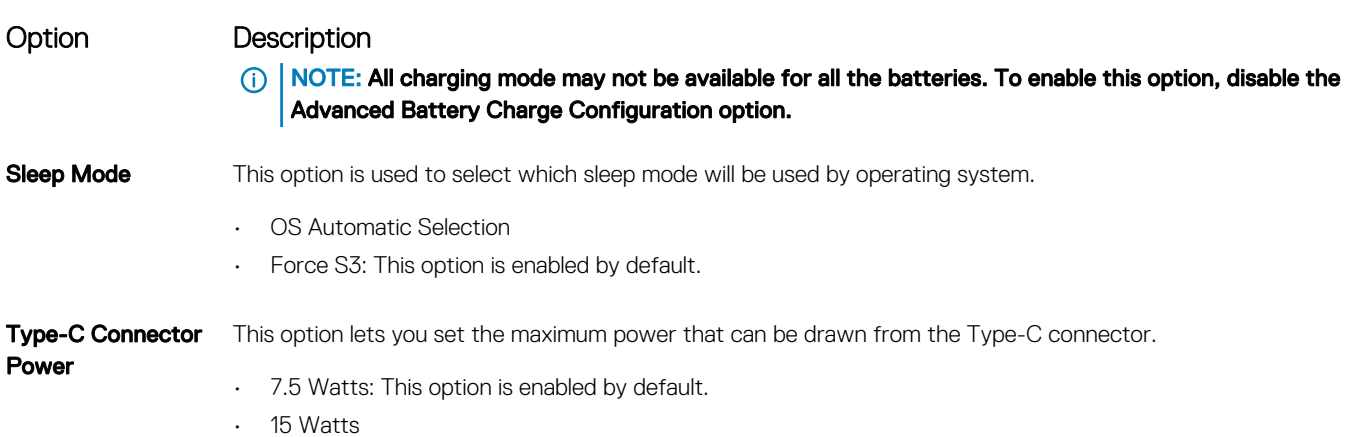

# POST Behavior screen options

DELL

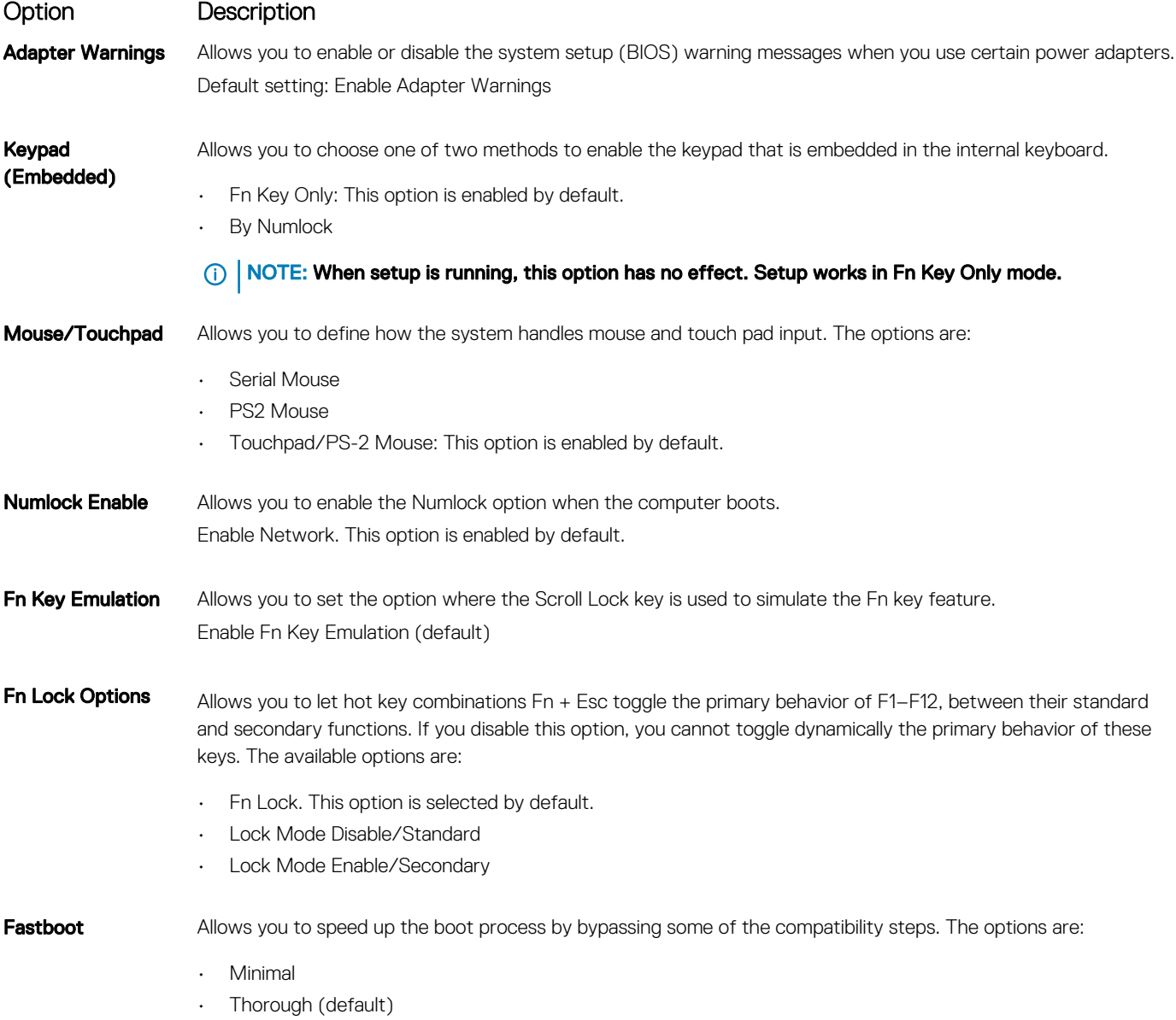

<span id="page-71-0"></span>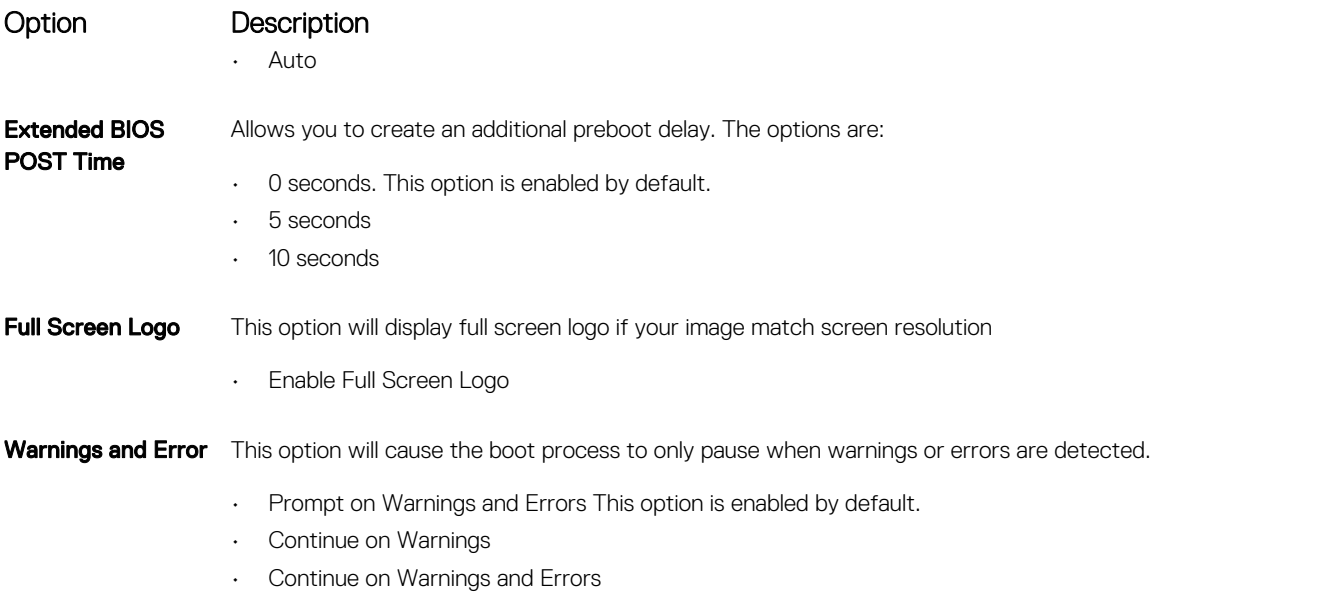

(i) | NOTE: Error deemed critical to the operation of the system hardware will always halt the system.

## Virtualization support screen options

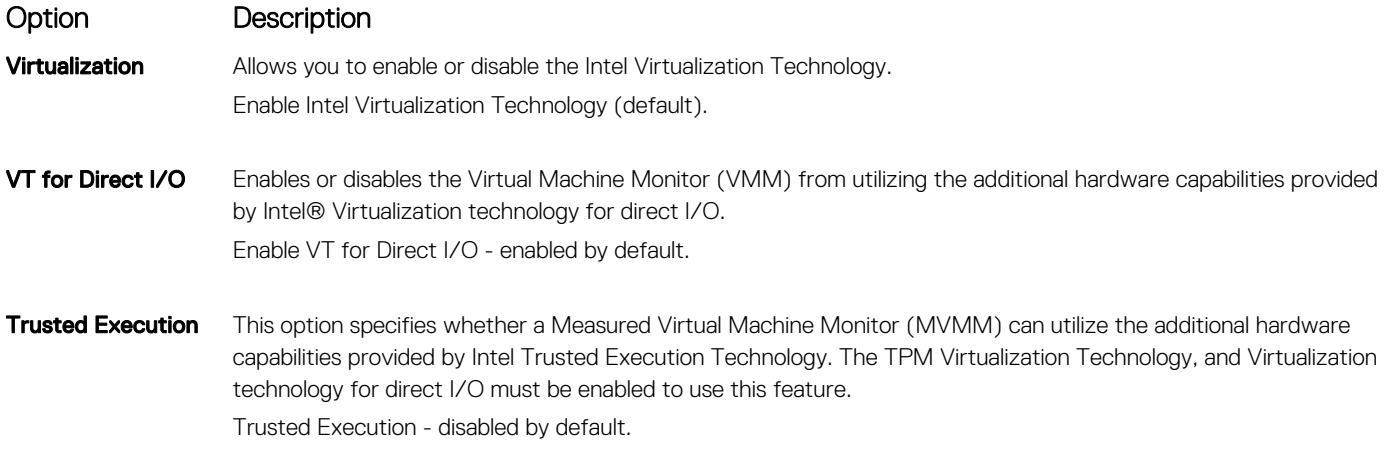

## Wireless screen options

Option Description

Wireless Switch Allows to set the wireless devices that can be controlled by the wireless switch. The options are:

- WWAN
- GPS (on WWAN Module)
- WLAN/WiGig
- **Bluetooth**

All the options are enabled by default.

(i) | NOTE: For WLAN and WiGig enable or disable controls are tied together and they cannot be enabled or disabled independently.
### Option Description

Allows you to enable or disable the internal wireless devices.

- Wireless Device Enable
- WWAN/GPS
- WLAN/WiGig
- Bluetooth

All the options are enabled by default.

# Maintenance screen options

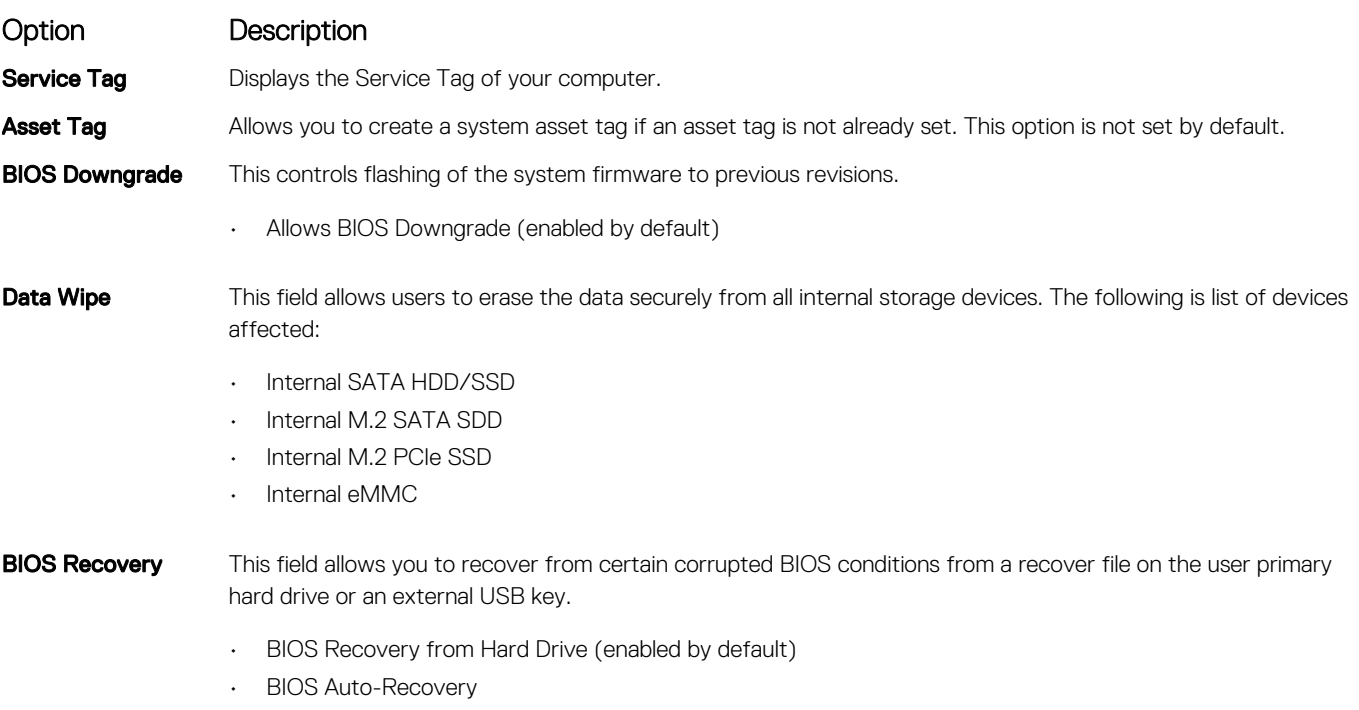

• Always perform Integrity Check

# System Log screen options

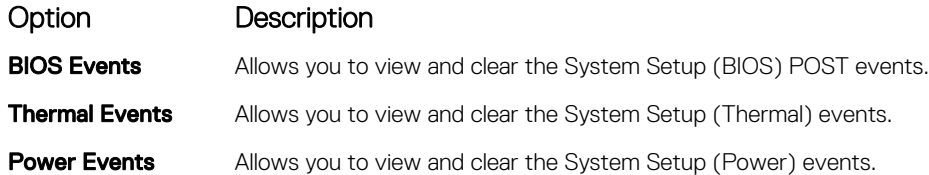

# Updating the BIOS

It is recommended to update your BIOS (System Setup), on replacing the system board or if an update is available. For laptops, ensure that your computer battery is fully charged and connected to a power outlet

- 1 Restart the computer.
- 2 Go to Dell.com/support.
- 3 Enter the **Service Tag or Express Service Code** and click **Submit**.

### *O* NOTE: To locate the Service Tag, click Where is my Service Tag?

### $\bigcirc$  NOTE: If you cannot find your Service Tag, click Detect My Product. Proceed with the instructions on screen.

- 4 If you are unable to locate or find the Service Tag, click the Product Category of your computer.
- 5 Choose the **Product Type** from the list.
- 6 Select your computer model and the **Product Support** page of your computer appears.
- 7 Click Get drivers and click View All Drivers. The Drivers and Downloads page opens.
- 8 On the Drivers and Downloads screen, under the **Operating System** drop-down list, select **BIOS**.
- 9 Identify the latest BIOS file and click **Download File** You can also analyze which drivers need an update. To do this for your product, click Analyze System for Updates and follow the instructions on the screen.
- 10 Select your preferred download method in the Please select your download method below window, click Download File The File Download window appears.
- 11 Click **Save** to save the file on your computer.
- 12 Click **Run** to install the updated BIOS settings on your computer. Follow the instructions on the screen.
- $\cap$  NOTE: It is recommended not to update the BIOS version for more than 3 revisions. For example: If you want to update the BIOS from 1.0 to 7.0, then install version 4.0 first and then install version 7.0.

### System and setup password

You can create a system password and a setup password to secure your computer.

Password type Description System password Password that you must enter to log on to your system. Setup password Password that you must enter to access and make changes to the BIOS settings of your computer.

- $\triangle$  CAUTION: The password features provide a basic level of security for the data on your computer.
- $\triangle|$  CAUTION: Anyone can access the data stored on your computer if it is not locked and left unattended.
- NOTE: Your computer is shipped with the system and setup password feature disabled.

### Assigning a system password and setup password

You can assign a new System Password only when the status is in Not Set.

#### (i) NOTE: If the password jumper is disabled, the existing System Password and Setup Password are deleted and you need not provide the system password to log on to the computer.

To enter the system setup, press F2 immediately after a power-on or re-boot.

- 1 In the System BIOS or System Setup screen, select Security and press Enter. The **Security** screen is displayed.
- 2 Select System Password and create a password in the Enter the new password field. Use the following guidelines to assign the system password:
	- A password can have up to 32 characters.
	- The password can contain the numbers 0 through 9.
	- Only lower case letters are valid, upper case letters are not allowed.
	- Only the following special characters are allowed: space, ("), (+), (,), (-), (.), (/), (;), ([), (\), (]), (`).
- 3 Type the system password that you entered earlier in the **Confirm new password** field and click OK.
- 4 Press Esc and a message prompts you to save the changes.
- 5 Press Y to save the changes.

The computer reboots.

### Deleting or changing an existing system and/or setup password

Ensure that the **Password Status** is Unlocked (in the System Setup) before attempting to delete or change the existing System and/or Setup password. You cannot delete or change an existing System or Setup password, if the Password Status is Locked. To enter the System Setup, press F2 immediately after a power-on or reboot.

- 1 In the System BIOS or System Setup screen, select System Security and press Enter. The System Security screen is displayed.
- 2 In the System Security screen, verify that Password Status is Unlocked.
- 3 Select System Password, alter or delete the existing system password and press Enter or Tab.
- 4 Select **Setup Password**, alter or delete the existing setup password and press Enter or Tab.

### $\odot$  NOTE: If you change the System and/or Setup password, re-enter the new password when promoted. If you delete the System and/or Setup password, confirm the deletion when promoted.

- 5 Press Esc and a message prompts you to save the changes.
- 6 Press Y to save the changes and exit from System Setup. The computer reboots.

# Technical specifications

6

#### (i) NOTE: Offerings may vary by region. For more information regarding the configuration of your computer in:

• Windows 10, click or tap Start **>** Settings **>** System **>** About.

#### Topics:

- System specifications
- [Processor specifications](#page-76-0)
- **[Memory specifications](#page-76-0)**
- [Storage specifications](#page-76-0)
- [Audio specifications](#page-76-0)
- [Video specifications](#page-77-0)
- [Camera specifications](#page-77-0)
- [Communication specifications](#page-77-0)
- [Port and connector specifications](#page-77-0)
- [Contactless smart card specifications](#page-78-0)
- [Display specifications](#page-78-0)
- [Keyboard specifications](#page-79-0)
- [Touchpad specifications](#page-79-0)
- **[Battery specifications](#page-79-0)**
- [AC Adapter specifications](#page-80-0)
- [Physical specifications](#page-81-0)
- [Environmental specifications](#page-81-0)

### System specifications

### Feature Specification

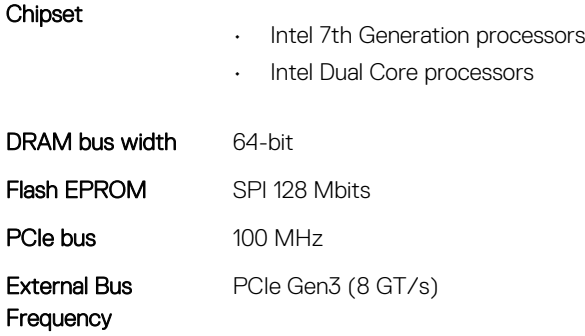

# <span id="page-76-0"></span>Processor specifications

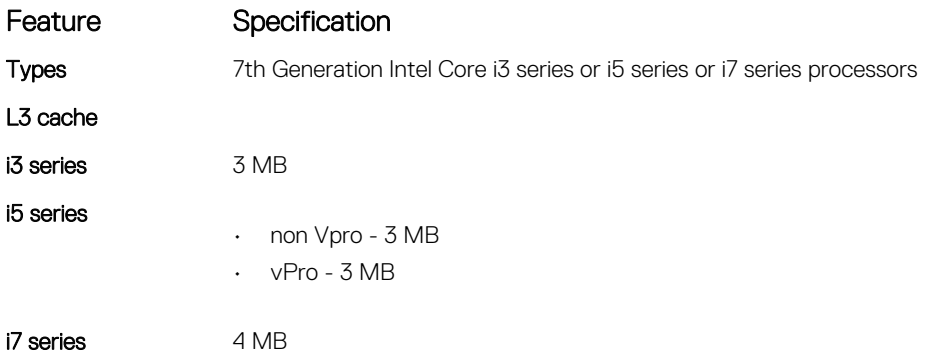

# Memory specifications

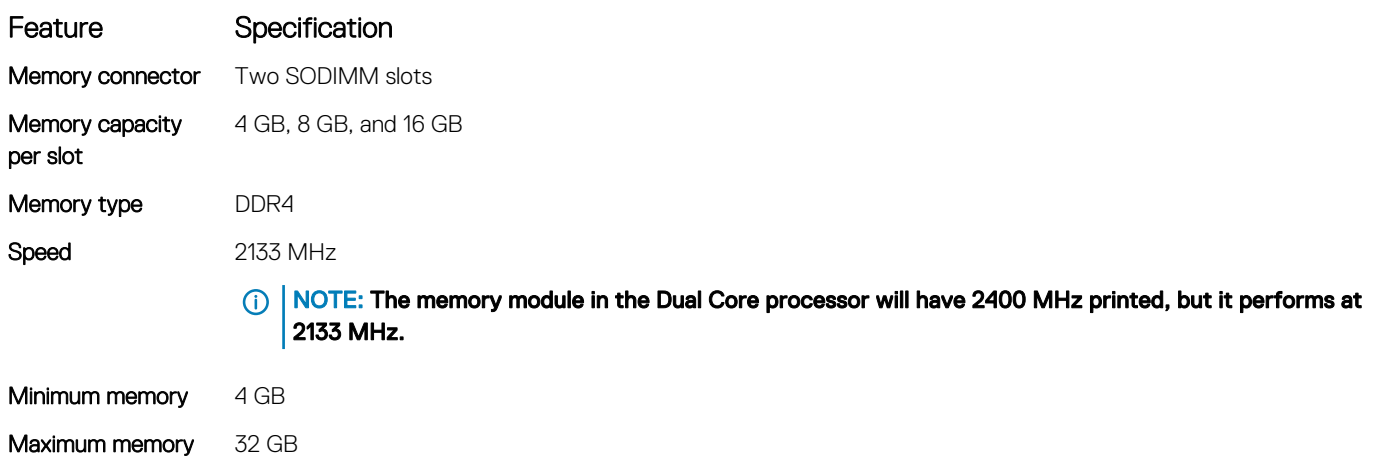

### Storage specifications

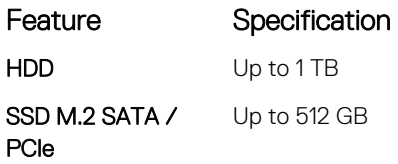

**D**<sup></sup>

## Audio specifications

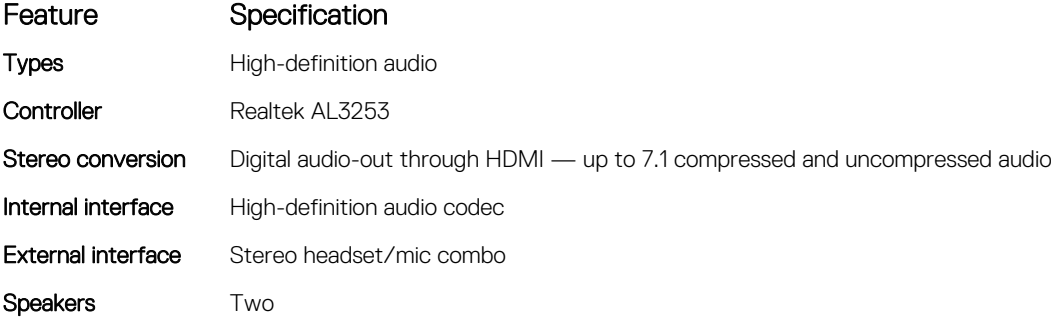

<span id="page-77-0"></span>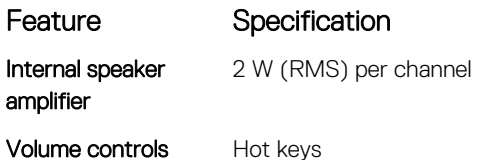

# Video specifications

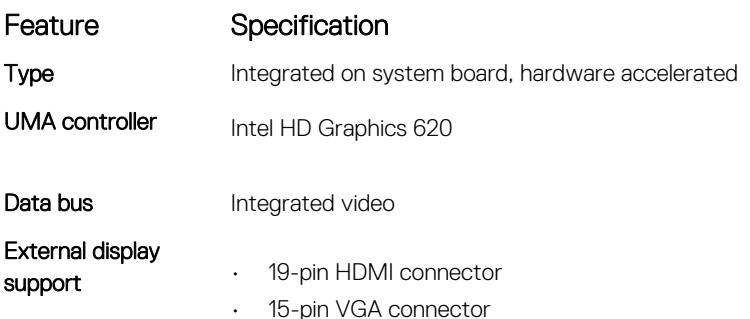

## Camera specifications

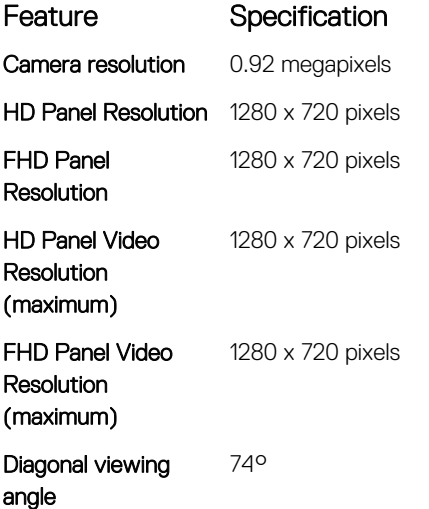

### Communication specifications

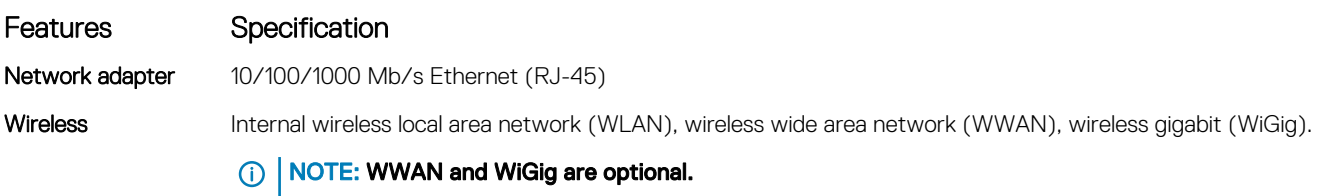

## Port and connector specifications

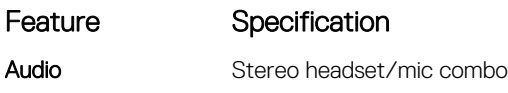

<span id="page-78-0"></span>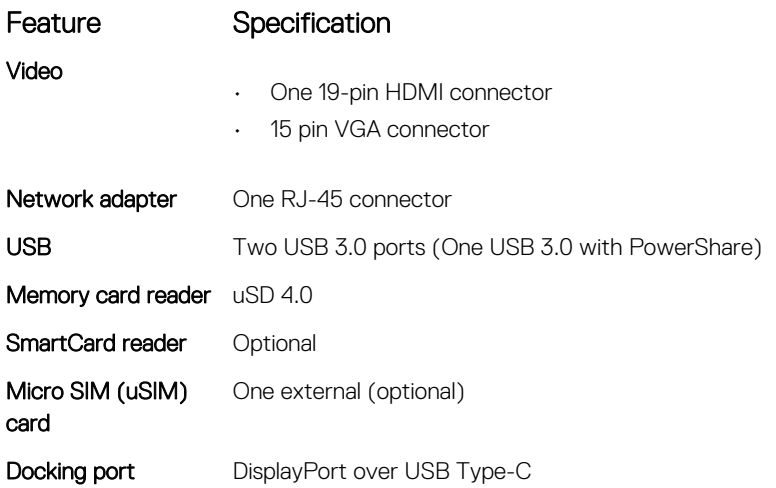

## Contactless smart card specifications

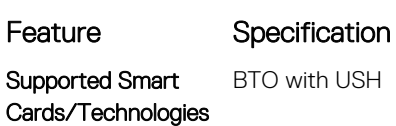

DELL

# Display specifications

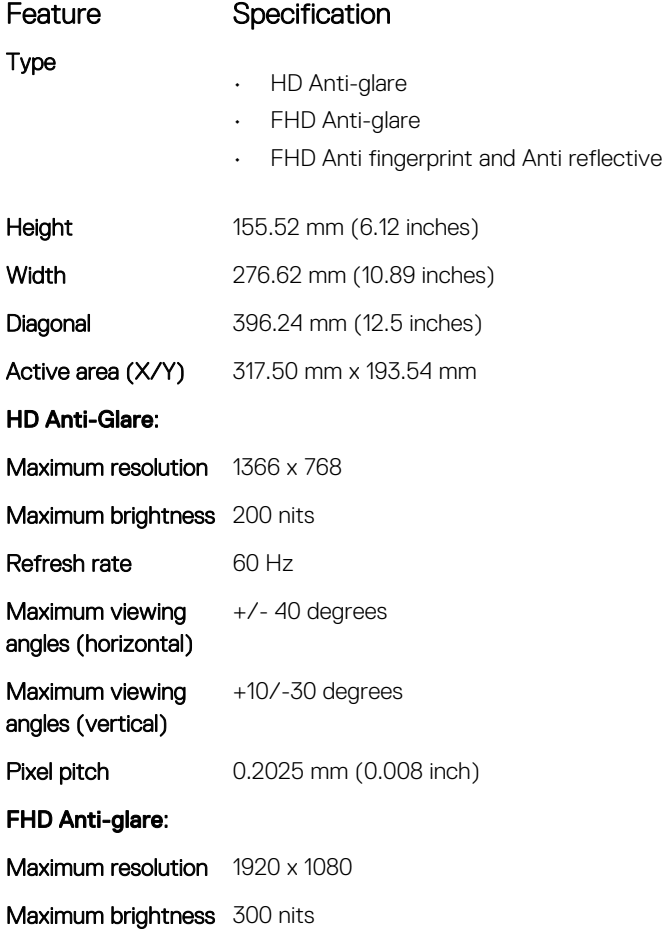

<span id="page-79-0"></span>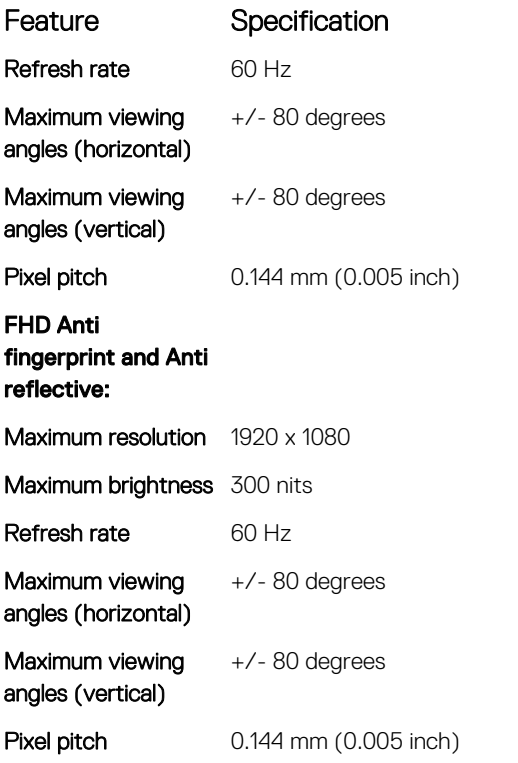

# Keyboard specifications

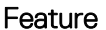

Number of keys

### Specification

- United States: 82 keys
- United Kingdom: 83 keys
- Japan: 86 keys
- Brazil: 84 keys

# Touchpad specifications

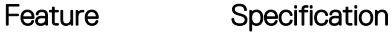

#### Active Area:

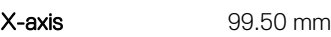

Y-axis 53.00 mm

# Battery specifications

### Feature Specification

- Type
- 42 WHr
- 51 WHr
- 68 WHr

<span id="page-80-0"></span>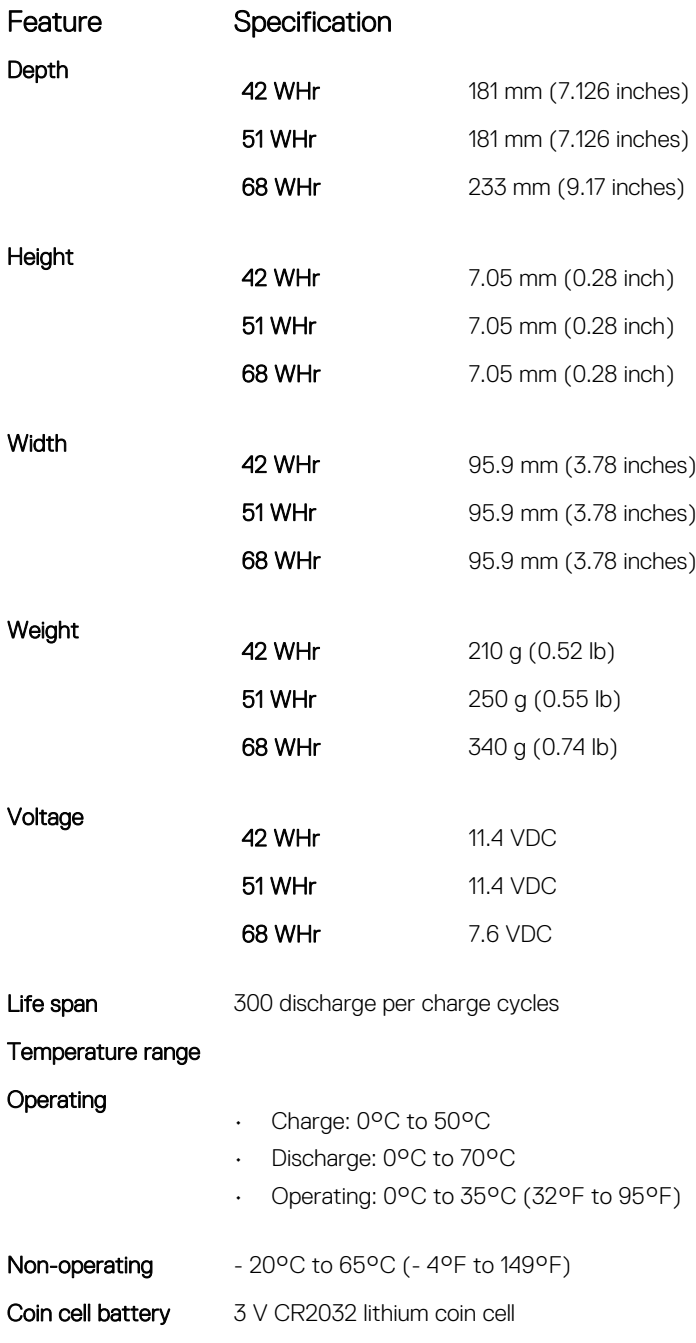

# AC Adapter specifications

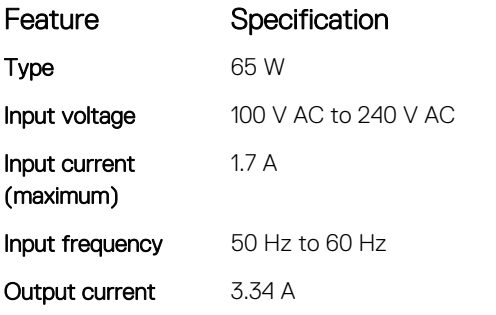

 $(\overline{DZL})$ 

<span id="page-81-0"></span>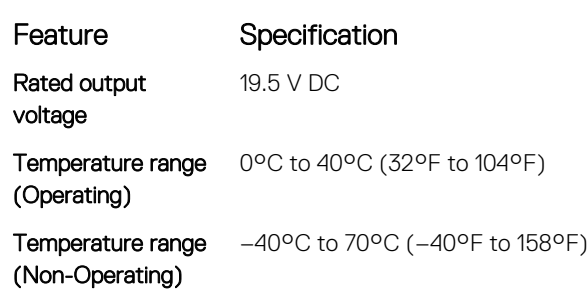

# Physical specifications

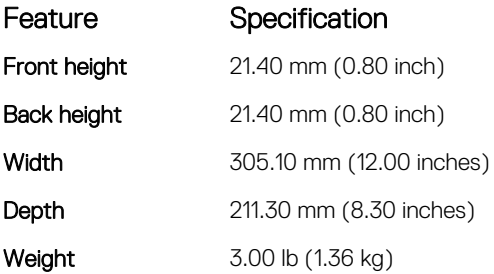

# Environmental specifications

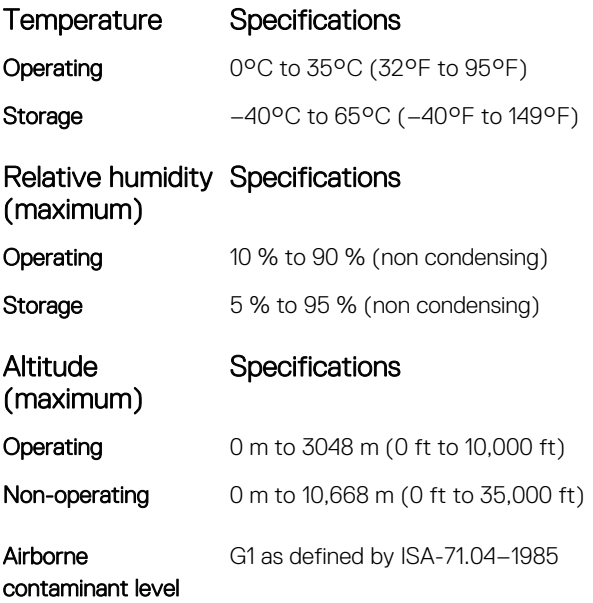

# **Diagnostics**

7

If you experience a problem with your computer, run the ePSA diagnostics before contacting Dell for technical assistance. The purpose of running diagnostics is to test your computer's hardware without requiring additional equipment or risking data loss. If you are unable to fix the problem yourself, service and support personnel can use the diagnostics results to help you solve the problem.

#### Topics:

- Enhanced Pre-Boot System Assessment (ePSA) diagnostics
- [Device status lights](#page-83-0)
- **[Battery status lights](#page-84-0)**

### Enhanced Pre-Boot System Assessment (ePSA) diagnostics

The ePSA diagnostics (also known as system diagnostics) performs a complete check of your hardware. The ePSA is embedded with the BIOS and is launched by the BIOS internally. The embedded system diagnostics provides a set of options for particular devices or device groups allowing you to:

- Run tests automatically or in an interactive mode
- Repeat tests
- Display or save test results
- Run thorough tests to introduce additional test options to provide extra information about the failed device(s)
- View status messages that inform you if tests are completed successfully
- View error messages that inform you of problems encountered during testing

#### $\triangle|$  CAUTION: Use the system diagnostics to test only your computer. Using this program with other computers may cause invalid results or error messages.

(i) NOTE: Some tests for specific devices require user interaction. Always ensure that you are present at the computer terminal when the diagnostic tests are performed.

You can launch the ePSA diagnostics in two ways:

- 1 Power-on the computer.
- 2 As the computer boots, press the F12 key as the Dell logo appears.
- 3 On the boot menu screen, select the **Diagnostics** option.

The **Enhanced Pre-boot System Assessment** window displays, listing all devices detected in the computer. The diagnostics starts running the tests on all the detected devices.

- 4 If you wish to run a diagnostic test on a specific device, press Esc and click Yes to stop the diagnostic test.
- 5 Select the device from the left pane and click **Run Tests**
- 6 If there are any issues, error codes are displayed. Note the error code and contact Dell.

#### OR

- 1 Shutdown the computer.
- 2 Press and hold the fn key, while pressing the power button, and then release both.

<span id="page-83-0"></span>The **Enhanced Pre-boot System Assessment** window displays, listing all devices detected in the computer. The diagnostics starts running the tests on all the detected devices.

- 3 On the boot menu screen, select the **Diagnostics** option. The **Enhanced Pre-boot System Assessment** window displays, listing all devices detected in the computer. The diagnostics starts running the tests on all the detected devices.
- 4 If you wish to run a diagnostic test on a specific device, press Esc and click Yes to stop the diagnostic test.
- 5 Select the device from the left pane and click Run Tests
- 6 If there are any issues, error codes are displayed. Note the error code and contact Dell.

### Device status lights

#### Table 5. Device status lights

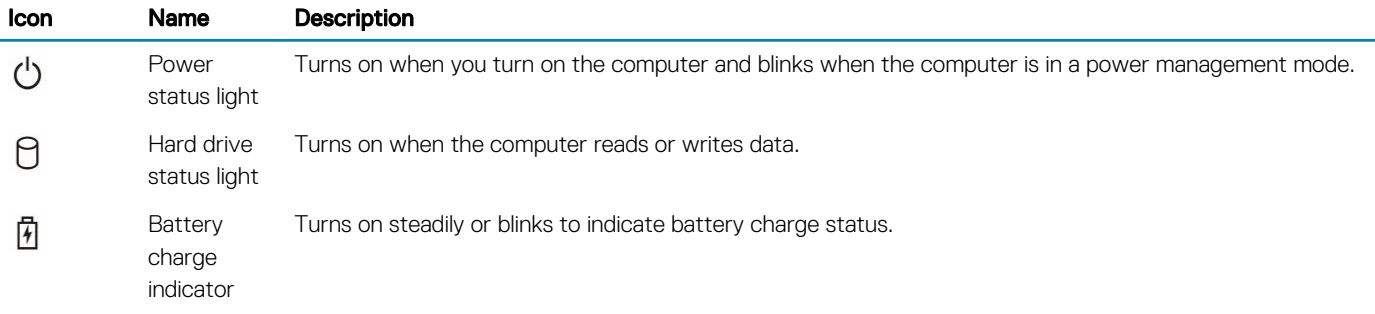

The device status LEDs are usually located either on the top or left side of the keyboard. They display the storage, battery and wireless devices connectivity and activity. Apart from that they can be useful as a diagnostic tool when there's a possible failure to the system.

#### $\widehat{I}(t)$  NOTE: The position of the power status light may vary depending on the system.

The following table lists how to read the LED codes when possible errors occur.

#### Table 6. Battery charge LED indicator

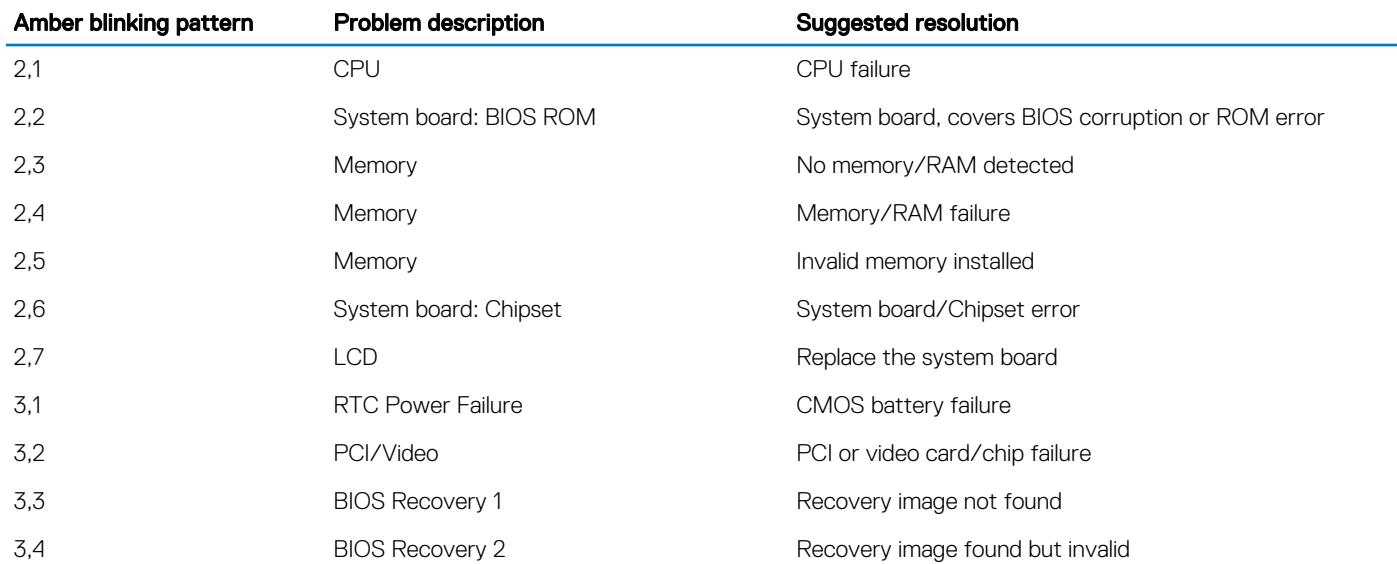

The blinking patterns will consist of 2 set of numbers being represented by (First Group: Amber blinks, Second Group: White blinks)

### <span id="page-84-0"></span>**<u>(1)</u>** NOTE:

- 1 First Group: The LED blinks 1 to 9 times followed by a brief pause with LED off at the interval of 1.5 seconds.(This is in Amber color)
- 2 Second Group: The LED blinks 1 to 9 times, that would be then followed by a longer pause before the next cycle starts again at the interval of 1.5 seconds.(This is in White color)

For Example: No Memory detected (2,3), Battery LED blinks two times of amber color followed by a pause, and then blinks three times of white color. The Battery LED will pause for 3 seconds before the next cycle repeat itself again.

### Battery status lights

If the computer is connected to an electrical outlet, the battery light operates as follows:

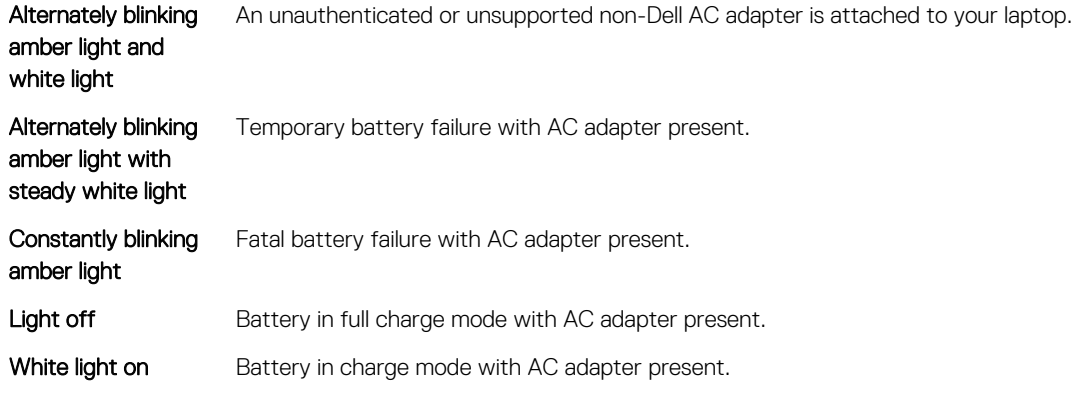

# Contacting Dell

#### NOTE: If you do not have an active Internet connection, you can find contact information on your purchase invoice, packing slip, bill, or Dell product catalog.

Dell provides several online and telephone-based support and service options. Availability varies by country and product, and some services may not be available in your area. To contact Dell for sales, technical support, or customer service issues:

- 1 Go to **Dell.com/support.**
- 2 Select your support category.
- 3 Verify your country or region in the Choose a Country/Region drop-down list at the bottom of the page.
- 4 Select the appropriate service or support link based on your need.